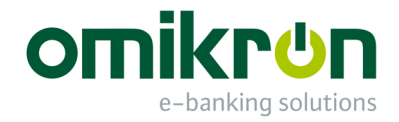

# MultiCash<sup>®</sup> 3.23

## Schnelleinstieg für Systemadministratoren

November 2012

Omikron Systemhaus GmbH & Co. KG Von-Hünefeld-Str. 55 D-50829 Köln

Tel.: +49 (0)221 -59 56 99 -0 Fax:  $+49(0)221 -595699 -7$ 

info@omikron.de www.omikron.de

### **Inhaltsverzeichnis:**

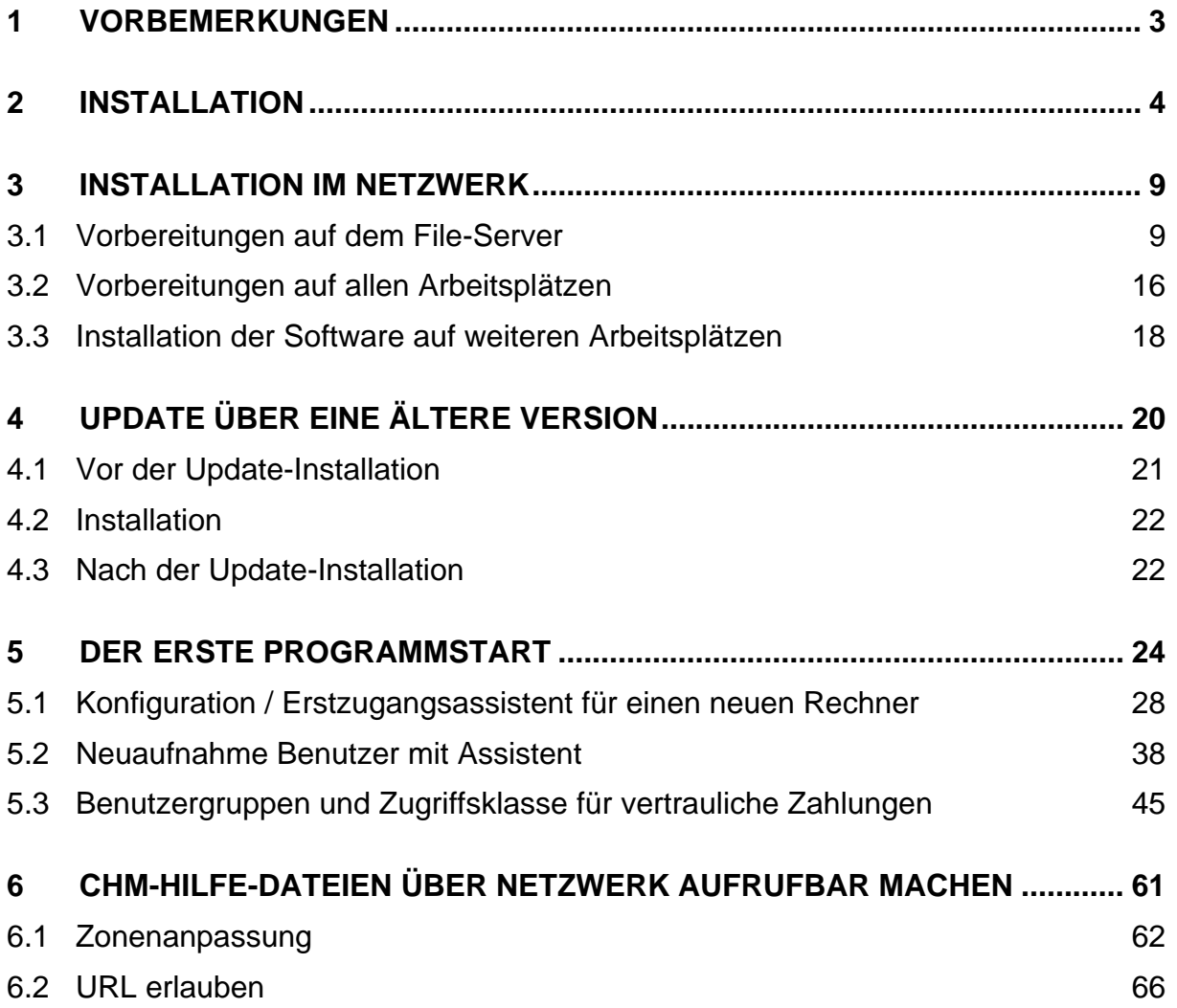

### <span id="page-2-0"></span>**1 Vorbemerkungen**

Dieses Handbuch richtet sich an Berater für Electronic Banking und Systemadministratoren, die die Applikation installieren und konfigurieren.

In **Kapitel [2](#page-3-0)** wird die **Installation** der Software beschrieben.

Die Software ist generell netzwerkfähig. Deshalb unterscheidet sich eine Einzelplatzinstallation nur in der Art der Konfiguration von der Netzwerkversion bzw. Mehrplatzversion. Wenn Sie in einem Netzwerk installieren möchten, lesen Sie deshalb zunächst **Kapitel [3](#page-8-0)** mit Hinweisen zur **Netzwerkinstallation**.

Wenn Sie ein **Update** über eine ältere Version durchführen möchten, lesen Sie bitte zunächst **Kapitel [4](#page-19-1)**.

In **Kapitel [5](#page-23-1)** lesen Sie, wie die Applikation nach dem ersten Programmstart **konfiguriert** wird.

In **Kapitel 6** erfahren Sie, wie Sie **HTML-Hilfedateien** wieder über Netzwerk aufrufbar machen können.

### <span id="page-3-0"></span>**2 Installation**

Für eine Nutzung des Programmsystems als Einzelplatz-Anwendung führen Sie die Installation bitte anhand der nachfolgend beschriebenen Arbeitsschritte durch. Wenn Sie eine Netzwerkinstallation durchführen möchten, stellen Sie bitte sicher, dass Sie die Voraussetzungen gemäß **Kapitel [3](#page-8-0)** geschaffen haben.

#### **1 Computer einschalten**

Schalten Sie den Computer ein und warten Sie, bis die Speicherprüfung durchgeführt und Windows geladen ist.

#### **2 CD-ROM einlegen**

Legen Sie die Installations-CD-ROM in das CD-ROM-Laufwerk ein.

#### **3 Setup-Programm starten**

Öffnen Sie mit dem Windows-Explorer das Installationsverzeichnis auf der CD-ROM und starten Sie das Programm

Setup.exe

#### **4 Begrüßungsbildschirm**

Es wird dringend empfohlen, ein ggf. noch geöffnetes Basismodul zu schließen, bevor Sie das **Setup** ausführen. Nach dem Schließen eines evtl. noch geöffneten Moduls drücken Sie anschließend auf die Schaltfläche [*Weiter*].

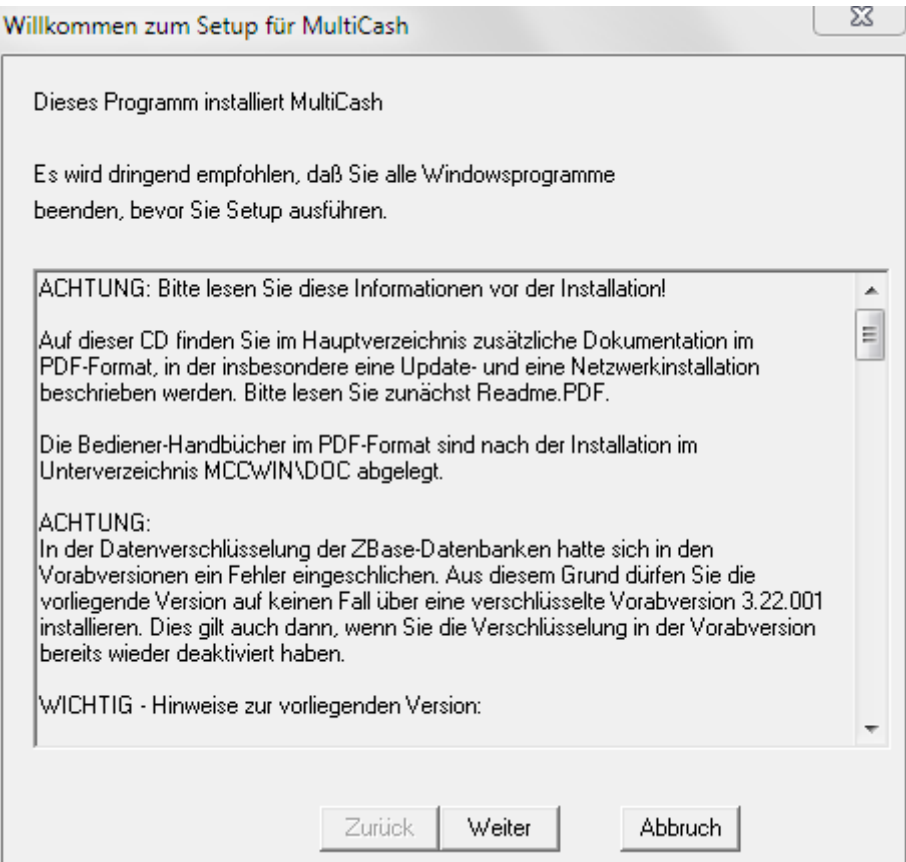

#### **5 Zielverzeichnis wählen**

Bei einer Neuinstallation bietet Ihnen das Installationsprogramm ein Standard-Installationsverzeichnis an.

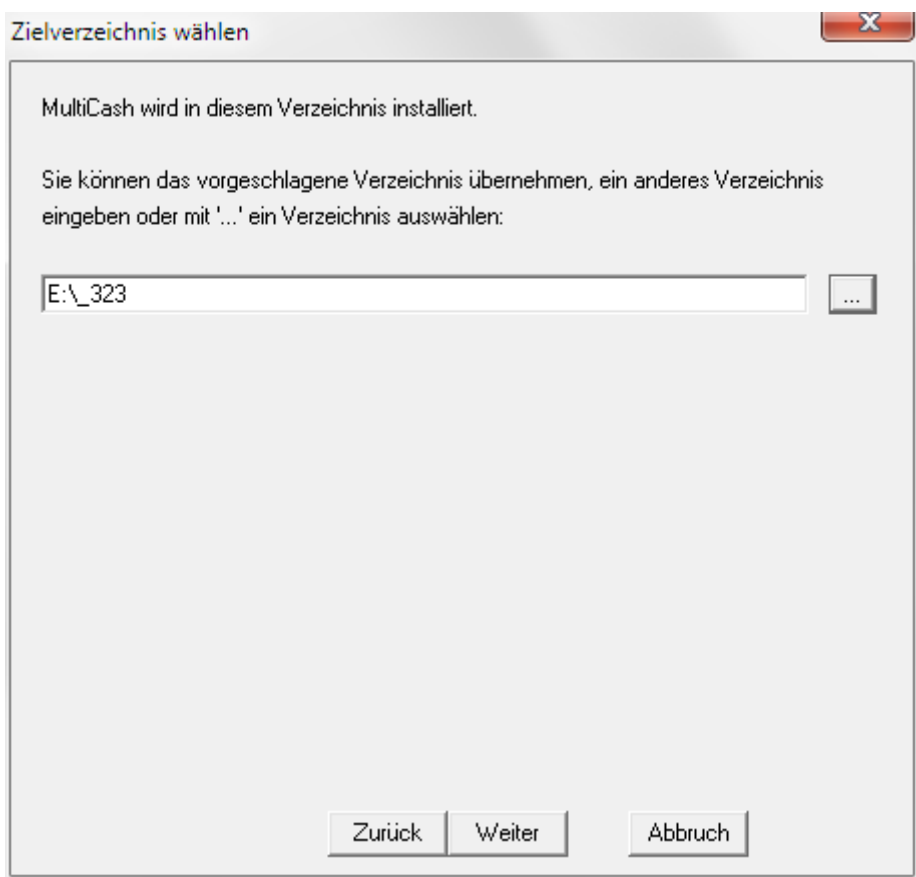

Sie können das vorgeschlagene Laufwerk und den Verzeichnisnamen übernehmen oder über die Schaltfläche [**...**] durch ein Laufwerk und ein Verzeichnis nach Ihren Wünschen ersetzen. Ist bereits eine Version des Programmsystems installiert, bietet Ihnen das Installationsprogramm den Basispfad an, in dem das Verzeichnis ..\MCCWIN bisher angelegt wurde. Über die Schaltfläche [**...**] können Sie natürlich auch ein anderes Basisverzeichnis für die Installation suchen.

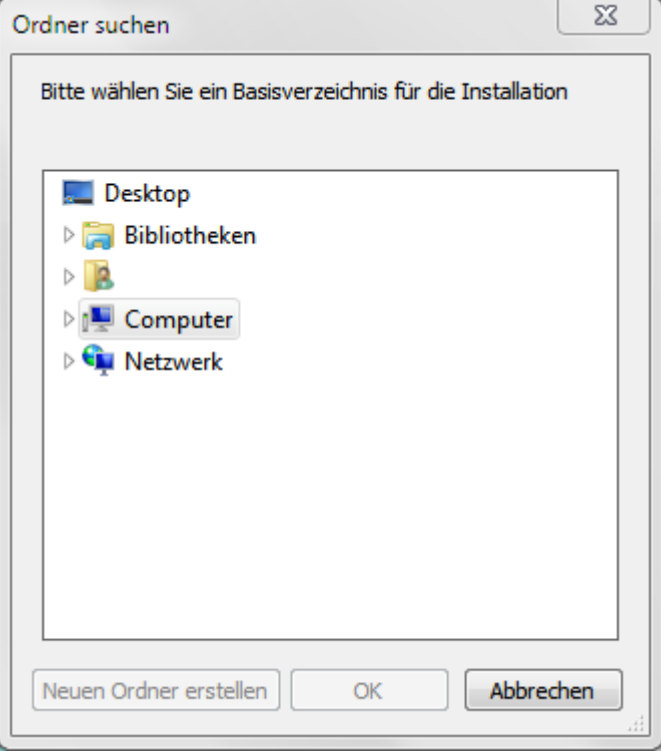

Bei Bedarf kann über die Schaltfläche [*Neuen Ordner erstellen*] ein neues Verzeichnis angelegt werden.

### **Beachten Sie bitte ...**

- In Pfadangaben dürfen **keine Umlaute** (ä, ö, ü) enthalten sein!
- Bei Einzelplatzinstallationen unter Betriebssystemen der Generation ab Windows Vista / Windows 7 installieren Sie bitte **nicht in den Standardpfad C:\Programme**, da der Standardanwender hier keine Schreibrechte mehr hat.

Nach Festlegen des Verzeichnisses klicken Sie auf die Schaltfläche [*Weiter*].

#### **6 Zusätzliche Module**

Sollten Sie noch **Zusatzmodule** erworben haben und möchten diese direkt mit installieren, so klicken Sie bitte die gewünschten Module an. Sie können diese Zusatzmodule aber auch zu einem späteren Zeitpunkt gesondert installieren. Die Installation der Zusatzmodule erfolgt dann mit denselben Arbeitsschritten, wie Sie sie hier bereits für die Installation des Grundmoduls kennengelernt haben.

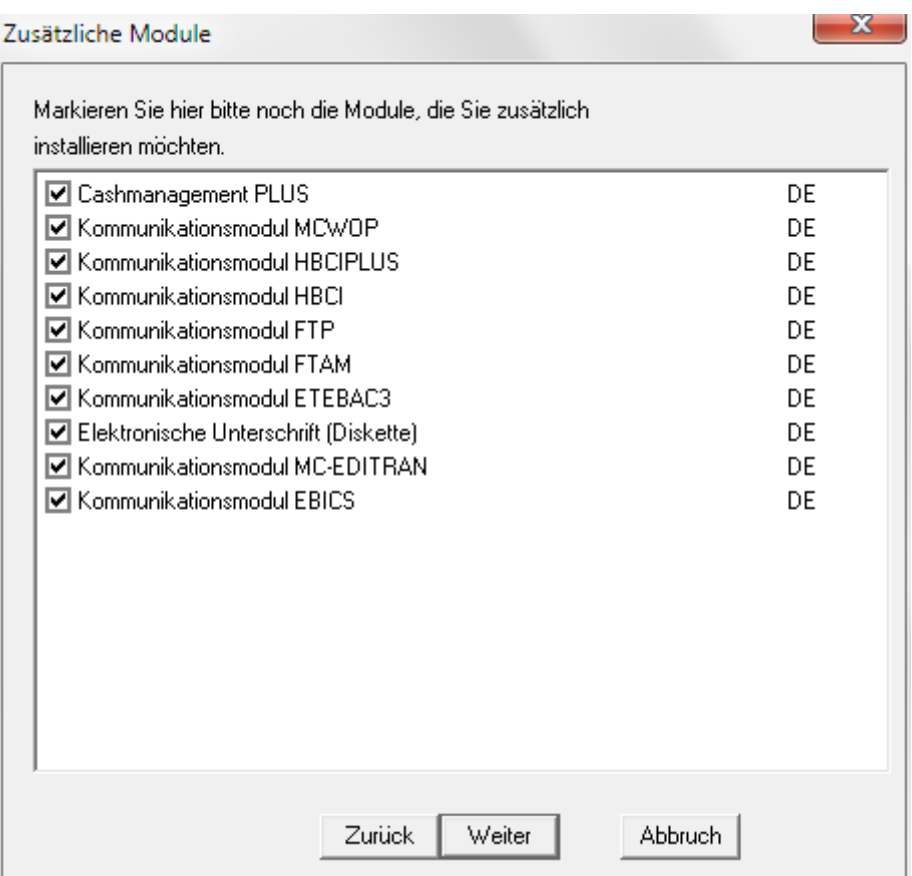

Nach Auswahl der zusätzlich zu installierenden Module klicken Sie auf die Schaltfläche [*Weiter*].

#### **7 Beginn der Installation**

Durch Drücken der Schaltfläche [*Starten*] starten Sie den Installationsvorgang.

Eine Fortschrittsanzeige am unteren Rand des Installationsbildschirms informiert Sie während der Installation laufend über den Fortschritt des Kopiervorganges. Im Fenster "Installationsfortschritt" werden die abgearbeiteten Installationsschritte jeweils durch einen Haken gekennzeichnet.

Sollten während der Installation Probleme auftreten oder kann diese nicht ordnungsgemäß durchgeführt werden können, nehmen Sie bitte Kontakt mit dem **Systemberater Ihres Kreditinstituts oder Ihrem Omikron-Partner** auf.

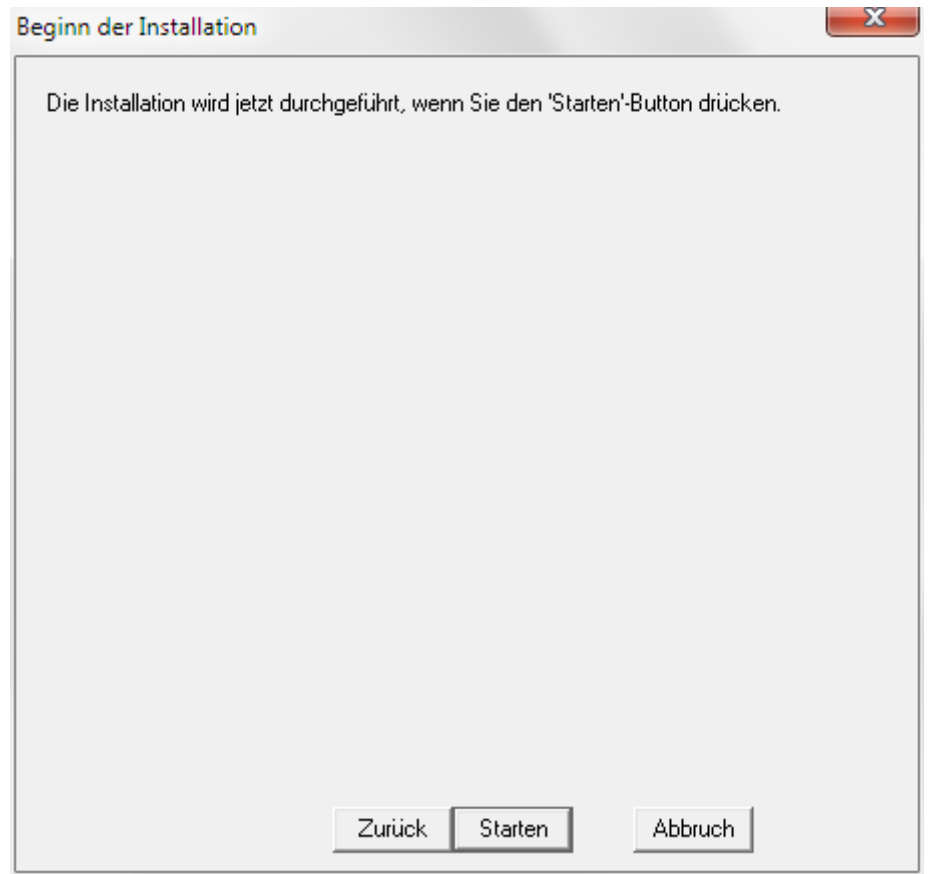

#### **8 Abschluss der Installation**

Nach erfolgreicher Installation endet der Installationsvorgang mit einer entsprechenden Anzeige. Durch Anklicken des [*OK*]-Buttons gelangen Sie zur Windows-Oberfläche zurück. Damit ist Ihr Basismodul auf dem angegebenen Laufwerk erfolgreich installiert.

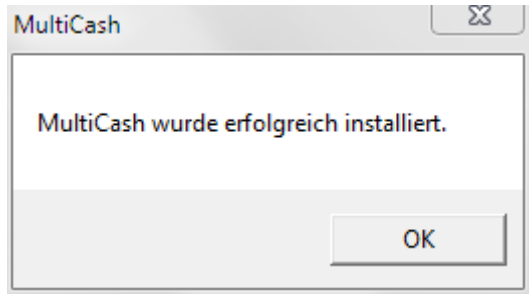

Das Start-Menü enthält einen neuen Eintrag, über den Sie das installierte Programm aufrufen können.

### <span id="page-8-0"></span>**3 Installation im Netzwerk**

Die Installation einer Netzwerkversion erfolgt grundsätzlich in folgenden Schritten:

- 1. Konfiguration der Netzwerk-Ressource auf dem File-Server
- 2. Installation der Software auf dem File-Server
- 3. Start der Software auf dem als Datenbank-Server zu verwendenden Rechner (empfohlen: File-Server) und Konfiguration der Programmparameter
- 4. Bei Bedarf: Konfiguration des Datenbank-Dienstes
- 5. Bei Bedarf: Definition der Benutzergruppen mit Ihren Rechten in der Netzwerk-Domäne
- 6. Konfiguration der Zugriffspfade für die Arbeitsplätze
- 7. Aufruf des Setup-Programms von der zentralen Ressource auf jedem Arbeitsplatz

Dazu führen Sie die Installation bitte mit folgenden Arbeitsschritten durch:

#### **Voraussetzungen:**

- 1. TCP / IP-Protokoll
- 2. Einen DNS Namen für die Datenbankadressierung

#### **Beachten Sie bitte ...**

Für Netzwerkinstallationen mit Laufwerksverknüpfung sollten Sie unbedingt einen **Zugriffspfad ohne Leerzeichen** verwenden, da ab Windows Vista / Windows 7 sonst die Programmverknüpfungen auf den Arbeitsplatzrechnern nicht korrekt angelegt werden.

#### <span id="page-8-1"></span>**3.1 Vorbereitungen auf dem File-Server**

Auf dem File-Server muss vom Administrator ein Verzeichnis neu erstellt und im Netzwerk freigegeben werden oder es kann auch ein bereits im Netzwerk freigegebenes Verzeichnis (über den UNC-Pfad) zur Installation des Programms benutzt werden.

Alternativ kann auch eine Laufwerkspartition verwendet werden. Dies ist bei größeren Datenbeständen zu empfehlen, da die Datenzugriffe dann direkt zur Festplatte und nicht erst über das Netzwerk-Subsystem erfolgen.

Auf das das Programm freigegebene Verzeichnis muss für alle Benutzer, die mit dem Programm arbeiten sollen, die Zugriffsberechtigung 'Ändern' oder 'Vollzugriff' vergeben werden.

#### Beispiel:

Das Verzeichnis 'EB' auf dem Rechner 'fileserver' wird vom Administrator als Netzwerkresource 'ElectronicBanking' freigegeben.

#### **BE** Beachten Sie bitte ...

**Der Zugriff auf das Verzeichnis muss für den Datenbankserver und die Clients in der gleichen Weise erfolgen!** Wenn Sie die Installation von den Arbeitsplätzen über den UNC-Pfand ansprechen möchten, muss auch auf dem Server über den UNC-Pfad installiert werden. Wenn Sie auf einer Partition installieren, muss auf den Clients der gewählte Laufwerksbuchstabe mit der Netzwerkressource verbunden werden.

#### **3.1.1 Installation der Software**

Gehen Sie hierzu vor wie in **Kapitel [2](#page-3-0)** beschrieben.

#### **BE** Beachten Sie bitte ...

**Die Datenbank-Adressierung wird automatisch beim ersten Programmstart konfiguriert.** Deshalb führen Sie den ersten Programmstart auf dem Rechner durch, der später als Datenbank-Server dienen soll.

#### **3.1.2 Erster Start der Software**

Wenn der File-Server auch als Datenbank-Server dienen soll, starten Sie jetzt an dieser Stelle die Software. Wenn die Datenbank-Engine auf einem anderen Rechner betrieben werden soll, führen Sie dort zunächst die Konfiguration als Arbeitsplatz durch, wie im nächsten Kapitel beschrieben.

An dieser Stelle können Sie jetzt die Konfiguration des Systems wie in **Kapitel [5](#page-23-1)** beschrieben durchführen.

#### **3.1.3 Einrichten des Datenbankservers als Dienst**

#### **Voraussetzungen:**

Für den Einsatz der Datenbank als Windows-Dienst müssen die folgenden Vorraussetzungen erfüllt sein: Der Benutzer für den Datenbankdienst muss, wie alle anderen Benutzer, die das Programm benutzen wollen, vollen Zugriff auf die Netzwerkressource erhalten.

Für den Benutzer muss in den "Lokalen Sicherheitsrichtlinien" das Recht "Anmelden als Dienst" zusätzlich freigeschaltet werden.

Den Status des Datenbankdienstes können Sie, wie jeden anderen Windows-Dienst, in der Anzeige der Dienste ersehen. Die Datenbank wird gestartet, ohne dass ein Fenster geöffnet wird, der Status ist also nur in den Diensteinstellungen zu ersehen. Zusätzlich werden im Windows-Systemverzeichnis die Dateien ZBASE32.LOG und B30SVC.LOG geschrieben, in denen Meldungen des Datenbankdienstes protokolliert werden.

Sie können den Datenbankserver so konfigurieren, dass die Datenbank als Dienst direkt beim Starten des Rechners mitgestartet wird, ohne dass sich ein Benutzer anmelden muss. Der Datenbankserver ist dann für alle Benutzer im Netzwerk verfügbar.

Um die Funktion des Datenbankservers als Dienst einzurichten, starten Sie auf diesem Rechner im Basispfad (z. B. E:\EB) das Programm SETUP.EXE und wählen Sie dort die Option "**Auf diesem Rechner den Datenbankserver als Dienst registrieren**". Hierbei wird der Datenbankserver für das Programm in die Windows-Dienste aufgenommen und beim nächsten Rechnerneustart automatisch gestartet. Auf der zweiten Seite des Assistentendialogs müssen Sie noch Angaben zum Benutzer machen, unter dem der Dienst gestartet werden soll. Bitte beachten Sie, dass unter "Domäne" nicht die Domäne einzutragen ist, an der sich der Windows-Benutzer anmeldet, sondern die Domäne, in der der Windows-Benutzer definiert ist. Dies ist meistens der lokale Rechnername. Der Datenbankdienst meldet sich automatisch im Netzwerk unter diesem Benutzer an und greift auf die für das Programm installierte Netzwerkressource zu.

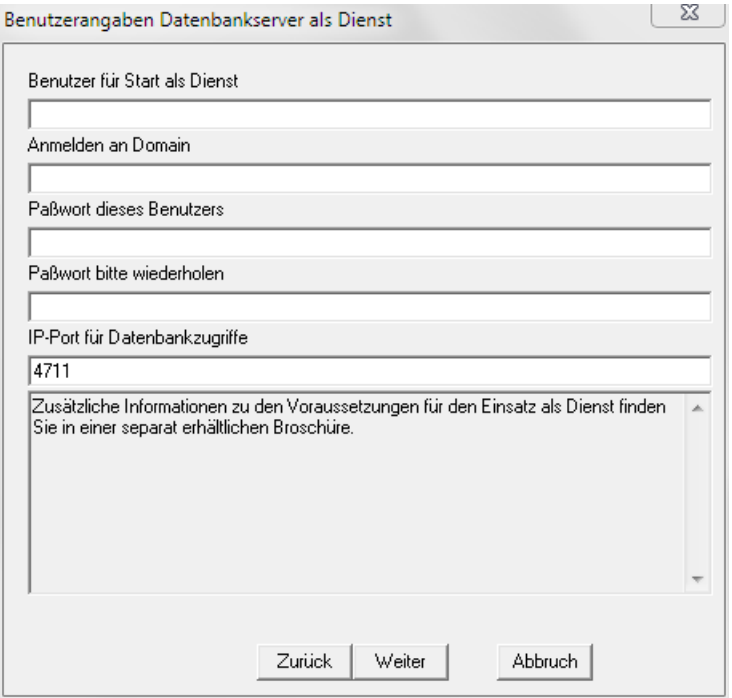

#### **3.1.4 Datenbank als Dienst deregistrieren**

Wenn Sie den Dienst für den Datenbankserver nicht mehr benutzen möchten, starten Sie auf dem jeweiligen Rechner im Basispfad (z. B. E:\EB) das Programm SETUP.EXE und wählen Sie dort die Option '**Datenbankserver-Dienst auf diesem Rechner deregistrieren**'. Dies entfernt die Datenbank aus den Windows-Diensten. Die entsprechende Meldung darüber quittieren Sie mit [*OK*].

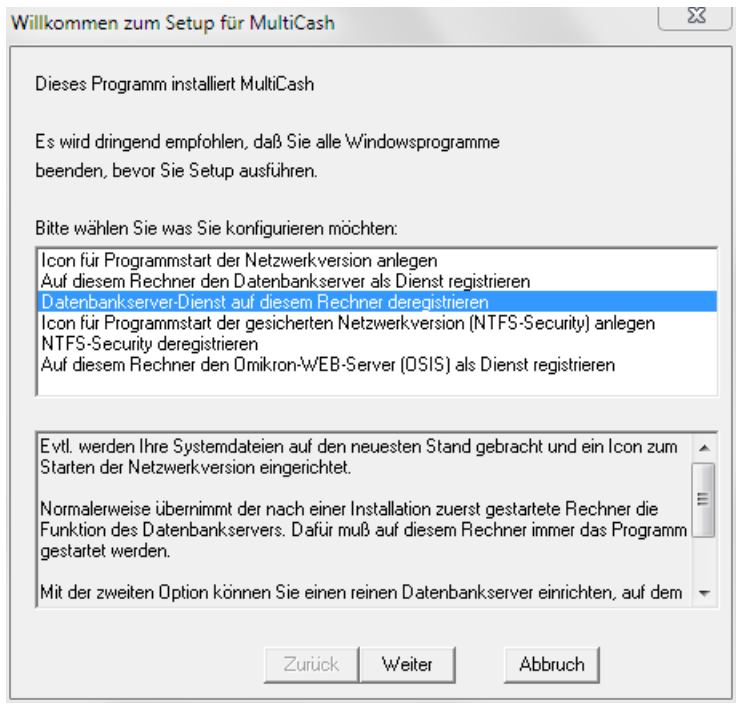

#### **3.1.5 NTFS-Security: Benutzergruppen für sichere Umgebung**

Will man den Zugriff der Benutzer auf die zentralen Datenbestände unterbinden, kann man mit Hilfe des Konzeptes "NTFS-Security" eine abgesicherte Umgebung herstellen.

Die Konfiguration der NTFS-Security kann nur von den Windows-Systemadministratoren in Ihrem Hause durchgeführt werden. Weitere Voraussetzungen entnehmen Sie bitte der entsprechenden Dokumentation von Microsoft. Sie haben aber auch die Möglichkeit, die Installation durch Omikron oder einen Omikron-Partner vornehmen zu lassen.

#### **Bitte beachten Sie:**

Die NTFS-Security ist ab **Windows Vista / Windows 7** nicht mehr einsetzbar. Stattdessen empfehlen wir, die Verschlüsselung einzelner Dateitypen in den Systemparametern (s. Kapitel 5.1) zu aktivieren.

Das NTFS-Sicherheitskonzept für Omikron-Systeme beruht auf der Trennung der Netzwerkressource (auf der alle Daten und Programme gespeichert sind) von den externen Workstations. Damit die Benutzer an diesen Workstations dennoch auf die Funktionen der Applikation zugreifen können, wurden spezielle Dienste entwickelt, die den Zugriff auf die Netzwerkressource steuern. Diese Dienstprogramme werden auf jeder Workstation installiert, auf der die Applikation unter den Bedingungen der NTFS-Security gestartet werden soll. Sie arbeiten wie im Folgenden beschrieben:

#### **Omikron Secure Client**

Zum Aufruf der jeweiligen Anwendung unter der NTFS-Security dient ein spezielles Loader-Programm ("LOADCLNT.EXE"), das einen entsprechenden Request an den (unten beschriebenen) Secure Loader absetzt. Dieses Loader-Programm befindet sich im Verzeichnis ..\system32 der betreffenden Workstation.

#### **Omikron Secure Loader**

Der Secure Loader ("LOADSVC.EXE") läuft unter dem Systemkonto, womit er Zugriff auf den Desktop der Workstation hat (also Dialoge auf dem Bildschirm anzeigen kann). Vom Secure Agent erhält der Secure Loader dann die Zugangsinformationen für die Netzwerkressource und kann damit die betreffende Anwendung starten.

#### **Omikron Secure Agent**

Der Secure Agent ("LOADSVCP.EXE") läuft unter einem beliebigen Konto, das Zugriff auf die Netzwerkressource hat und mit dem Recht "Als Dienst anmelden" ausgestattet ist. Der Secure Agent greift auf die Datei "SECURITY.PAR" zu, die sich auf der Netzwerkressource befindet und in der die Zugangsinformationen für diese Ressource enthalten sind.

<span id="page-11-0"></span>Um die Möglichkeiten dieses Sicherheitskonzeptes ausschöpfen zu können, empfehlen wir Ihnen, neben den Standardbenutzern, die die Funktionen der Applikation nutzen sollen, für den Zugriff auf die Netzwerkressource auf Betriebssystemebene ein internes Benutzerkonto (z. B. Benutzer "MCSERVER") für die Anmeldung des Secure Loaders einzurichten. Dieses Benutzerkonto muss in den Sicherheitsrichtlinien des Netzwerkes für "Als Dienst anmelden" berechtigt werden. Dieses Benutzerkonto muss mit allen Rechten auf der Netzwerkressource ausgestattet werden. Die Informationen zu diesem Konto werden durch die Omikron-Applikation auch bei der Definition des entsprechenden Systemparameters in der Datei "SECURITY.PAR" hinterlegt. Das Recht zum lokalen Anmelden sollte diesem Benutzerkonto entzogen werden, damit sich kein Benutzer mit dieser Kennung anmelden kann.

Hinweis:

Um das reibungslose Ausführen sämtlicher Funktionen bei aktivierter NTFS-Security zu gewährleisten, achten Sie bitte darauf, dass beim NTFS-Benutzerkonto die Rechte für das Ausführen von COM-Objekten korrekt gesetzt sind. Der NTFS-Benutzer muss über das Recht "DefaultLaunchPermission" verfügen.

Prüfen Sie gegebenfalls die Einstellungen unter Windows 2000 wie folgt:

Gehen Sie in der Systemsteuerung unter Verwaltung / Komponentendienste / Computer / Arbeitsplatz über Eigenschaften (rechte Maustaste) auf den Reiter Standardsicherheit.

Im Bereich "Standardstartberechtigungen" können Sie über die Schaltfläche [Standard ändern...] prüfen, ob der NTFS-Benutzer oder der Benutzer "Jeder" das Recht "DefaultLaunchPermission" hat.

Unter Windows XP prüfen Sie die Einstellungen folgendermaßen:

Gehen Sie dazu in der Systemsteuerung / Verwaltung / Komponentendienste / Computer / Arbeitsplatz über Eigenschaften auf den Reiter COM-Sicherheit.

Im Bereich "Start- und Aktivierungsberechtigungen" können Sie dann über die Schaltfläche [*Standard ändern...*] prüfen, ob für den Benutzers die Berechtigungen "Lokaler Start" und "Lokale Aktivierung" zugelassen sind.

Allgemeine Informationen zur Einrichtung von Benutzern auf Betriebssystemebene finden Sie in der Dokumentation zu Ihrem Windows-Betriebssystem.

Die folgende Kurzanleitung fasst die Arbeitsschritte zum Einrichten der NTFS-Security noch einmal zusammen. Es wird von einer bereits installierten und funktionierenden Netzwerkversion (Server-/Client-Installation) ausgegangen:

#### **Server-Konfiguration**

1. Über die Benutzerverwaltung des Windows-Betriebssystems ist ein Benutzerkonto für die Anmeldung des Secure Loaders (z. B. Benutzer "**MCSERVER**") einzurichten:

Vergeben Sie diesem Benutzerkonto in den *Richtlinien für Lokalen Computer* die Rechte, "**Als Dienst anmelden**", "**Anmelden als Stapelverarbeitungsauftrag**" und gegebenenfalls "**Lokale Anmeldung verweigern**".

Sie finden diese Rechte in den Gruppenrichtlinien (GPEDIT.MSC) unter: *Richtlinien für Lokaler Computer\ Computerkonfiguration\ Windows-Einstellungen\ Sicherheitseinstellungen\ Lokale Richtlinien\ Zuweisen von Benutzerrechten*.

Im Rahmen der *Freigabe-/Sicherheitseinstellungen auf Verzeichnisebene* benötigt das Benutzerkonto folgende Berechtigungen:

Jeweils "**Vollzugriff**" auf die Ordner und Dateien der Netzwerkinstallation auf dem Fileserver (\\<Fileserver> \<Basispfad> und alle untergeordneten Ordner und Dateien).

Diese Berechtigungen vergeben Sie im Menü "Eigenschaften" für das Fileserver-Verzeichnis über die *Registerkarte Sicherheitseinstellungen* sowie die *Registerkarte Freigabe* (dort über die Schaltfläche [*Berechtigungen*]). Über die Schaltfläche [*Hinzufügen*] können Sie jeweils das Benutzerkonto auswählen und zuweisen.

2. Anmelden auf dem **Server** als ADMINISTRATOR (dieser Benutzer muss auf die zentrale Ressource zugreifen dürfen und zudem über lokale Administratorrechte verfügen, damit auf den Clients Software installiert und Einträge in die Registry gemacht werden können). Applikation starten. Anschließend die NTFS-Security auf der *Registerkarte Allgemein* in den Systemparametern aktivieren, Benutzerkennung mit Passwort für "MCSERVER" eintragen und abspeichern.

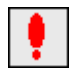

#### **Beachten Sie bitte:**

Die NTFS-Security muss nach der Einrichtung des Benutzerkontos auf der *Registerkarte Allgemein* in den **Systemparametern** Ihrer Omikron-Applikation aktiviert werden. Dazu ist dort das Kontrollkästchen "NTFS-Security aktivieren" mit einem Mausklick zu markieren. Anschließend öffnet sich ein Eingabefenster, in das die Angaben (Name und Passwort) des internen Benutzerkontos für die Anmeldung einzutragen sind, das für den Zugriff auf die Netzwerkressource berechtigt ist. Die Angaben zu diesem Benutzerkonto werden in die Datei "SECURITY.PAR" geschrieben.

Achten Sie bei der Eingabe bitte unbedingt darauf, dass die Schreibweise von Benutzerkennung und Passwort mit derjenigen übereinstimmt, die bei der Einrichtung des internen Benutzerkontos auf der Betriebssystemebene von Windows verwendet worden ist (s. Punkt 1).

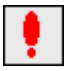

#### **Beachten Sie bitte ebenfalls:**

Wenn Sie die Netzwerk-Ressource des Programms mit einem **Laufwerksbuchstaben** verbinden, darf unter **Windows 2000** dieser Laufwerksbuchstabe für den lokalen Benutzer nicht belegt sein. Unter Windows 2003 gilt diese Restriktion nicht mehr, da hier die Laufwerksverbindungen für jeden angemeldeten Benutzer separat verwaltet werden.

#### **Client-Konfiguration**

3. Anmelden auf den **Clients** als ADMINISTRATOR (dieser Benutzer muss auf die zentrale Ressource zugreifen dürfen und über lokale Administratorrechte verfügen, damit auf den Clients Software installiert und Einträge in die Registry gemacht werden können).

Vergeben Sie dem Benutzerkonto "MCSERVER" in den "Richtlinien für Lokalen Computer" das Recht: "**Als Dienst anmelden**". Sie finden dieses Recht in den Gruppenrichtlinien (GPEDIT.MSC) unter: *Richtlinien für Lokaler Computer\ Computerkonfiguration\ Windows-Einstellungen\ Sicherheitseinstellungen\ Lokale Richtlinien\ Zuweisen von Benutzerrechten.*

Starten Sie nun im Basispfad der zentralen Ressource das Programm "SETUP.EXE", um ein neues Icon für den Programmstart der gesicherten Netzwerkversion (NTFS-Security) anzulegen.

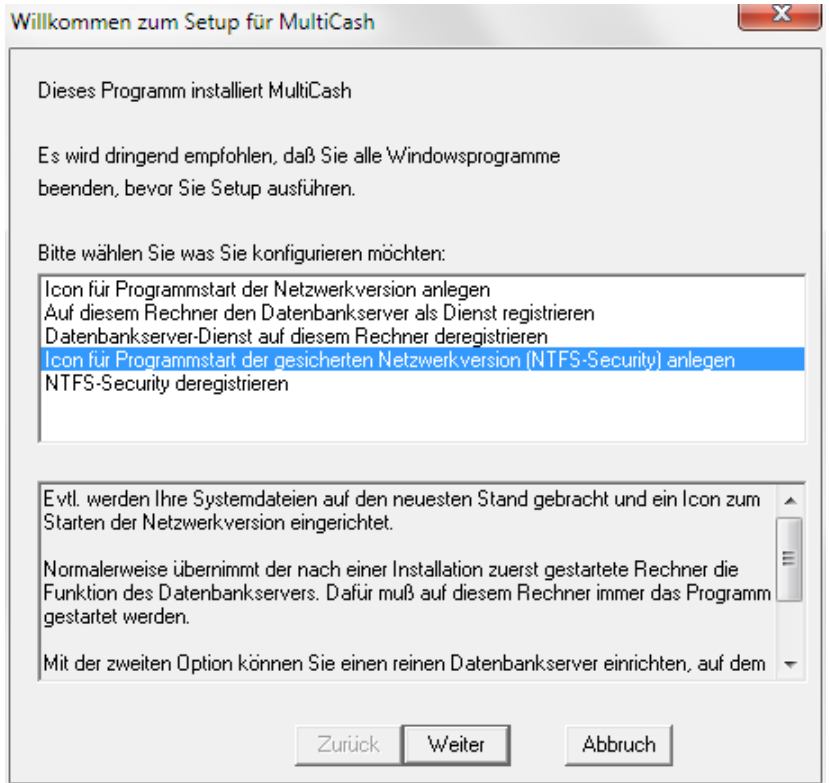

Wählen Sie den Konfigurationseintrag

#### "**Icon für Programmstart der gesicherten Netzwerkversion (NTFS-Security) anlegen**"

aus und tragen Sie im anschließenden Fenster den Benutzerkontonamen "MCSERVER" und das Passwort (muss aus Sicherheitsgründen wiederholt werden) ein.

4. Programmdateien und Diensteinträge für den Omikron Secure Agent und den Omikron Secure Loader werden bei der Installation (dem Setup) der Applikation auf der jeweiligen Workstation angelegt:

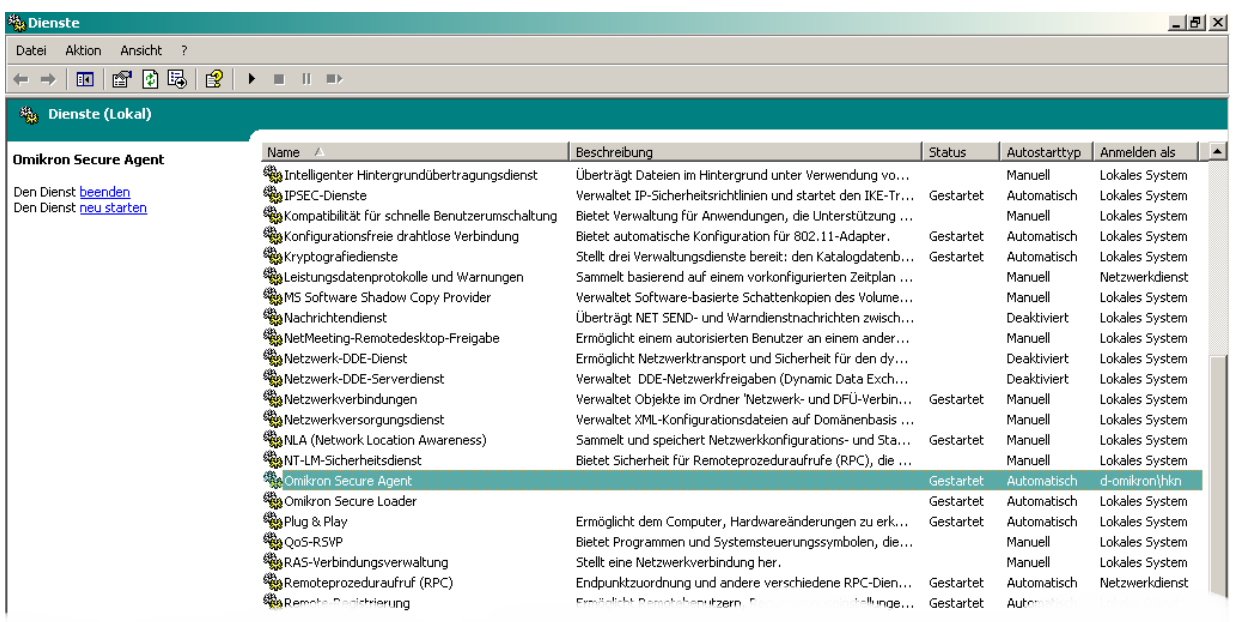

5. Nach dem nächsten Systemstart (oder manuell über den Dienstemanager) werden diese Dienste automatisch gestartet. Danach kann die Applikation von jedem Benutzer mit ihrem Menüeintrag aufgerufen werden.

#### **Beachten Sie bitte:**

Hierfür muss auf dem jeweiligen Client-Rechner keine Laufwerks-Verbindung mehr zur zentralen Ressource bestehen.

#### <span id="page-15-0"></span>**3.2 Vorbereitungen auf allen Arbeitsplätzen**

Über die Option 'Netzlaufwerk verbinden' im Explorer oder Dateimanager wird eine Verbindung zum freigegebenen Verzeichnis erstellt. Es ist darauf zu achten, dass auf allen Rechnern der gleiche Laufwerksbuchstabe vergeben wird. Auch wenn Sie die Installation auf dem File-Server durchführen, müssen Sie das freigegebene Verzeichnis als Netzwerklaufwerk verbinden. Eine nachträgliche Änderung des benutzten Laufwerksbuchstabens ist nach der Installation nicht mehr möglich.

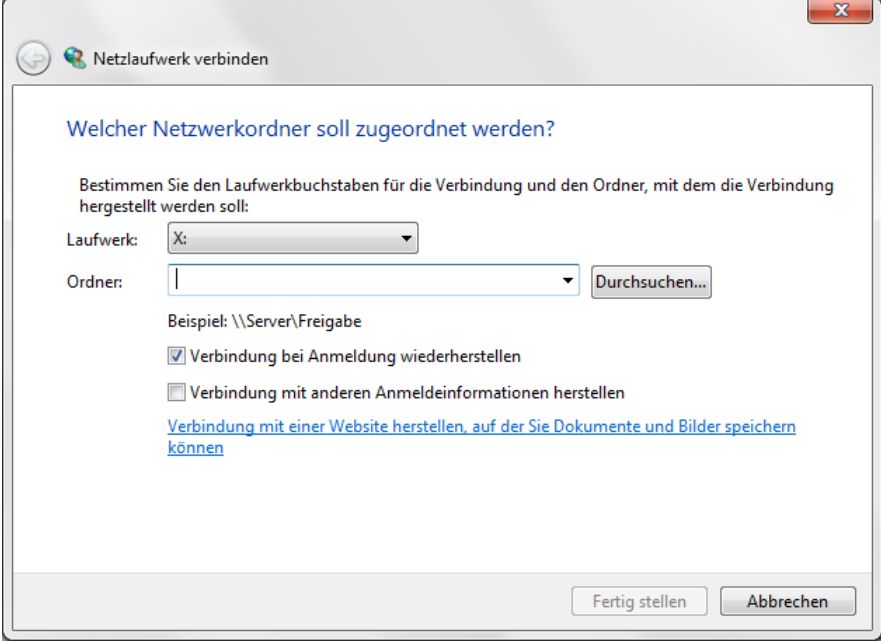

Alternativ dazu können Sie auch die sogenannten UNC-Namen benutzen, d. h. Sie verbinden eine Netzwerkressource nicht mit einem Laufwerksbuchstaben, sondern geben bei der Installation der Software als Basispfad direkt den UNC-Namen ein (hier im Beispiel '\\fileserver\eb'). Diese Art der Installation hat den Nachteil, dass der Name und Server der Netzwerkressource in keinem Fall nachträglich geändert werden darf.

Das Programm benutzt für viele Funktionen den Namen des Rechners im Netzwerk. Dieser Name ist im ganzen Netzwerk eindeutig. Den Namen des Rechners sehen Sie z. B. in den Eigenschaften des Arbeitsplatzes auf der Registerkarte "Computername" (WindowsXP) bzw. "Netzwerkidentifikation" (Windows2000).

Einstellungen für Computernamen, Domäne und Arbeitsgruppe

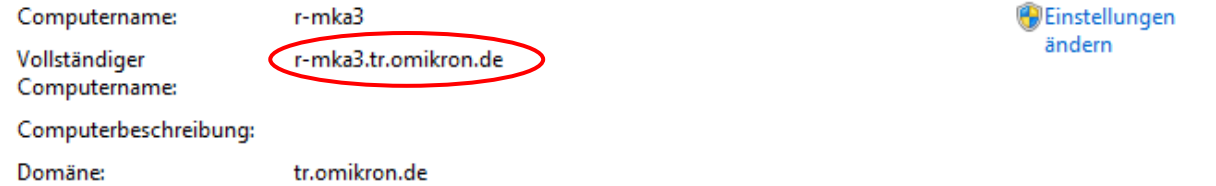

Sollten Sie ein Netzwerk installiert haben, das die statische Vergabe der Rechnernamen nicht unterstützt (z. B. NOVELL - Server), dann ist es möglich, diesen über eine Umgebungsvariable manuell zu setzen.

Dies können Sie in den Eigenschaften des Arbeitsplatzes auf der Registerkarte "Erweitert" über die Schaltfläche "Umgebungsvariablen" vornehmen. Der Eintrag sähe dann z. B. folgendermaßen aus (der Rechnername darf maximal 15 Stellen lang sein):

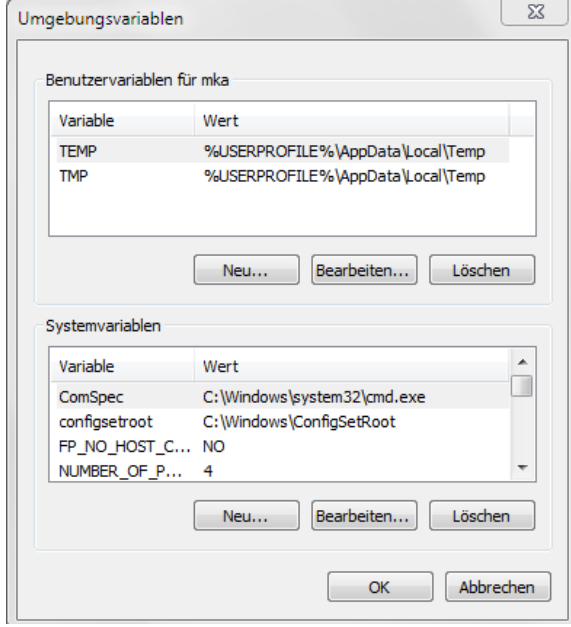

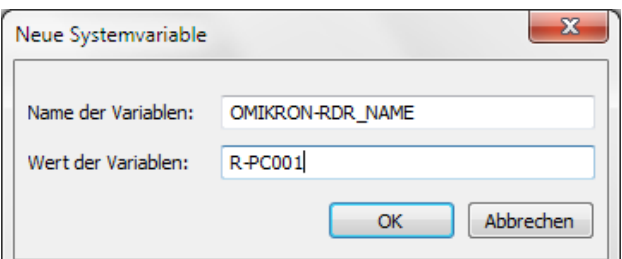

#### <span id="page-17-0"></span>**3.3 Installation der Software auf weiteren Arbeitsplätzen**

In dem von Ihnen ausgewählten Basispfad für die Installation befindet sich die Installationsroutine, um weitere Arbeitsstationen automatisch einzurichten. Starten Sie auf dem jeweiligen Rechner im Basispfad (z. B. 'E:\EB') das Programm SETUP.EXE.

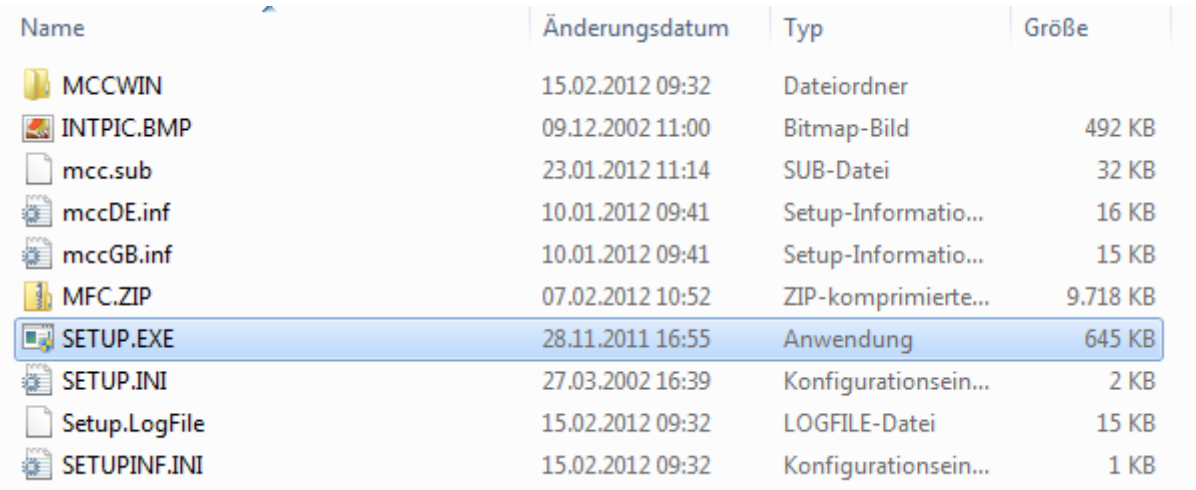

Unter Betriebssystemen der Generation ab **Windows Vista** / **Windows 7** schalten Sie bitte nur für die Konfiguration der Netzwerkclients die Benutzerkontensteuerung ab, wenn möglich.

Starten Sie nun das Programm SETUP.EXE mit Administratorrechten. Es erscheint folgende Auswahlmöglichkeit.

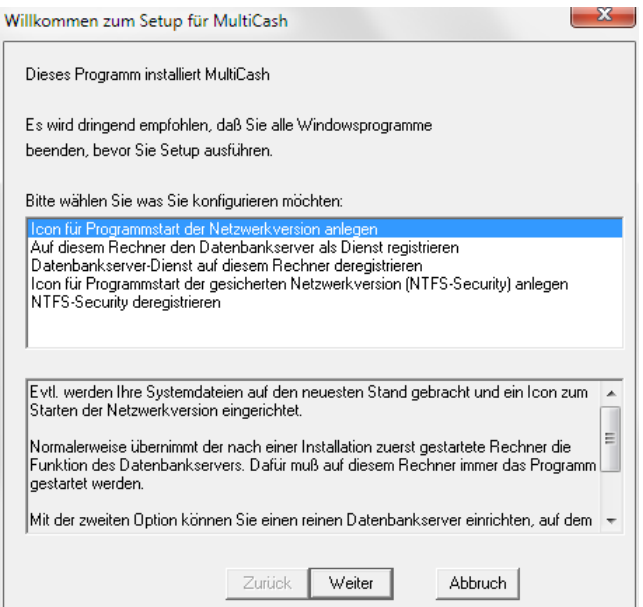

Wählen Sie dort die Standardoption "**Icon für Programmstart der Netzwerkversion anlegen**". Hierbei werden einige Systemdateien überprüft und ein Icon für den Start der Netzwerkversion angelegt.

### **B**eachten Sie bitte ...

Bei Installationen mit Laufwerksmapping und eingeschalteter Benutzerkontensteuerung unter Betriebssystemen der Generation ab **Windows Vista** / **Windows 7** wird in die Programmverknüpfungen statt des verbundenen Laufwerks der UNC-Pfad eingetragen. Das liegt daran, dass für den für die Installation angemeldeten Administrator die Laufwerksverknüpfung nicht zur Verfügung steht. In diesem Fall passen sie in den Eigenschaften der Programmverknüpfungen die Pfade entsprechend an:

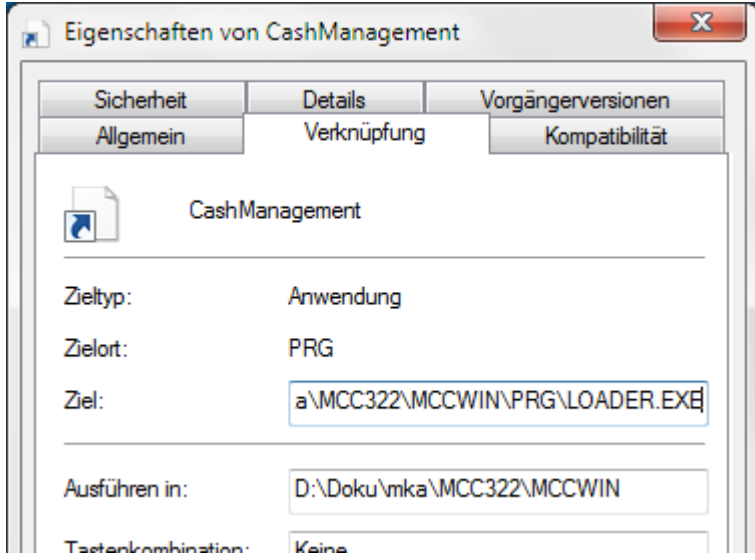

Ab der Programmversion 3.22.006 wird hier automatisch der Pfad eingetragen, unter dem das System auf dem Server installiert wurde, so dass hier keine Korrektur mehr notwendig ist.

#### **Beachten Sie bitte:**

Nach dem Update der Netzwerkversion kann auf den Clients noch einmal das zentrale Setup von der Server-Ressource aufgerufen werden. Dadurch werden dann die Registry-Einträge der alten Signaturumgebung entfernt. Dieser Schritt ist technisch nicht notwendig, aber die einzige Möglichkeit die Registrierungseinträge komplett zu entfernen. In späteren Versionen wird diese Funktionalität nicht mehr enthalten sein, da dann das Setup auf den Clients nur noch die Programmverknüpfung automatisch anlegt.

Falls Sie eine automatische Software-Installation auf den Netzwerkstationen mittels Tools wie Netinstall o.ä. durchführen möchten, können Sie das mit dem Setup-Programm folgendermaßen tun:

Das Setup-Programm auf der zentralen Server-Partition kann mit dem Parameter /AUTO aufgerufen werden. Dann werden automatisch ohne Benutzer-Interaktion die Programm-Verknüpfungen angelegt und die Registrierung aller installierten EU-Module durchgeführt. Wird zusätzlich der Parameter /SILENT angegeben, erfolgt während der Installation keine Bildschirmausgabe.

Achtung: die Reihenfolge der Parameteraufrufe muss eingehalten werden: SETUP /AUTO /SILENT. Bitte immer mit Großbuchstaben aufrufen!

Das zentrale Client-Setup kann auch für die NTFS-Verknüpfungen im unbedienten Modus aufgerufen werden, so dass auch für diese Betriebsvariante eine automatische Installation durch entsprechende Tools möglich wird, die unter einer Administratorkennung laufen. Für die NTFS-Security muss Setup.exe mit "/AUTONTFS /USER:<username> /PASS:<password>" aufgerufen werden. Hier müssen Userkennung und Passwort für den in Kapitel [3.1.5](#page-11-0) beschriebenen Benutzer "MCSERVER" übergeben werden, der Zugriff auf die Programm-Ressource hat.

### <span id="page-19-0"></span>**4 Update über eine ältere Version**

Grundsätzlich versuchen wir, bei einem Programm-Update vollautomatisch alle Daten aus dem Altsystem zu übernehmen, so dass ohne weitere Eingriffe weiter gearbeitet werden kann. Trotzdem können durch geänderte Anforderungen bei "großen" Versionswechseln grundlegende Veränderungen im Programmablauf erforderlich werden, die manuelle Überprüfungen und evtl. auch Eingriffe notwendig machen.

Zunächst einige grundsätzliche Vorbemerkungen zu Release-Politik und Kompatibilität zwischen den Komponenten der Programm-Umgebung: Alle Komponenten von Omikron-Systemen werden mit eindeutigen, 6-stelligen Versionsnummern versehen, die folgende Bedeutung haben:

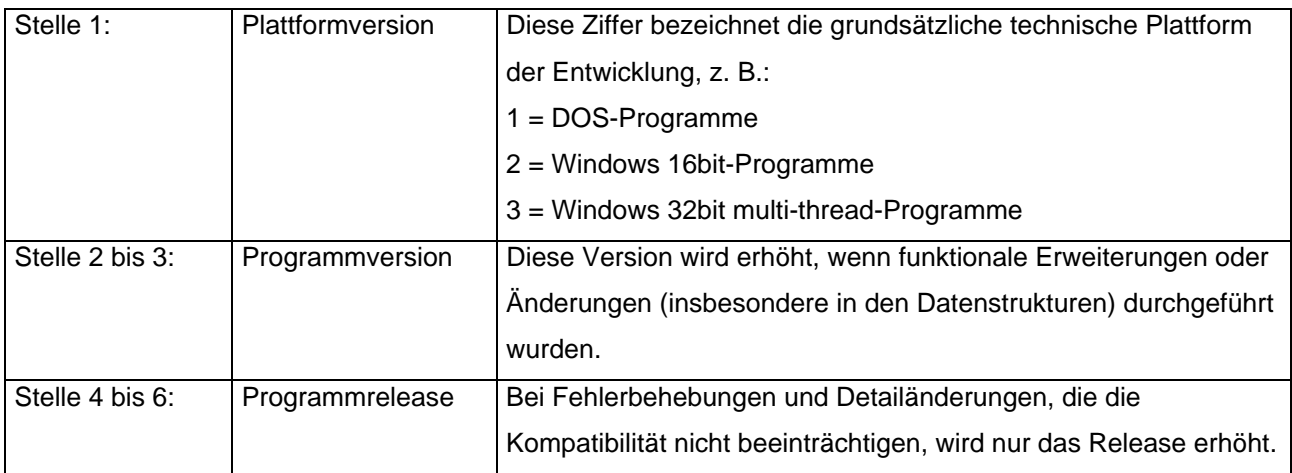

Basierend auf diesen Festlegungen ist einfach zu erkennen, dass z. B. Module mit den Versionsnummern 3.00.005 und 3.00.138 zusammen eingesetzt werden können, solche mit Version 3.01.005 und 3.20.005 jedoch im allgemeinen nicht.

Bei einem einfachen Releasewechsel, z. B. von 3.20.006 auf 3.20.007 ist lediglich die Installationsroutine aufzurufen. Die im Folgenden beschriebenen Hinweise gelten demnach nur für ein Update von Programmversionen oder Plattformversionen, also z.B. von Version 3.01.XXX auf 3.20.XXX.

<span id="page-19-1"></span>Grundsätzlich werden die Konvertierungsroutinen auch über mehrere Programmversionen hinweg in den Applikationen mitgeführt, so dass das Überspringen einer Programmversion grundsätzlich möglich ist (z. B. von Version 2.12.XXX auf 3.20.XXX). Ein reibungsloses Versionsupdate kann grundsätzlich nicht garantiert werden, da Updatetests nur mit der jeweils letzten Programmversion durchgeführt werden. Daher wird in diesem Falle auch kein Support geleistet. Unsere Empfehlung: Vermeiden Sie das Überspringen von Programm- oder Plattformwechseln.

### <span id="page-20-0"></span>**4.1 Vor der Update-Installation**

Die Update-Installation eines komplexen und für den Tagesbetrieb wichtigen Systems erfordert gründliche Vorbereitung und ein systematisches Vorgehen, das im Problemfall auch ein Zurückstellen erlaubt. Wenn Sie sich über die Vorgehensweise nicht sicher sind oder spezielle Fragen zu Ihrer System-Umgebung haben, wenden Sie sich bitte **vor der Installation** an Omikron oder Ihren Omikron-Partner.

#### **4.1.1 Vorhandene Module**

Bitte stellen Sie sicher, dass alle Module, die unter Ihrer alten Version installiert waren, auf der Ihnen vorliegenden Installations-CD nun in der neuen Version zur Verfügung stehen. Nach der Installation der neuen Version sind evtl. alte Module nicht mehr lauffähig.

#### **4.1.2 Wartende Sendeaufträge**

Bitte führen Sie nun zunächst alle Sendeaufträge zur Bank aus, damit keine offenen Positionen im Dateimanager verbleiben.

#### **4.1.3 Dokumentieren der Einstellungen**

Vor dem Update sollten Sie die für Sie wichtigen Einstellungen dokumentieren (falls das nicht bereits beim ersten Einrichten des Systems geschehen ist). Es ist dann einfacher, die Einstellungen nach dem Update zu überprüfen. Hierzu gehören:

- 1. Benutzerverwaltung: Funktions- und Datenprofile
- 2. Systemparameter
- 3. WVD-Dateien
- 4. Automatische Druckaufträge
- Hinweis: Die Informationen 1-3 können ab Version 3.20 ausgedruckt werden, um die Dokumentation zu erleichtern

#### **4.1.4 Datensicherung**

Bitte fertigen Sie auf jeden Fall **VOR DER DURCHFÜHRUNG DES UPDATES** eine Datensicherung an. Bewährt hat sich die Vorgehensweise, den Inhalt des kompletten Programm-Basispfades in ein anderes Verzeichnis zu kopieren.

#### **Beachten Sie bitte:**

Zur Datensicherung gehört auch das Sichern der ADMIN2-Masterpasswortdatei, die in der Regel auf Diskette vorliegt, da diese beim ersten Aufruf der Version 3.20 konvertiert wird. Im Fall des Zurücksicherns einer älteren Version kann der Zugriff nur mit Hilfe dieser ebenfalls gesicherten, zu der älteren Version gehörigen Masterpasswortdatei ADMIN2.MPW erfolgen.

Beim Wechsel einer Umgebung mit einer Version der Elektronischen Unterschrift vor 3.01.008 auf Version 3.20 sollten Sie auch die Schlüsseldateien auf Ihren Unterschriftsdisketten sichern, da hier ebenfalls die Schlüssel, die einmal in der neuen Version verwendet wurden, von der alten Programmversion nicht mehr erkannt werden. Dies gilt auch beim Wechsel auf die Version 3.22.

#### **4.1.5 Wechsel des Programmpfades**

Wir empfehlen, den Programmpfad nicht zu ändern. Möchten Sie die neue Version in ein anderes Verzeichnis oder eine andere Netzwerkressource als die alte Version installieren, so kontaktieren Sie bitte **vorher** Ihren Omikron-Partner.

#### <span id="page-21-0"></span>**4.2 Installation**

Installieren Sie die neue Version in den Original-Basispfad der alten Version (dieser Pfad wird normalerweise automatisch vorgeschlagen, wenn auf Ihrem Rechner bereits einmal eine Installation durchgeführt wurde). Es werden alle erforderlichen Daten und Einstellungen in die neue Version übernommen und automatisch konvertiert. Hierbei werden die Module der alten Version gelöscht und sind damit nicht mehr lauffähig.

#### <span id="page-21-1"></span>**4.3 Nach der Update-Installation**

Es werden - soweit möglich - alle Einstellungen und Daten einer alten Version übernommen. Durch Erweiterungen am Programm sind aber meist neue Funktionen, Einstellungen und Zugriffsrechte hinzugekommen, die ggf. manuelle Anpassungen erforderlich machen. Es folgen daher einige Erläuterungen zu verschiedenen Punkten, die generell nach einer Updateinstallation beachtet bzw. geprüft werden sollten:

#### **4.3.1 Datenbanken**

Beim ersten Programmstart nach einer Updateinstallation werden automatisch alle notwendigen Datenbank-Konvertierungen durchgeführt.

#### **Beachten Sie bitte unbedingt:**

Nachdem eine neue Version zum ersten Mal gestartet wurde, dürfen Sie auf keinen Fall Datenbank-Dateien der alten Version in das System zurücksichern, da diese dann nicht mehr konvertiert werden und dies zu Fehlern führen wird.

#### **4.3.2 Benutzer/Zugriffsrechte**

Alle in der alten Version vorhandenen Benutzer und Benutzergruppen werden übernommen. Auch die Zugriffsrechte bleiben erhalten. Neue Funktionen und damit neue Zugriffsrechte sind standardmäßig deaktiviert.

Werden jedoch Funktionsprofile für bereits **bestehende** Funktionen eingeführt, sind diese neuen Rechte standardmäßig aktiviert, damit Ihnen alle bisher vorhandene Funktionen weiterhin zur Verfügung stehen.

Deshalb empfehlen wir nach der Installation für alle Benutzer und Benutzergruppen die Zugriffsrechte zu kontrollieren.

#### **4.3.3 Benutzer/Datenprofile**

Die Datenprofile werden - soweit möglich - übernommen. Allerdings können sich einige Felder im Aufbau geändert haben oder es sind neue Felder hinzugekommen. Daher überprüfen Sie bitte für alle Benutzer / -gruppen die eingestellten Datenprofile.

Hinweis: Die Datenprofile können ab Version 3.20 ausgedruckt werden.

#### **4.3.4 Parametereinstellungen**

Bei einem Versionswechsel sind meistens neue Funktionalitäten hinzugekommen, für die neue Einstellungen in den Systemparametern implementiert wurden.

Bitte kontrollieren Sie nach der Installation auf allen Arbeitsplätzen und in allen Modulen die Systemparameter und im Basismodul die DFÜ-Parameter.

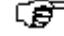

#### **Beachten Sie bitte:**

In Version 3.20 wurde die Zuordnung der Parameter zu Rechnern, Benutzern und dem Gesamtsystem konsequent neu strukturiert. Deswegen sollten Sie die Parametereinstellungen nach Update von Version 3.0x sorgfältig prüfen.

#### **4.3.5 WVD-Dateien**

Durch Erweiterungen der Datenbanken können wir nicht in jedem Fall garantieren, dass die WVD-Dateien unverändert weiter verwendet werden können. Teilweise wurden Felder verlängert, was Auswirkungen auf Ihre Weiterverarbeitungsprogramme haben kann.

Die Feldreihenfolge und den Aufbau von den für Sie wichtigen WVD-Dateien sollten Sie sich in der alten Version notieren.

#### **Beachten Sie bitte:**

Bitte kontrollieren Sie alle Ihre WVD-Dateien und passen Sie diese an bzw. erstellen Sie diese neu. Sie sollten in jedem Fall neu abgespeichert werden, auch wenn keine offensichtliche Änderung zu sehen ist.

Hinweis: Die WVD-Dateien können ab Version 3.20 ausgedruckt werden.

#### **4.3.6 Datensicherung**

Grundsätzlich gehören die gesicherten Daten immer zum jeweiligen Programmstand. Sie sollten keinesfalls eine Datensicherung, die Sie aus einer älteren Programmversion erstellt haben, in die aktuelle Version zurücksichern.

Wir empfehlen daher, unmittelbar nach Abschluss der Update-Arbeiten und Überprüfung der Installation eine Datensicherung anzufertigen.

#### **4.3.7 Ausgabeaufträge/Ausgabeautomat**

Alle in der alten Version vorhandenen Ausgabeaufträge werden übernommen. Durch Erweiterungen der Datenbanken können wir nicht in jedem Fall garantieren, dass die Ausgabeaufträge unverändert weiter verwendet werden können.

#### **Beachten Sie bitte:**

Bitte löschen Sie Ihre Ausgabeaufträge und erstellen Sie diese neu.

### <span id="page-23-0"></span>**5 Der erste Programmstart**

#### **Voraussetzung** für den 1. Programmstart ist

- die bereits aktive Oberfläche von Windows
- die erfolgreich durchgeführte Installation der Programmmodule.

In der von der Installation erzeugten Programmgruppe befindet sich das Icon des Basismoduls.

Das Basismodul starten Sie durch Anklicken aus dem Startmenü heraus oder durch Doppelklick auf das Verknüpfungsicon auf dem Desktop.

Das Programmsystem verfügt über einen **Start-Benutzernamen**, den Sie in der Regel nur zur Legitimierung nach dem 1. Programmstart und im Fall der Sperrung aller anderen Benutzer verwenden sollten.

Dieser Start-Benutzername lautet **ADMIN2**.

### **Beachten Sie bitte unbedingt:**

**Der Zugang mit der Kennung ADMIN2 ist die letzte Möglichkeit, das Programm zu starten, wenn sich alle anderen Benutzer gesperrt haben.** Das kommt öfter vor als man zunächst denkt. Deshalb gibt es zwei Möglichkeiten für die Anlage dieses Benutzers:

- **1.** Zugang mit einer Master-Passwort-Datei (MPW-Datei). In diesem Fall benötigen Sie zum Zugang Zugriff auf diese Datei, aber kein Passwort.
- **2.** Zugang mit einem Passwort. In diesem Fall benötigen Sie das Passwort, aber nicht die MPW-Datei.

Bei **Variante 1** werden Sie zuerst aufgefordert, ein Verzeichnis für die für den Benutzer ADMIN2 abzuspeichernde Masterpasswortdatei anzugeben. Bei jeder späteren Anmeldung als ADMIN2 müssen Sie dieses Verzeichnis wieder angeben. Der Zugang zu dieser Masterpasswortdatei ermöglicht jederzeit uneingeschränkten Zugang zum Programm. Daher sollte sich diese Datei in einem geschützten Bereich Ihres Rechners oder auf einem Datenträger befinden.

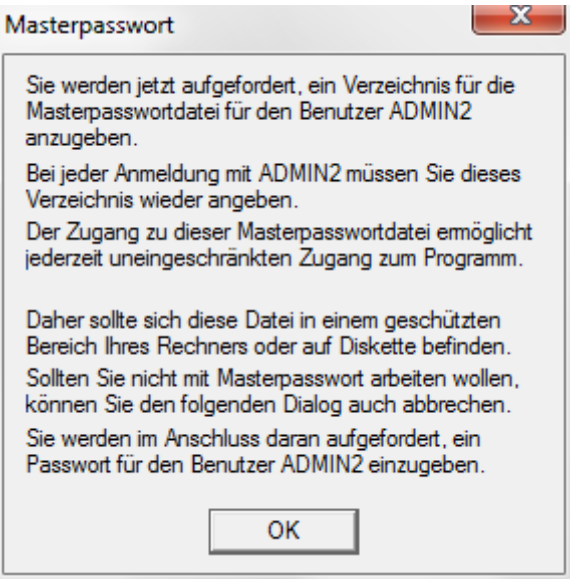

<span id="page-23-1"></span>Bestätigen Sie den Hinweis auf die Masterpasswortdatei mit [*OK*].

Dann wird eine Verzeichnisübersicht eingeblendet, in der Sie das Verzeichnis zum Abspeichern der Masterpasswortdatei per Mausklick auswählen. Bei Bedarf kann über die Schaltfläche [*Neuen Ordner erstellen*] ein neues Verzeichnis angelegt werden. Bestätigen Sie Ihre Eingabe mit [*OK*].

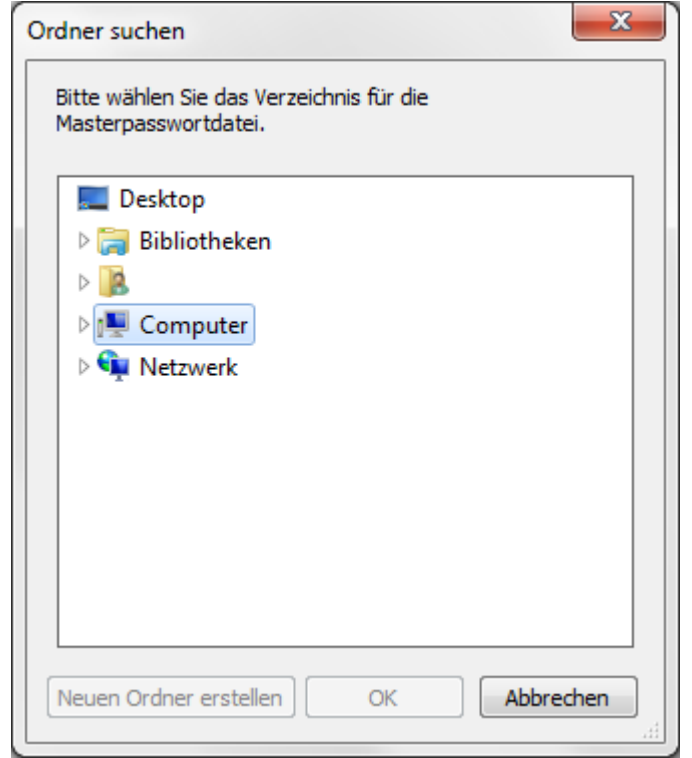

Anschließend wird das Fenster zur Anmeldung/Legitimierung angezeigt. Zur Anmeldung tragen Sie in die Legitimierungsmaske im Feld "**Name**" den Start-Benutzernamen "admin2" ein. Das Passwort-Feld übergehen Sie mit <**TAB**> und bestätigen die Eingabe des Start-Benutzernamens mit <**Return**> oder Anklicken der Schaltfläche [*OK*].

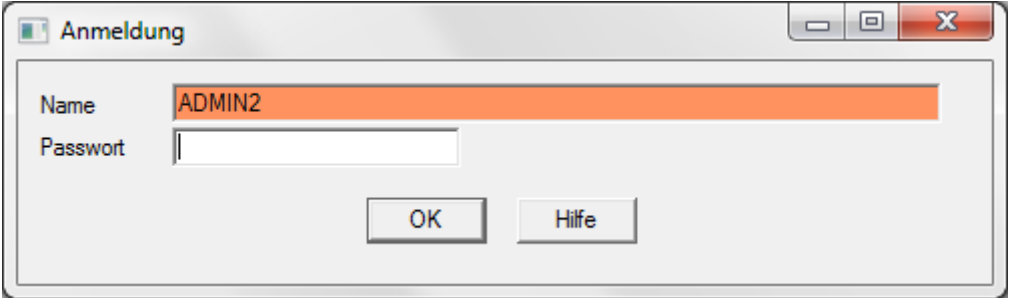

Haben Sie zuvor als Speicherplatz für die Masterpasswortdatei ein

Diskettenlaufwerk/Wechseldatenträgerlaufwerk gewählt, werden Sie danach aufgefordert, den Datenträger einzulegen. Bestätigen Sie diesen Hinweis mit [*OK*].

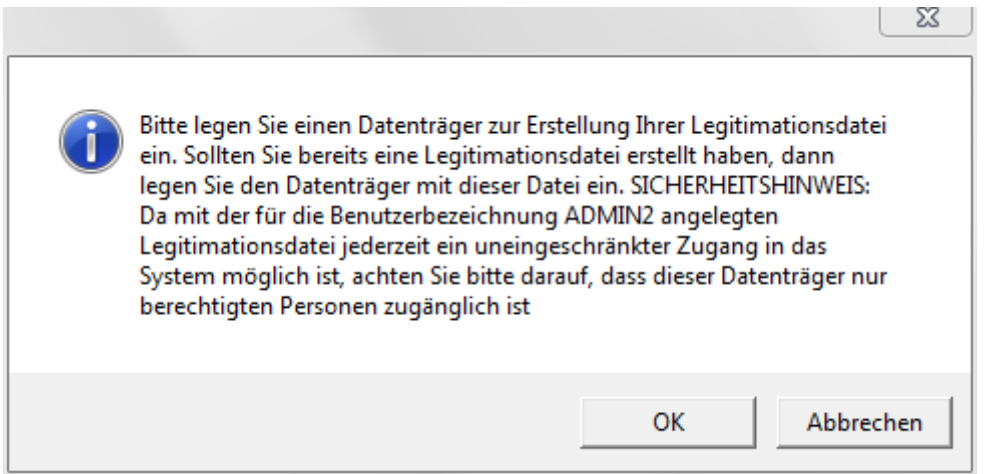

Der Datenträger darf **nicht** durch einen **Schreibschutz** gesichert sein, da Informationen auf die einliegende Diskette zurückgeschrieben werden. Eventuelle Fehlermeldungen bestätigen Sie ebenfalls mit [*OK*].

Bei jeder erneuten Anmeldung als ADMIN2 müssen Sie dieses Verzeichnis wieder angeben bzw. den Datenträger mit dem Masterpasswort wieder einlegen.

Das Programm liest die im angegebenen Verzeichnis bzw. auf dem Datenträger abgelegten Informationen und gestattet Ihnen den Zugang zu allen Funktionen des Programmsystems, sofern die Informationen zu denen durch die Installation auf der Festplatte abgespeicherten Daten "passen".

#### **Beachten Sie bitte unbedingt:**

**Bewahren Sie, falls Sie das Masterpasswort auf einer Diskette/einem Wechseldatenträger hinterlegt haben, diese(n) an einem sicheren Ort auf.** Die Masterpasswortdatei ermöglicht es Ihnen - falls die Neueinrichtung der kompletten Benutzer-Verwaltung erforderlich sein sollte - sich jederzeit als Systemadministrator mit Vollzugriff erneut mit dem Start-Benutzernamen beim Programmsystem zu legitimieren.

Wird der Dialog abgebrochen, d. h. Sie möchten **ohne** Masterpasswort(datei) arbeiten, wird für die **Variante 2** ein Benutzer ADMIN2 in der User-Tabelle eingetragen, für den ein Passwort vergeben werden muss. Schließen Sie den Hinweis mit [*OK*].

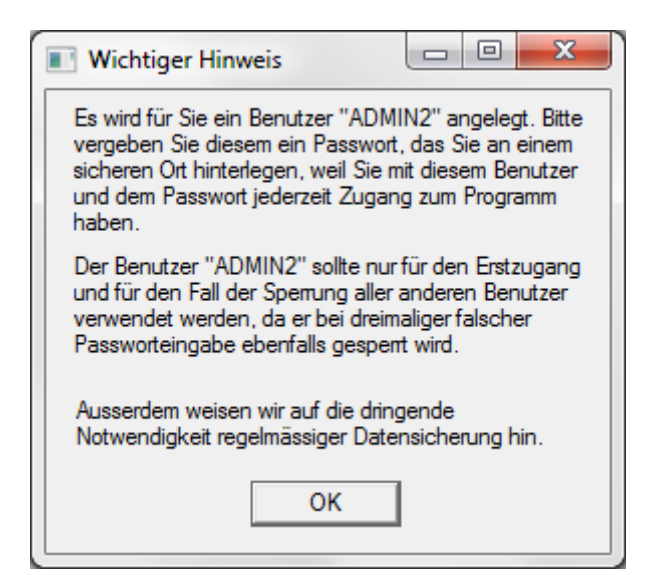

Anschließend vergeben Sie ein Passwort, wiederholen es und bestätigen mit [*OK*].

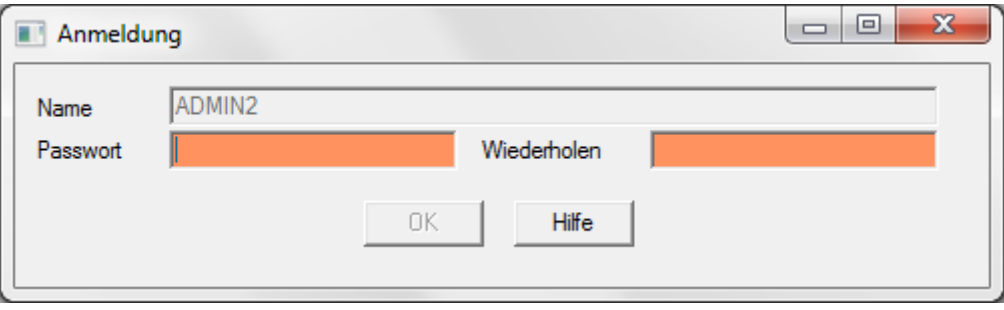

### <span id="page-27-0"></span>**5.1 Konfiguration / Erstzugangsassistent für einen neuen Rechner**

Der Erstzugangsassistent für einen neuen Rechner führt Sie durch die ersten Schritte im Programm, die von Ihnen nach einer Erstinstallation normalerweise durchgeführt werden müssen (Einstellen von Systemparametern, Druckparametern, DFÜ-Parametern etc.). Sie können den Assistenten an jeder Stelle über den Fensterschließer abbrechen und beim nächsten Programmstart am gleichen Punkt weiterarbeiten.

Haben Sie das Programm zum ersten Mal nach einer Neuinstallation gestartet, dann gelten die Parameter, die Sie hier einstellen, auch als Standardwerte für andere Rechner im Netzwerk, falls Sie in einer Netzwerkumgebung arbeiten.

Wenn Sie die Einstellungen ohne die Hilfe des Assistenten durchführen möchten, dann betätigen Sie bitte die Schaltfläche [*Ohne Assistent*].

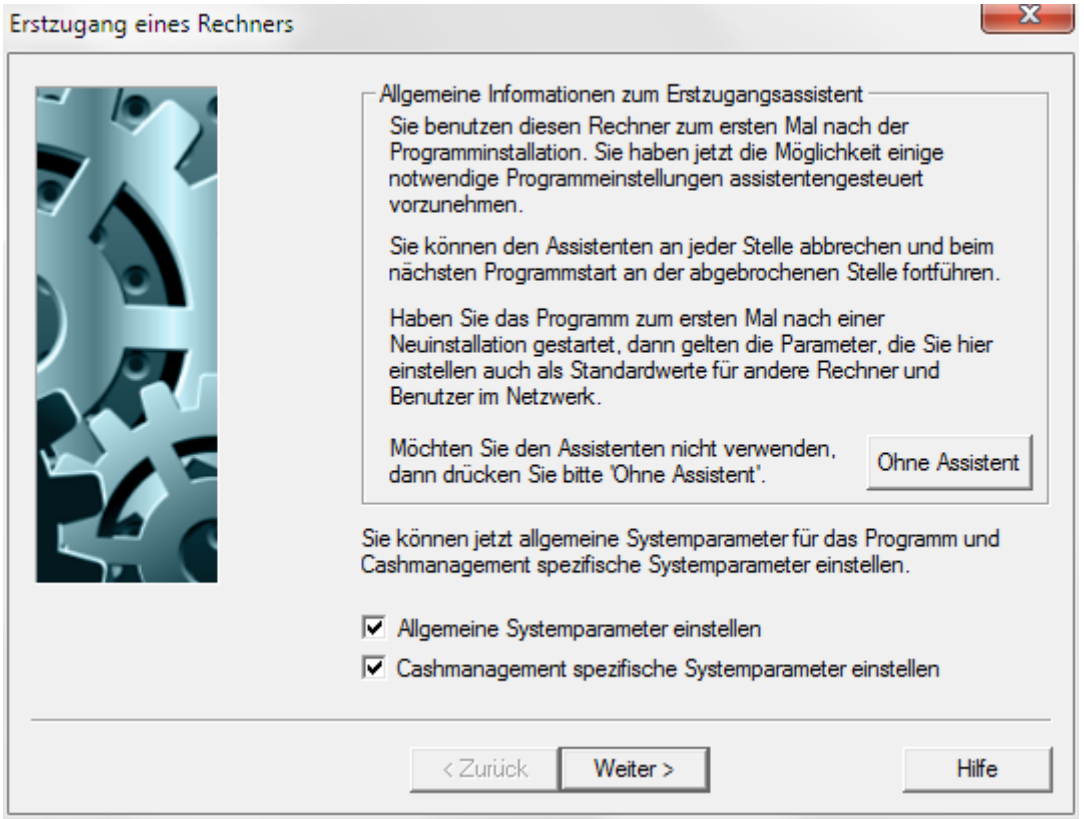

Wenn Sie den Assistent nutzen möchten, geleitet Sie dieser durch die notwendigen Schritte, die beim Erstzugang eines neuen Rechners notwendig sind:

#### **1 Erstzugang eines Rechners**

Zunächst können Sie für das Programm **Allgemeine Systemparameter einstellen** sowie für das **Cashmanagement spezifische Systemparameter einstellen** (sofern installiert). Markieren Sie dazu die entsprechenden Kontrollkästchen durch Anklicken, drücken Sie anschließend auf die Schaltfläche [*Weiter >*] und nehmen Sie die gewünschten Parametereinstellungen vor.

#### **B** Beachten Sie bitte ...

In den Systemparametern sollten Sie insbesondere die lokale **Dateiverschlüsselung** auf der entsprechenden Registerkarte aktivieren. Dann werden schützenswerte Dateien wie z. B. Zahlungsdateien, abgeholte Kontoinformationen zum Schutz vor Einsichtnahme automatisch

verschlüsselt, sobald sie von der Applikation geöffnet werden. Welche Gruppen von Dateien verschlüsselt werden sollen, kann an dieser Stelle im Einzelnen definiert werden.

Die einmal verschlüsselten Dateien bleiben verschlüsselt. Nur die Applikation kann diese Dateien dann noch lesen. Sofern kein individuelles Verschlüsselungspasswort gewählt wurde, können diese Dateien aber mit jeder beliebigen Installation dieses Programmsystems verarbeitet werden.

Informationen zu den einzelnen Parametern finden Sie in der Dokumentation zum Basismodul in den Kapiteln 6.1: *Systemparameter* und 6.2: *Systemparameter Cashmanagement*. Sichern Sie Ihre Parametereinstellungen jeweils abschließend über die Schaltfläche [*Speichern*].

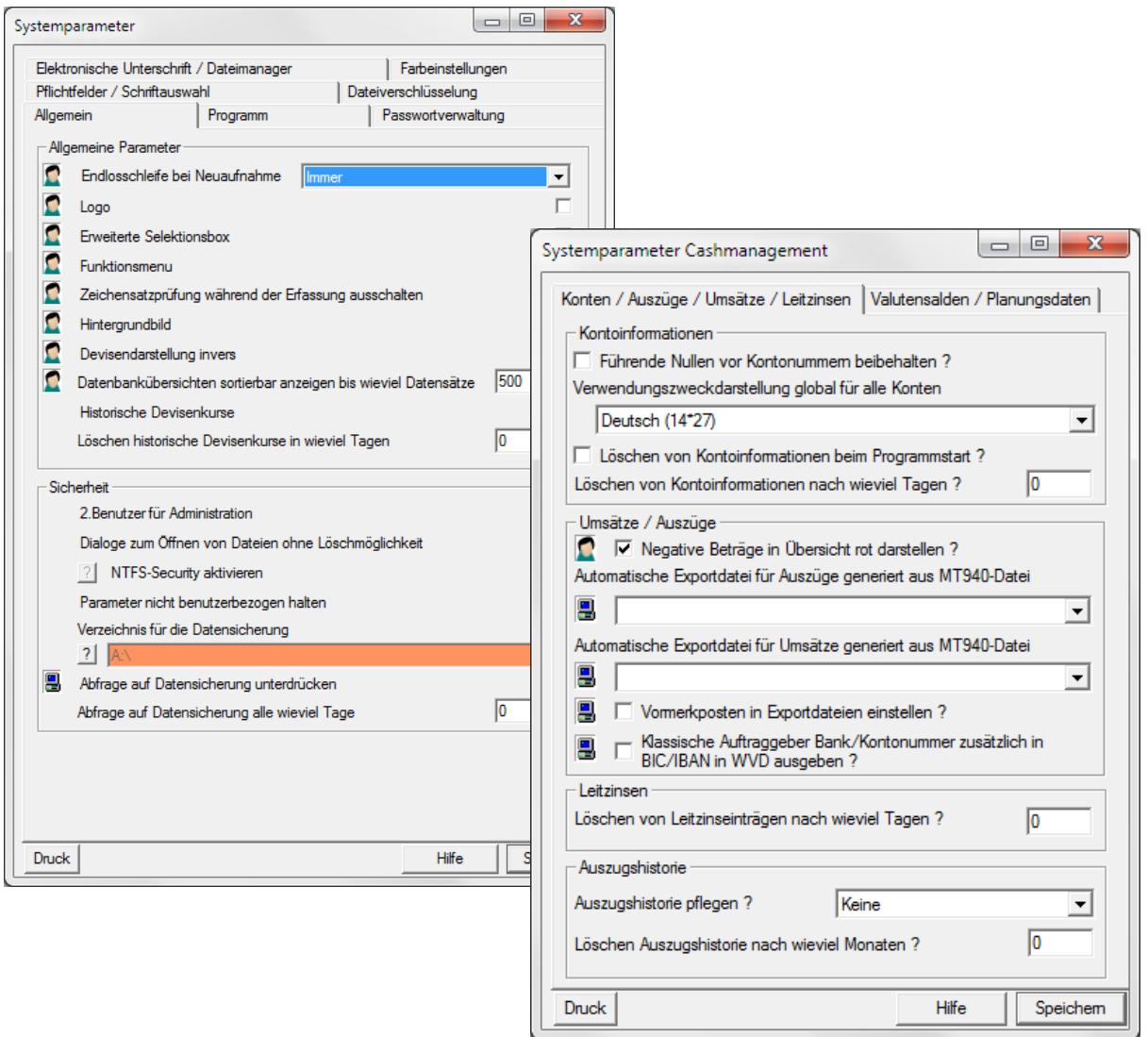

#### **BE** Beachten Sie bitte ...

Wichtig ist in den Systemparametern die Festlegung der unterstützten Unterschrifts-Lösung. Dies muss später ggf. auf einzelnen Rechnern im Netz wiederholt werden (Hardware- und Diskettenlaufwerksangaben können auch vom Benutzer gesetzt werden).

#### **2 Druckerparameter**

Anschließend können Sie den vom Programm zu verwendenden Drucker und die für Ausgabezwecke genutzten Standardschriftarten auswählen. Bei allen Ausdrucken im Programm ist unabhängig von diesen Einstellungen immer noch die Auswahl eines anderen Druckers möglich. Der hier ausgewählte Drucker wird Ihnen immer als Standardrucker vorgeschlagen. Markieren Sie zur Einrichtung der Druckerparameter das Kontrollkästchen "**Druckerparameter einstellen** " und drücken Sie auf die Schaltfläche [*Weiter >*]. Nehmen Sie dann die Einstellungen der Druckparameter vor.

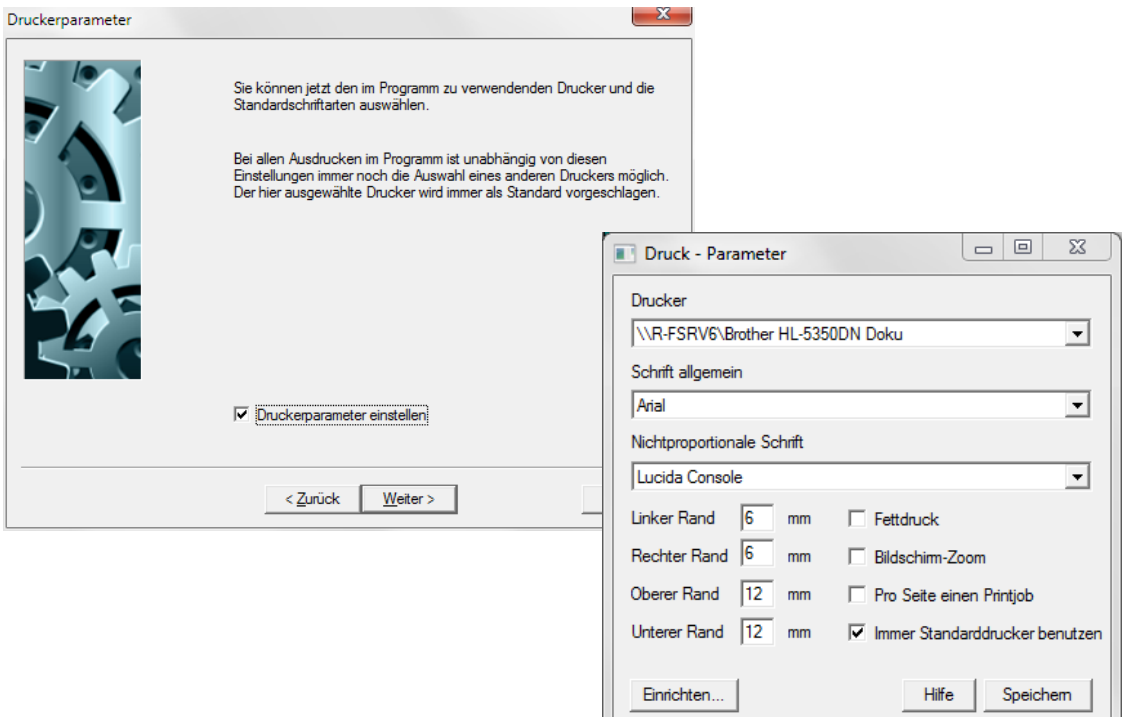

Weitere Informationen zu dieser Funktion enthält Kapitel 4.5: *Druckparameter*. Abschließend sichern Sie Ihre Druck-Parametereinstellungen durch Drücken von [*Speichern*].

#### **3 Benutzer SYSADMIN anlegen**

Sie können jetzt einen Benutzer SYSADMIN einrichten lassen, der für alle Programmfunktionen berechtigt ist. Sie müssen lediglich ein Passwort für diesen Benutzer vergeben. Der Benutzer SYSADMIN ist für Systemadministrationszwecke gedacht. Anders als der Benutzer ADMIN2 erscheint der Benutzer SYSADMIN immer in der Benutzerverwaltung, seine Zugriffsrechte können daher bedingt eingeschränkt werden.

Sollte der Benutzer SYSADMIN bereits existieren, sind die entsprechenden Felder hier gesperrt.

#### **Beachten Sie bitte ...**

Bitte halten Sie das Passwort für diesen Benutzer streng geheim, da dieser Benutzer normalerweise ungehinderten Zugriff auf alle Programmfunktionen hat.

Geben Sie ein **Passwort für den Benutzer SYSADMIN** ein, erfolgt die Passwortvergabe verdeckt, d. h. jeder Tastendruck wird durch ein \* (Sternchen) dargestellt und Sie müssen die Passworteingabe zur Sicherheit im dafür vorgesehenen Feld wiederholen.

Lassen Sie das bereits markierte Kontrollkästchen "**Benutzer SYSADMIN einrichten**" aktiviert und drücken Sie dann auf die Schaltfläche [*Weiter >*].

J.

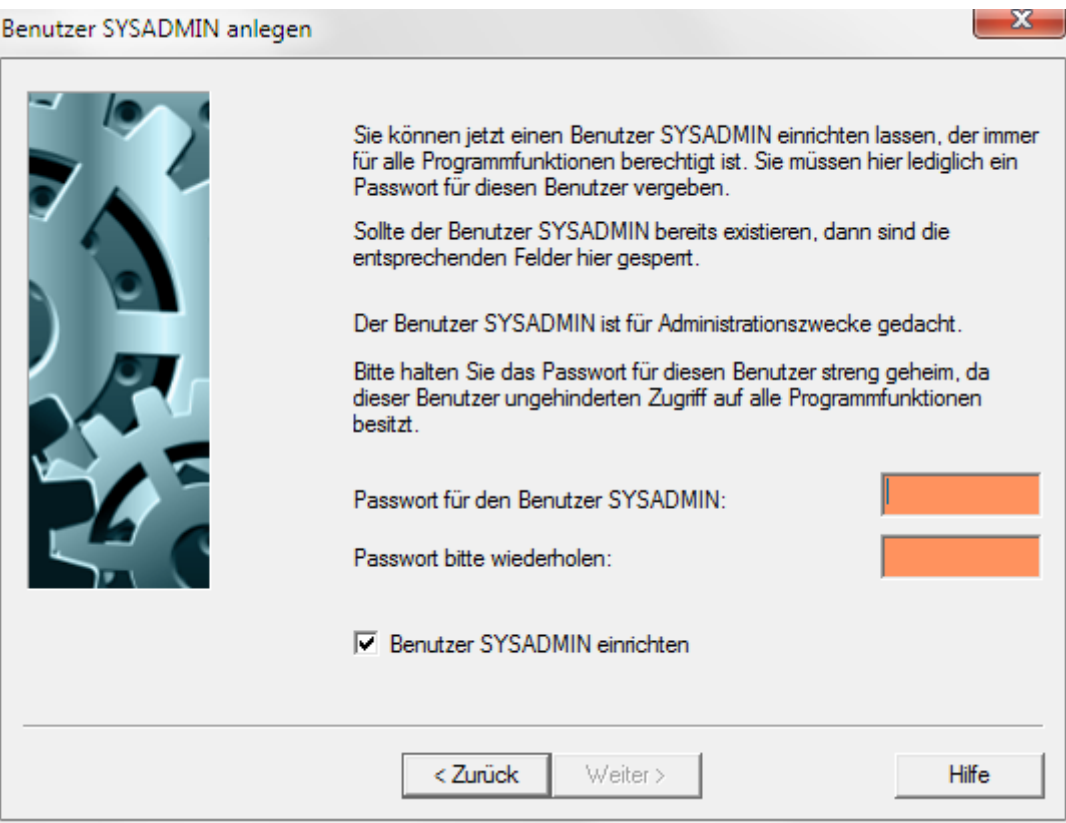

#### **4 Benutzergruppen anlegen**

An dieser Stelle können Sie jetzt eine oder mehrere Benutzergruppen anlegen. Verschiedene Benutzer im Programm können Sie einer bestimmten Benutzergruppe zuordnen und damit die Funktions- und Datenprofile für mehrere Benutzer zentral pflegen. Ändern Sie dann die Funktionsoder Datenprofile einer Benutzergruppe, so hat diese Änderung für alle der Gruppe zugeordneten Benutzer Gültigkeit.

Sollten in Ihrem System bereits Benutzergruppen existieren, werden diese hier aufgelistet.

Zum Anlegen einer neuen Benutzergruppe drücken Sie auf die Schaltfläche [*Neue Benutzergruppe anlegen*]. Legen Sie anschließend eine oder mehrere neue Benutzergruppe(n) an. Informationen hierzu finden Sie in Kapitel 5.3: *Benutzergruppen pflegen*.

Sichern Sie anschließend Ihre Eintragungen für die einzelne Benutzergruppe jeweils durch Drücken der Schaltfläche [*Speichern*]. Das Programm kehrt dann jeweils zum Ausgangsdialog zurück. Wenn Sie keine weitere Benutzergruppe mehr aufnehmen möchten, drücken Sie auf die Schaltfläche [*Weiter >*].

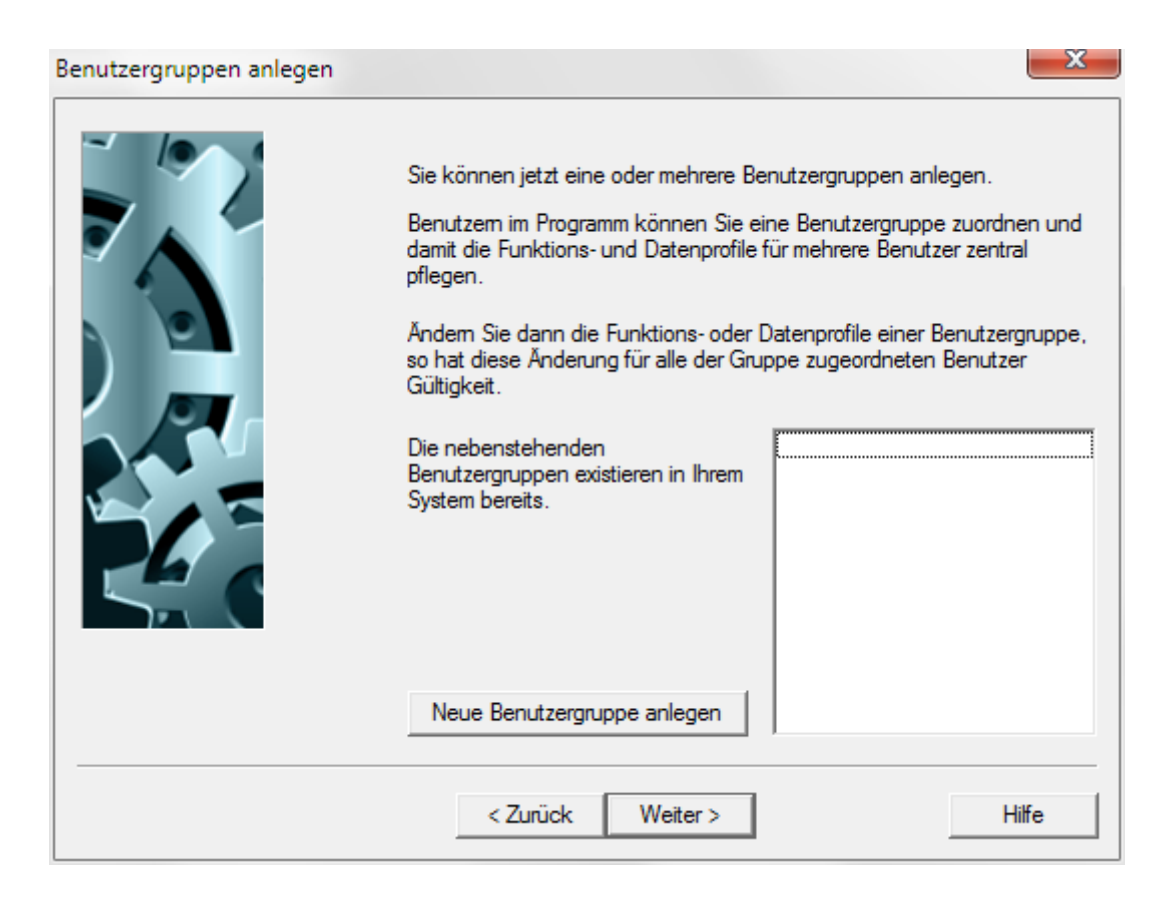

#### **5 Benutzer anlegen**

Danach können Sie einen oder mehrere neue Benutzer anlegen.

Sollten in Ihrem System bereits Benutzer vorhanden sein, werden diese hier aufgelistet. Zum Anlegen eines neuen Benutzers drücken Sie auf die Schaltfläche [*Neuen Benutzer anlegen*]. Legen Sie anschließend einen oder mehrere neue Benutzer an. Informationen hierzu finden Sie in Kapitel 5.4*: Benutzer pflegen*.

Sichern Sie anschließend Ihre Eintragungen für den einzelnen Benutzer jeweils durch Drücken der Schaltfläche [*Speichern*]. Das Programm kehrt dann jeweils zum Ausgangsdialog zurück. Wenn Sie keinen weiteren Benutzer mehr aufnehmen möchten, drücken Sie auf die Schaltfläche [*Weiter >*].

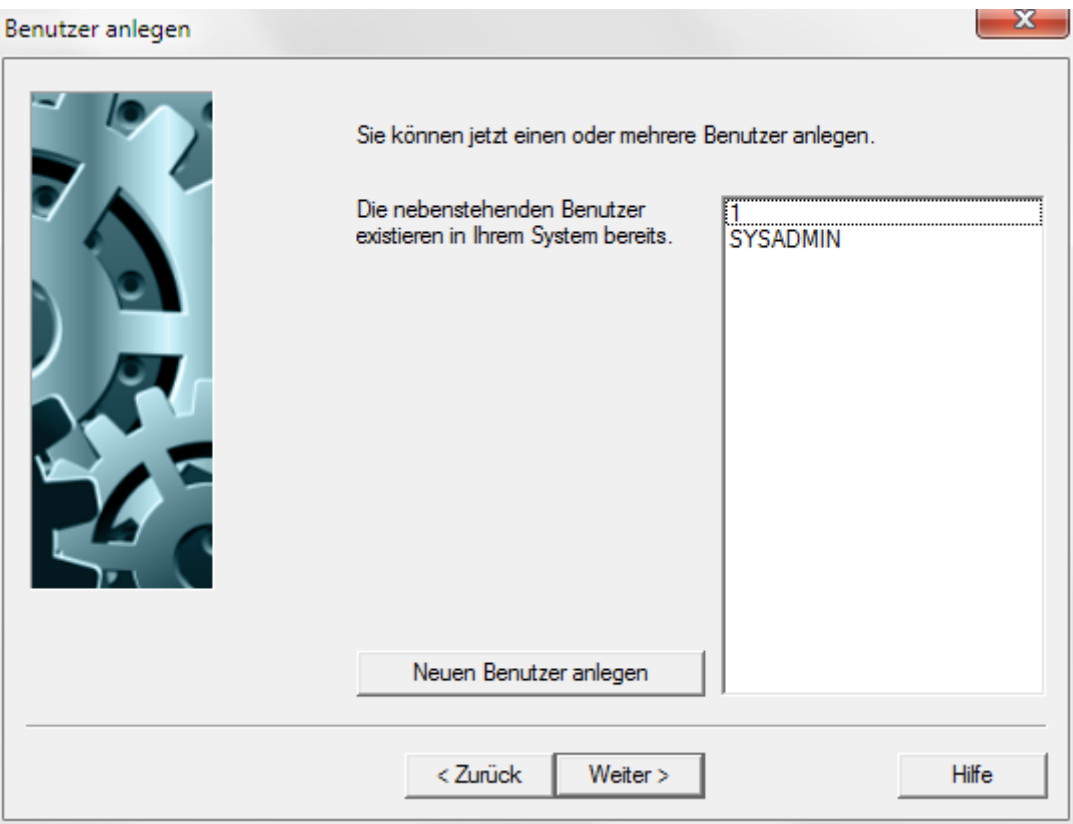

#### **6 DFÜ-Parameter**

Nach dem folgenden Dialog können Sie die Einstellungen für die Datenfernübertragung (DFÜ-Parameter) für den neuen Rechner einstellen. Hier legen Sie fest, welche DFÜ-Kommunikationsarten von Ihnen unterstützt werden und, durch Vergabe einer Priorität, wie diese DFÜ-Kommunikationsarten zur Bank genutzt werden sollen.

#### **Beachten Sie bitte ...**

Diese Einstellungen werden für jeden Rechner im Netzwerk separat verwaltet, da jeweils unterschiedliche Kommunikationseinrichtungen installiert sein können (z. B. ISDN-Adapter). Setzen Sie diese Parameter nur auf den Rechnern, die auch Kommunikationen durchführen sollen.

Ausnahme: TCP/IP-Parameter können für alle Rechner global gesetzt werden.

Lassen Sie dazu zunächst das bereits markierte Kontrollkästchen "**DFÜ-Parameter einstellen**" aktiviert. Drücken Sie dann auf die Schaltfläche [*Weiter >*] und stellen Sie anschließend die **DFÜ-Parameter** ein.

Informationen zu den Einstellungen finden Sie in der Dokumentation zur Kommunikation in den Kapiteln 2.1 - 2.7.

Abschließend sichern Sie Ihre DFÜ-Parametereinstellungen durch Drücken von [*Speichern*].

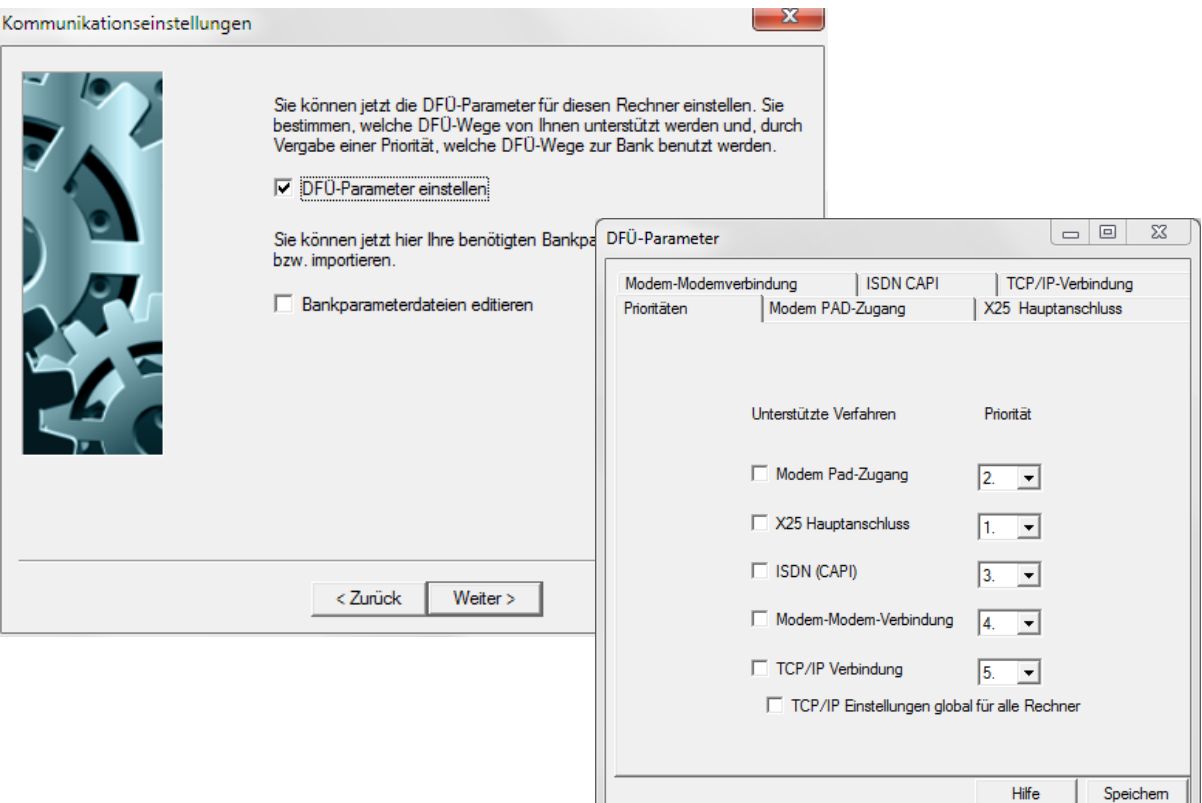

#### **7 Bankparameterdateien editieren**

Wenn Sie die Voreinstellung des bereits markierten Kontrollkästchens "**Bankparameterdateien editieren**" unverändert lassen, öffnet sich anschließend der Dialog zum Übernehmen bzw. Editieren der Bankparameterdateien.

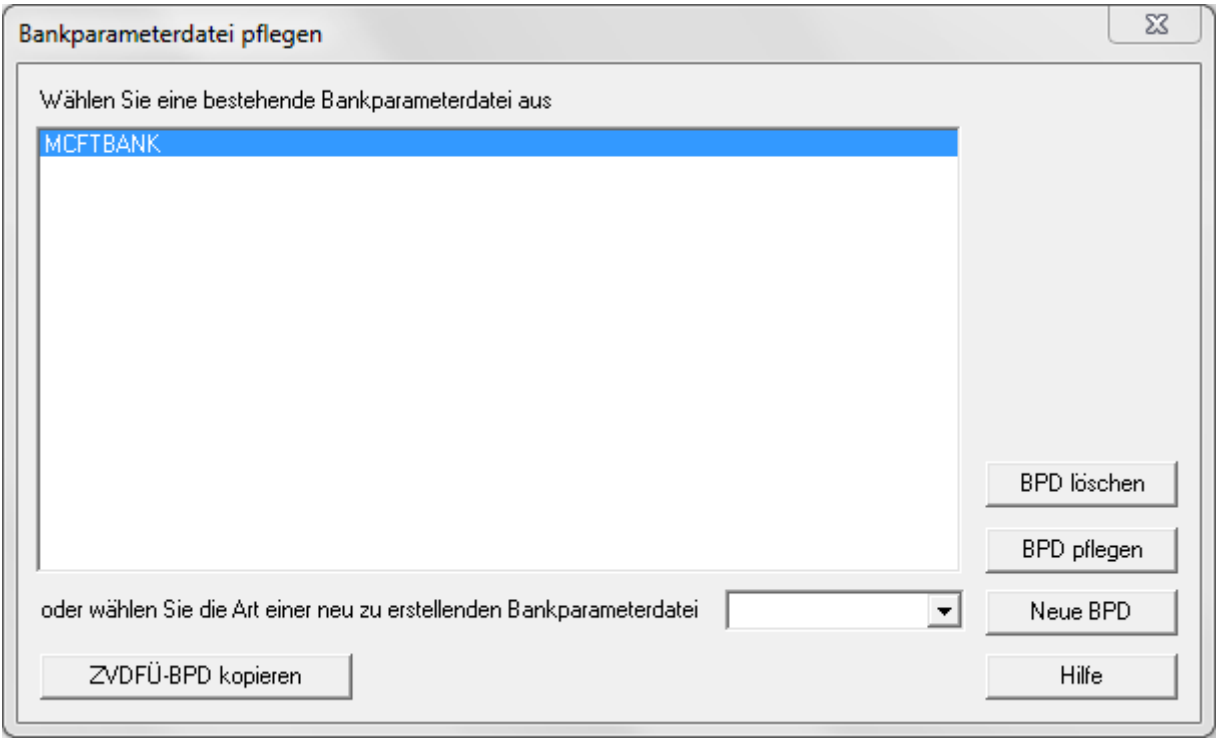

Haben Sie von der Bank Bankparameterdateien erhalten, so übernehmen Sie diese je nach Verfahren über die Schaltflächen [*ZVDFÜ-BPD kopieren*] bzw. [*MCFT-BPD importieren*] in das System.

Bei anderen Verfahren wie z. B. FTAM oder FTP müssen Sie das gewünschte Verfahren über eine Auswahlliste auswählen und dann über die Schaltfläche [*Neue BPD*] eine neue Bankparameterdatei anlegen. Dort geben Sie dann die von der Bank zur Verfügung gestellten Daten ein. Informationen zu den Einstellungen finden Sie in der Dokumentation zur Kommunikation in Kapitel 3.1: *Erstellen einer BPD*.

Beispiel: Editierung einer EBICS-Bankparameterdatei

Nach Auswahl von "EBICS" (entsprechendes Kommunikationsmodul muss installiert sein) und Wahl der Schaltfläche [*Neue BPD*] öffnet sich die Erfassungsmaske für die EBICS-Bankparameter:

Aus einer ebenfalls geöffneten Maske wählen Sie zunächst aus der Liste der bekannten EBICS-Bankzugänge einen aus und bestätigen anschließend mit [*Speichern*].

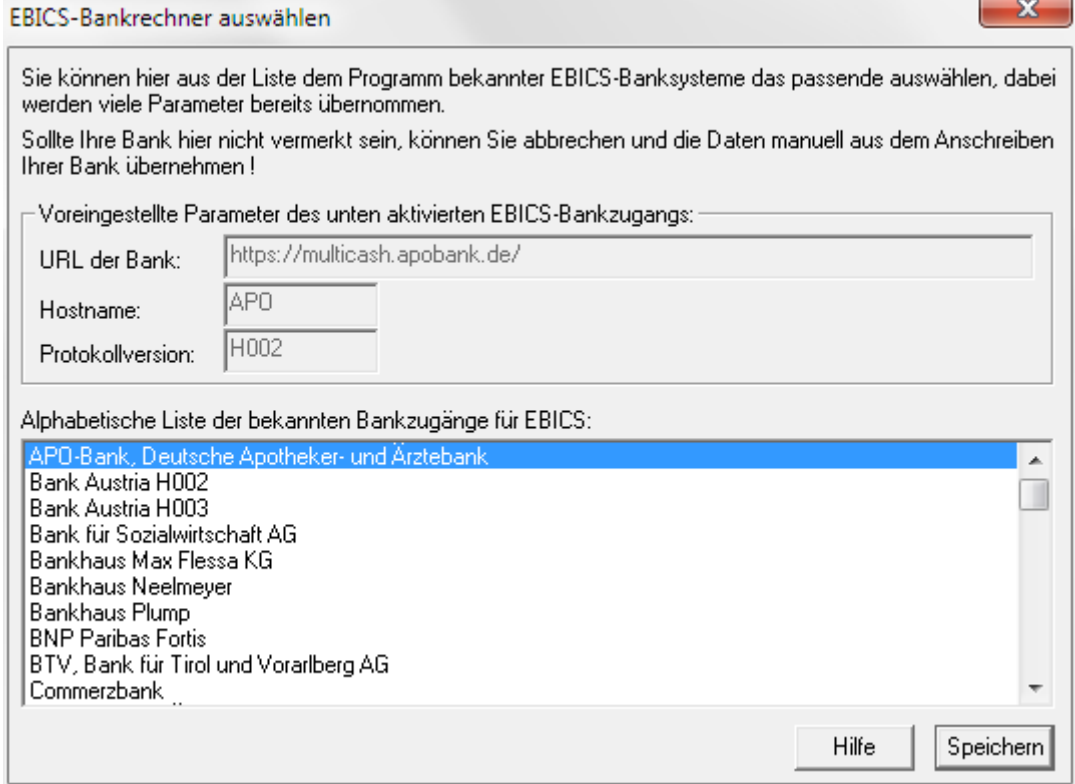

Die zugehörigen Daten wie URL der Bank, Hostname, Hashwerte werden dann in die Maske der EBICS-Bankparameterdaten übernommen.

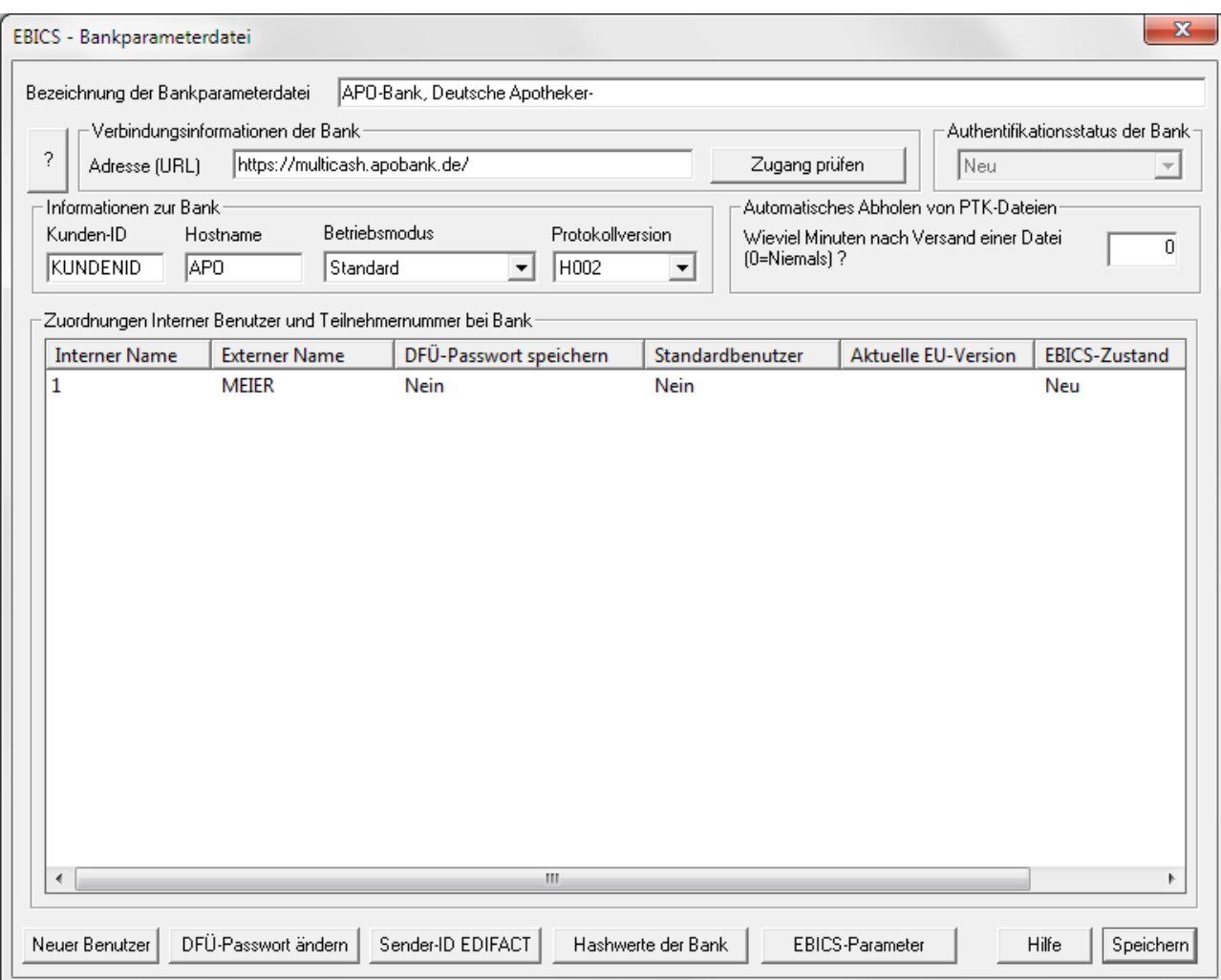

Hier müssen Sie dann die Kunden-ID aus dem Anschreiben der Bank in das entsprechende Feld übernehmen und über die Schaltfläche [*Neuer Benutzer*] den bereits erfassten Benutzern (Interner Name) die einzelnen Teilnehmerkennungen (Externer Name) der Bank zuordnen.

Wir empfehlen zum einen, das **DFÜ-Passwort** der einzelnen Teilnehmer in der Datei zu speichern.

Darüber hinaus empfehlen wir, einen Benutzer als **Standardbenutzer** zu definieren. Hierdurch wird die Einstellung von Kommunikationsaufträgen durch nicht unterschriftsberechtigte Benutzer sowie der automatisierte Abruf von Informationen für die Verteilte Unterschrift ermöglicht. Bitte stimmen Sie mit Ihrer Bank ab, ob hierfür spezielle Regelungen getroffen werden müssen. [*Speichern*] Sie abschließend Ihre Eintragungen.

Wenn Sie keine weitere Bankparameterdatei mehr pflegen möchten, deaktivieren Sie das Kontrollkästchen "**Bankparameterdateien editieren**" und drücken Sie dann auf die Schaltfläche [*Weiter >*].

#### **8 Assistent beenden**

Sie haben jetzt alle notwendigen Schritte des "Erstzugangsassistenten für einen neuen Rechner" durchgeführt. Nach Drücken der Schaltfläche [*Fertig stellen*] ist der Assistent beendet und wird bei einem späteren Programmstart nicht erneut aufgerufen.

Sollten Sie einige Funktionen im Assistent noch nicht durchgeführt haben und wollen diese später mit Hilfe des Assistenten nochmals aufrufen, dann schließen Sie bitte dieses Fenster **ohne** Drücken der Schaltfläche [*Fertig stellen*] über den Fensterschließer. Es wird dann beim nächsten Programmstart erneut der Assistent aufgerufen und Sie können die noch nicht durchgeführten Aktionen nachholen.

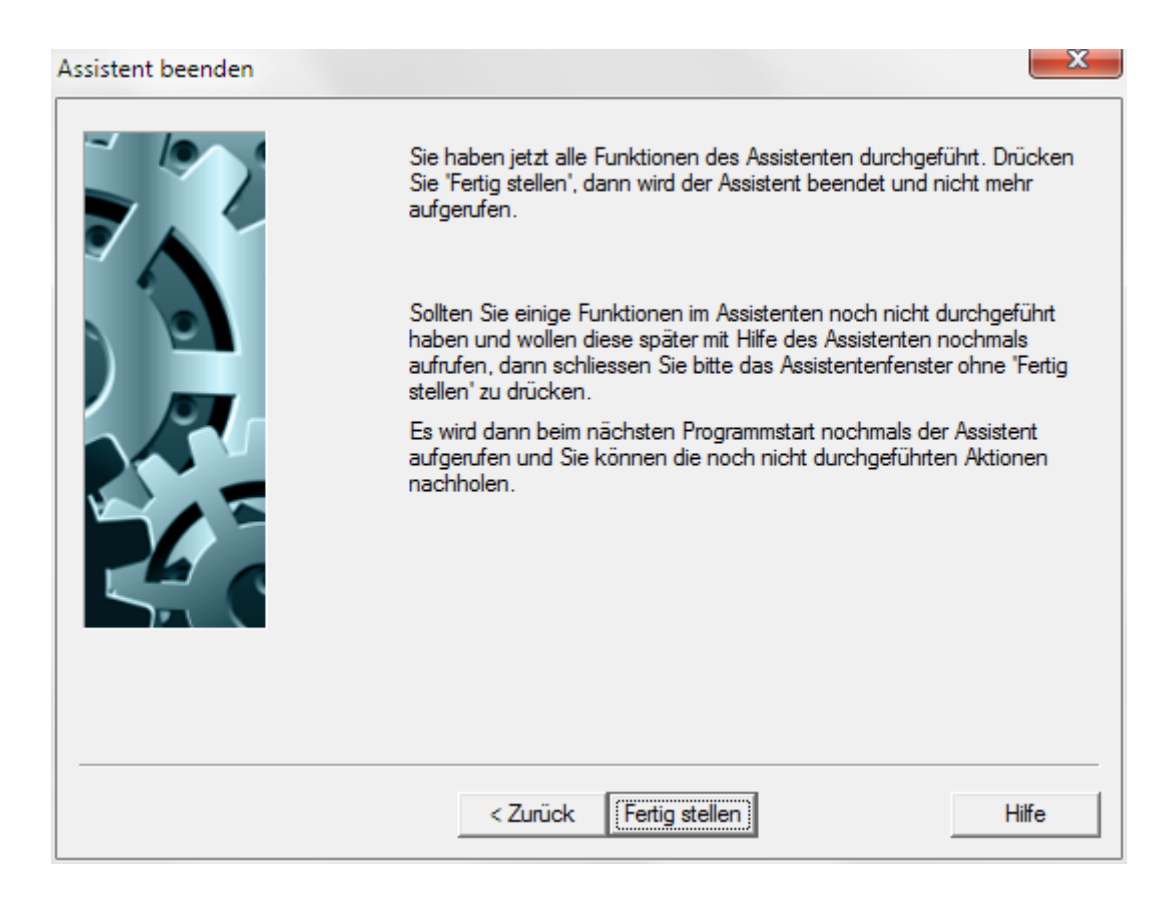

Über die Schaltfläche [*< Zurück*] können Sie zu vorigen Arbeitsschritten zurückgehen, um ggf. Änderungen vorzunehmen.

Nach Ausführung der vorstehenden Arbeitsschritte ist der Rechner im wesentlichen konfiguriert. Wenn Sie Zusatzmodule installiert haben, rufen Sie diese bitte nacheinander über die Symbolleiste des Basismoduls auf. Jedes Modul verfügt über eigene Systemparameter, Export-Routinen usw., so dass Sie auch hier noch Anpassungen vornehmen können. Informationen dazu finden Sie in den modulbezogenen Hilfetexten bzw. in den entsprechenden Handbüchern.

#### <span id="page-37-0"></span>**5.2 Neuaufnahme Benutzer mit Assistent**

Um eventuell später einen Benutzer im System neu aufzunehmen, steht Ihnen im Menü -**Benutzer**- unter dem Menüpunkt -**Neuaufnahme Benutzer mit Assistent**- ein Assistent zur Verfügung.

Der Assistent geleitet Sie durch die notwendigen Schritte, um einen Benutzer neu aufzunehmen, ihm die entsprechenden Funktions- und Datenprofile zuzuweisen und in die entsprechenden Bankparameterdateien einzutragen:

#### **1 Neuaufnahme Benutzer mit Assistent**

Die bereits im System aufgenommenen Benutzer werden Ihnen zunächst in einem Übersichtsfenster angezeigt.

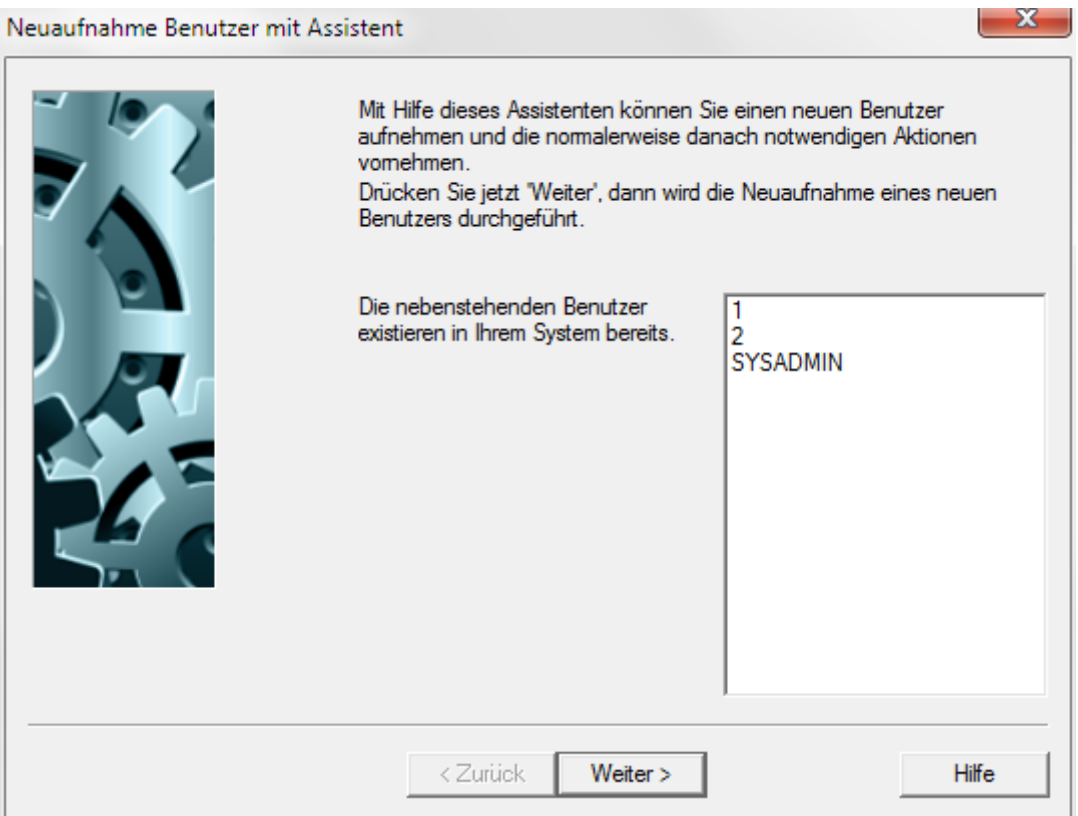

Nach Drücken auf die Schaltfläche [*Weiter >*] wird die Neuaufnahme eines neuen Benutzer über die im Basismodul-Kapitel 5.4: *Benutzer pflegen* ausführlich beschriebenen Registerkarten durchgeführt.

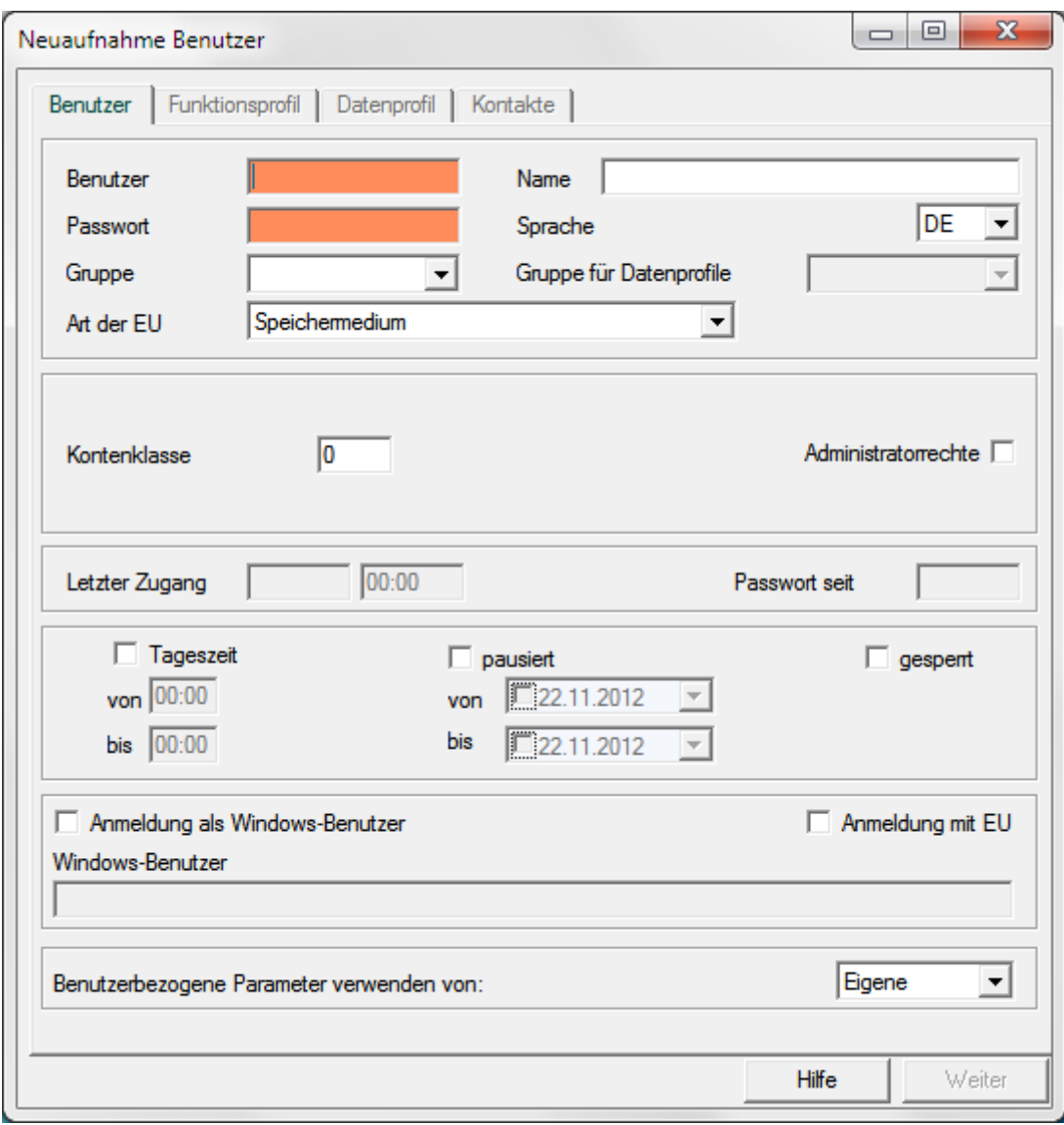

Sind bereits Benutzer erfasst, können deren Funktions- und Datenprofile übernommen und entsprechend angepasst werden.

Über das **Funktionsprofil** steuern Sie den Zugriff des einzelnen Benutzers auf einzelne Funktionen (z. B. Menüpunkte). Ein grüner Haken bedeutet, dasss die betreffende Funktion für den Benutzer zugänglich ist.

Über das **Datenprofil** schränken Sie die Sicht des Benutzers innerhalb einer Funktion auf bestimmte Daten ein. Sobald der Zugriff auf Daten bei einer bestimmten Funktion in irgendeiner Weise eingeschränkt wurde, wird dies im Datenprofil durch einen grünen Haken gekennzeichnet.

Die Zugriffsrechte sind jeweils in einer übersichtlichen Baumstruktur dargestellt. Die Rechte für die Funktionen vergeben Sie einfach per Mausklick (aktivieren/deaktivieren). Beim Datenprofil öffnet sich nach Doppelklick auf einen Eintrag eine weitere Maske, in der Sie die genauen Kriterien definieren (s. S. 28).

Um die konsistente Pflege der Datenprofile für alle eingesetzten Module zu gewährleisten, kann ein **globales Datenprofil** für die Felder Zugriffsklasse, Kontoklasse bzw. Organisationseinheit (sofern entsprechendes Modul installiert) erstellt werden, das in allen Funktionen und Modulen wirkt, die diese Felder enthalten.

Sie können aber auch vorgefertigte Datenprofile nutzen (vgl. Kapitel 3.3*: Benutzergruppen und Zugriffsklasse für vertrauliche Zahlungen*). Durch Zuordnung der Benutzer zu bestimmten Benutzergruppen übernehmen die Benutzer standardisierte Datenprofile (z. B. Zugriff auf Gehaltsdaten nur für Mitarbeiter der Lohnbuchhaltung).

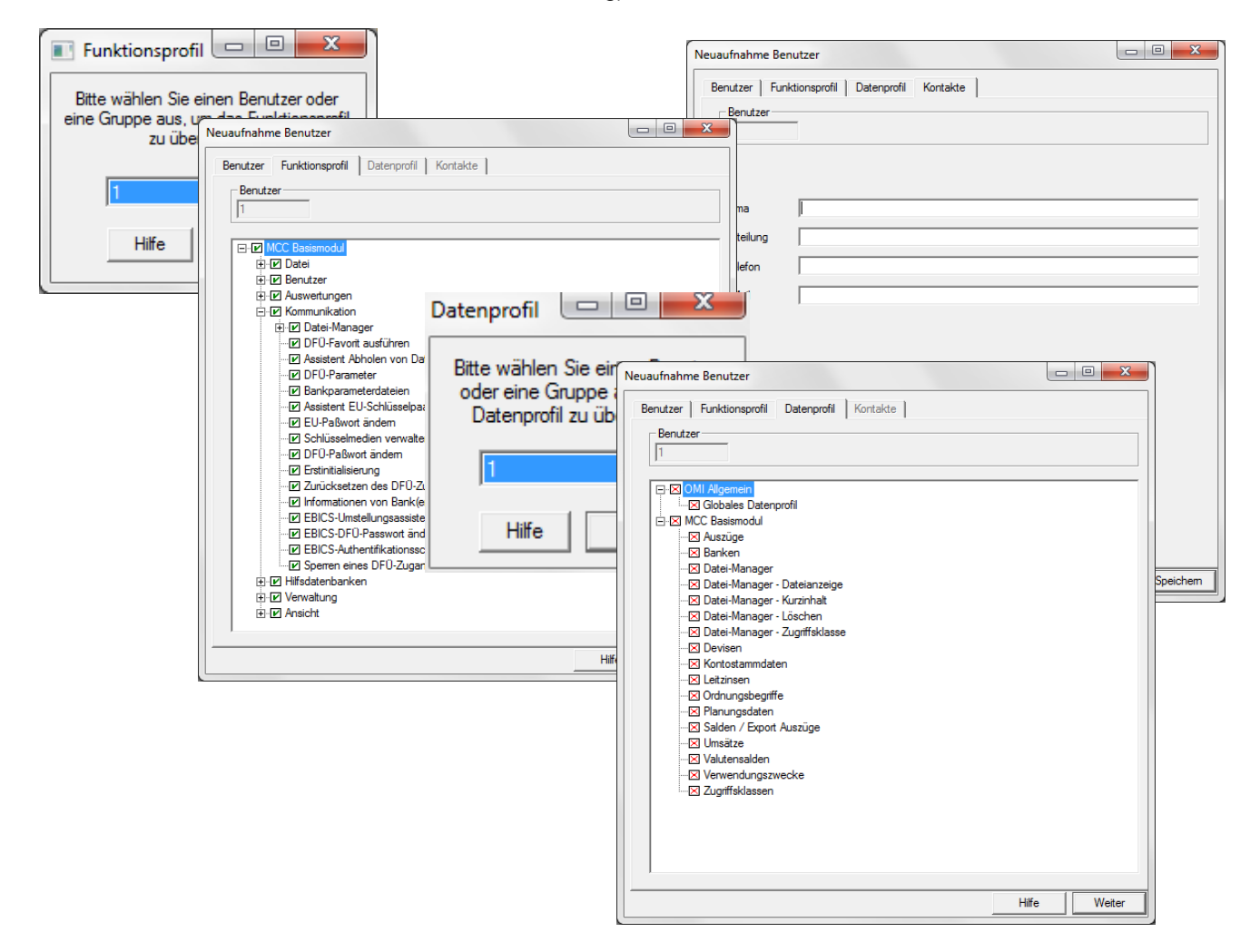

#### **2 Bankparameterdateien für neuen Benutzer importieren**

Wenn Sie von Ihrer Bank für das Verfahren ZVDFÜ/MCFT Bankparameterdateien für den neuen Benutzer erhalten haben, können Sie diese an dieser Stelle in das Programm übernehmen.

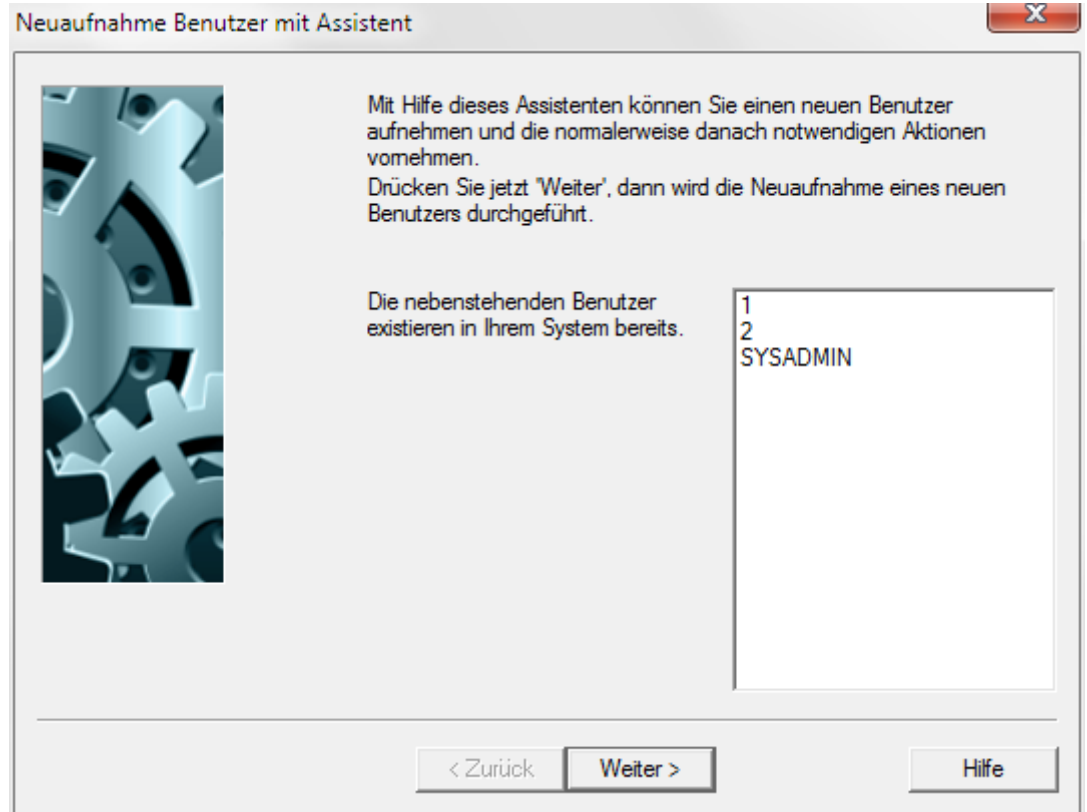

Wollen Sie eine Bankparameterdatei übernehmen, drücken Sie nun auf die Schaltfläche [*Weiter >*].

Nach Einlegen der Diskette bzw. Angabe eines Verzeichnisses, in dem sich die Bankparameterdateien befinden, wird eine Auswahlliste der vorhandenen Bankparameterdateien angezeigt. Wählen Sie die gewünschte(n) Datei(en) aus und bestätigen Sie mit [*OK*].

Die Bankparameterdateien werden in das System importiert und bei MCFT die Benutzer über die Schaltfläche [*Übernehmen*] bestimmten Teilnehmernummern zugeordnet.

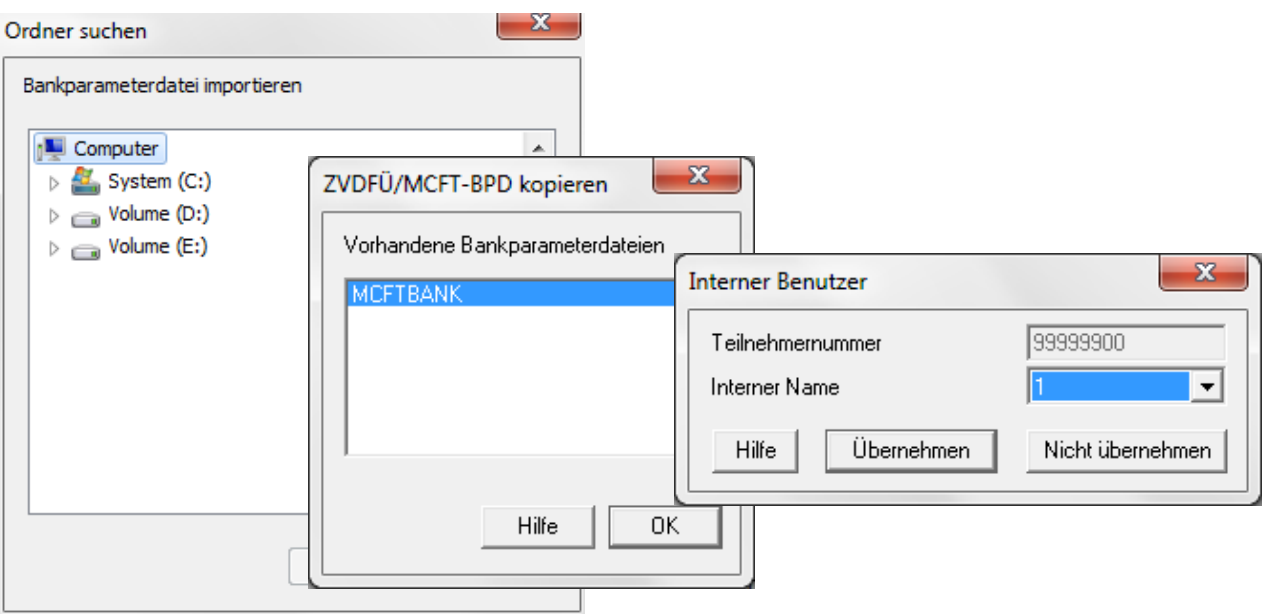

Sollte(n) die Diskette(n) dem neuen Benutzer direkt zugestellt werden, so kann dieser die Bankparameterdateien auch selber bei der ersten Anmeldung importieren (s. dazu Basismodul-Kapitel 5.7: *Erstzugang eines neuen Benutzers mit Assistent*).

Der Dialog bleibt solange aktiv, wie der Punkt "**Bankparameterdatei(en) importieren** " markiert ist. Wollen Sie keine Bankparameterdateien mehr übernehmen, demarkieren Sie das Kontrollkästchen und drücken auf die Schaltfläche [*Weiter >*].

#### **3 Neuen Benutzer in FTAM-/FTP-/EBICS-Bankparameterdateien eintragen**

Nutzen Sie die Verfahren FTAM, FTP oder EBICS, können Sie in diesem Schritt den neuen Benutzer als zugriffsberechtigten Benutzer in Bankparameterdateien eintragen. Dazu werden Ihnen alle vorhandenen FTAM-, FTP- und EBICS-Bankparameterdateien angeboten.

Die Zeile "**Bank**" ist bereits mit der Bezeichnung der jeweiligen Bankparameterdatei belegt. Darüber hinaus ist das Feld "**Interner Benutzer**" mit dem Namen des neuen Benutzers gefüllt, so wie er im Programmsystem hinterlegt wurde. In das Feld "**Externer Benutzer**" tragen Sie die bankseitig definierte Teilnehmernummer ein, die Sie von der Bank erhalten haben. Darunter ist die Bezeichnung zu verstehen, unter der der Benutzer auf dem Hostrechner, über den die FTAM-, FTP- bzw. EBICS-Kommunikation mit der Bank erfolgt, geführt wird.

Soll der neue Benutzer in die angebotene Bankparameterdatei eingetragen werden, drücken Sie bitte die Schaltfläche [*Benutzer in Bankparameterdatei eintragen*]. Möchten Sie das nicht, wählen Sie die Schaltfläche [*Nicht eintragen*].

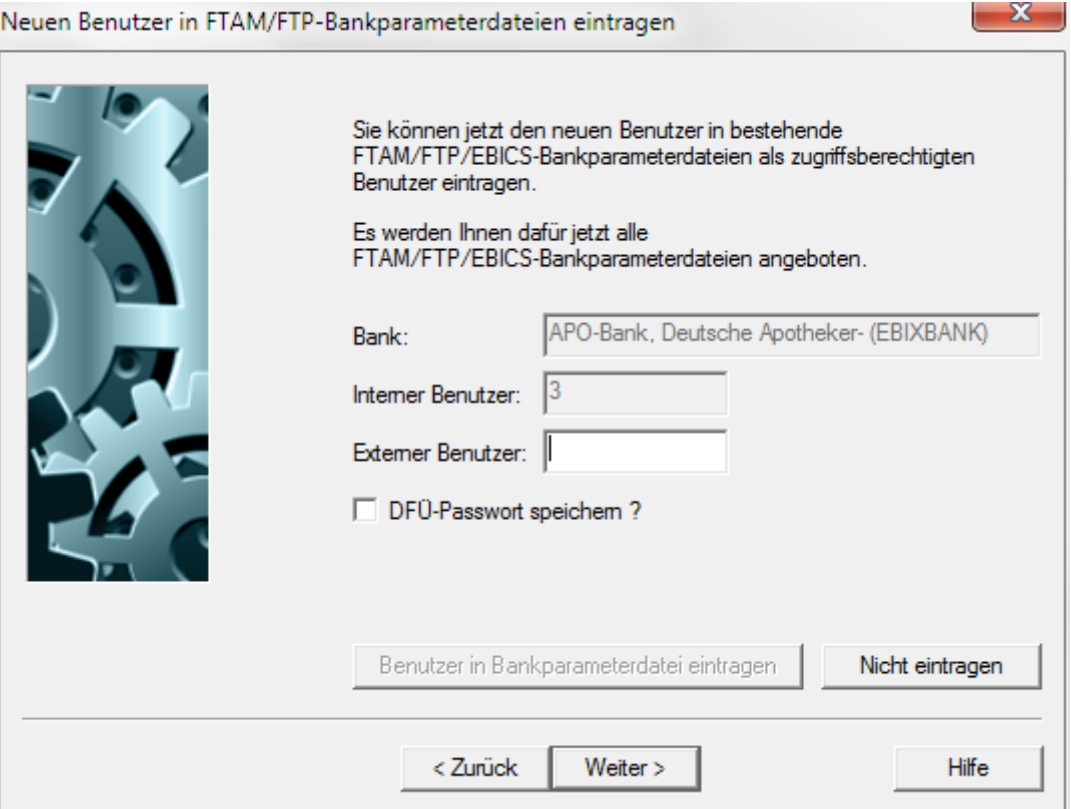

Den nächsten Schritt erreichen Sie schließlich über die Schaltfläche [*Weiter >*].

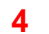

#### **4 Assistent beenden**

Alle notwendigen Schritte zur Neuaufnahme eines Benutzers wurden durchlaufen. Nach Drücken der Schaltfläche [*Fertig stellen*] ist der neue Benutzer vorbereitet und kann sich mit Hilfe des vergebenen Start-Passwortes im System anmelden.

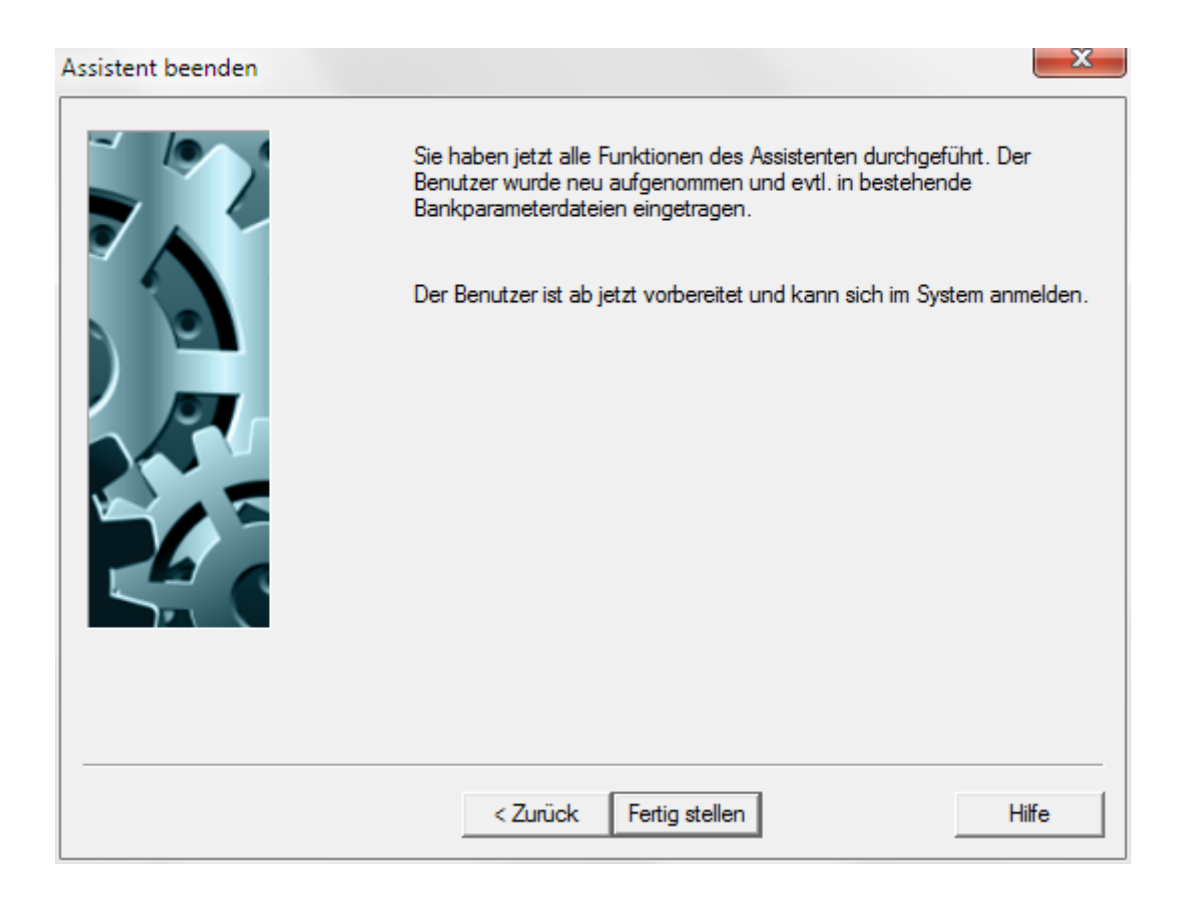

Über die Schaltfläche [*< Zurück*] können Sie zu vorigen Arbeitsschritten zurückgehen, um ggf. Änderungen vorzunehmen.

### <span id="page-44-0"></span>**5.3 Benutzergruppen und Zugriffsklasse für vertrauliche Zahlungen**

Das Programm wird zunehmend als zentrale Lösung im Unternehmens-Netzwerk eingesetzt und von allen Abteilungen verwendet. Damit werden in den **Daten**beständen der Anwendung Zahlungsaufträge aus verschiedenen Herkunfts- und Zuständigkeitsbereichen der Unternehmung verwaltet, die in der Regel unterschiedliche Vertraulichkeitsanforderungen aufweisen (z. B. Überweisungen an Lieferanten, Löhne und Gehälter, Kundenlastschriften).

Auf der Grundlage der daraus abzuleitenden Anforderungen wurde ein Schutzkonzept implementiert, das den Zugriff auf vertrauliche Zahlungen durchgängig im Gesamtsystem nur den hierfür berechtigten Personen erlaubt.

Der **Zugriffsschutz** auf bestimmte Zahlungsinhalte wird wie folgt realisiert.

- 1. Der Zugriff ist innerhalb aller Zahlungsverkehrsmodule sowohl auf der Basis von Einzeltransaktionen als auch im Dateimanager gleichermaßen wirksam.
- 2. Der Zugriffsschutz greift in allen im Programmsystem verwendbaren Zahlungsverkehrsmodulen.
- 3. Die Regeln werden zentral in der Benutzerverwaltung im Basismodul definiert
- 4. Im Basismodul gibt es eine neue Hilfsdatenbank **Zugriffsklassen** (vgl. Kapitel 7.8 der Dokumentation zum Basismodul).

#### **5.3.1 Benutzergruppen und Zugriffsklasse für Lohn/Gehalt einrichten**

Um die Benutzergruppen und eine Zugriffsklasse für Lohn- und Gehaltszahlungen einzurichten, gibt es einen Assistenten, der Sie durch alle notwendigen Schritte führt.

Starten Sie diesen Assistenten im Menü -Benutzer- unter dem Menüpunkt -**Assistent für Standardaufgaben**-.

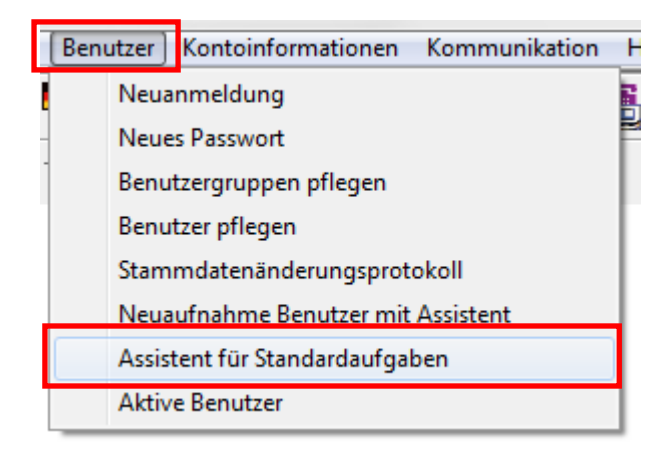

Es erscheint der folgende Dialog:

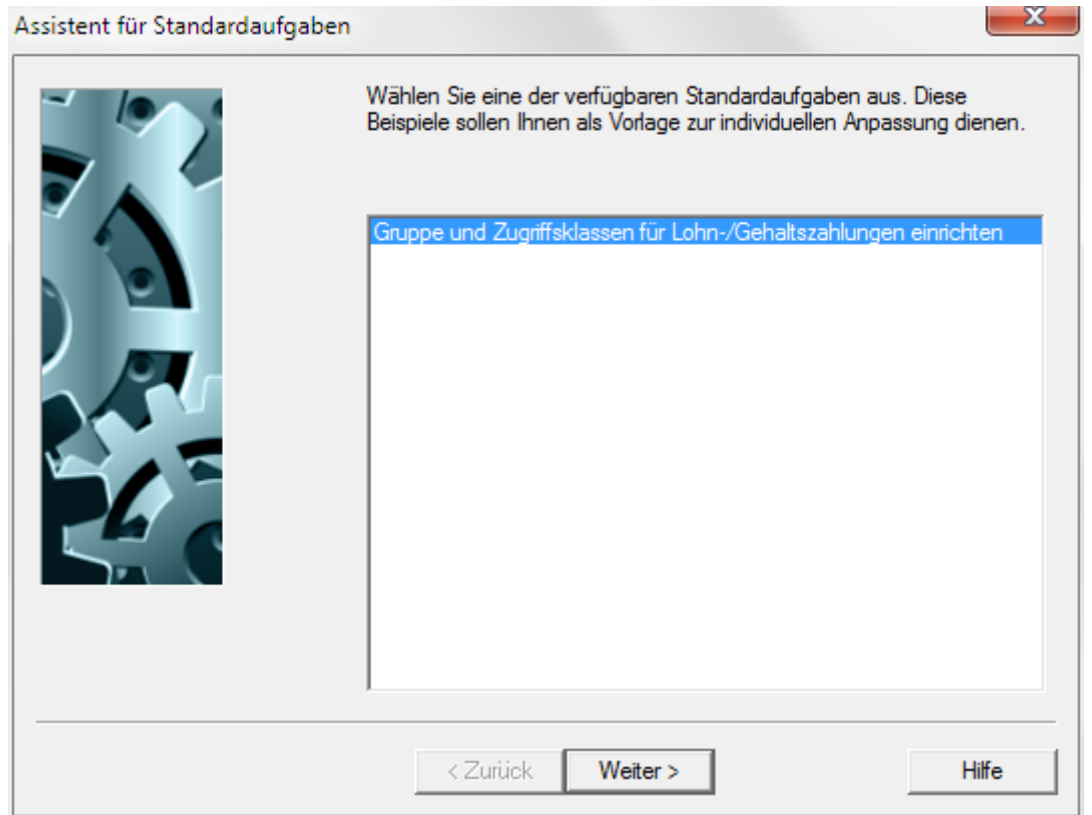

Wählen Sie darin "**Gruppe und Zugriffsklassen für Lohn- /Gehaltszahlungen einrichten**" aus und bestätigen Sie Ihre Auswahl über die Schaltfläche [*Weiter >*].

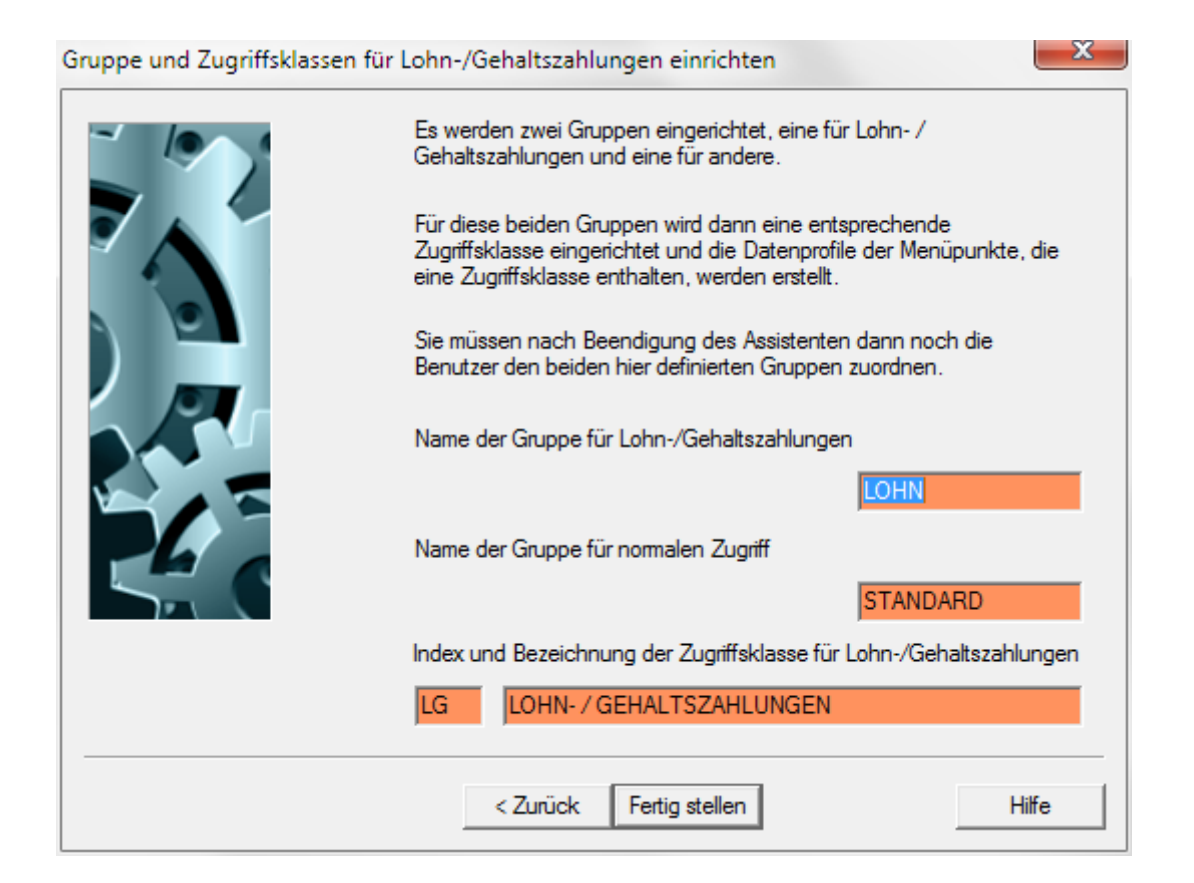

Im nächsten Dialog schlägt das Programm Namen für die anzulegenden Benutzergruppen sowie die Zugriffsklasse vor, und zwar *LOHN* als Name für die Gruppe für Lohn- und Gehaltszahlungen, sowie *STANDARD* als Name für die Gruppe mit normalem Zugriff. Die Zugriffsklasse wird standardmäßig mit dem Kürzel LG für LOHN-/GEHALTSZAHLUNGEN erstellt.

Den Namen der Gruppe für Lohn-/Gehaltszahlungen, den Namen der Gruppe für normalen Zugriff sowie den Index und die Bezeichnung der Zugriffsklasse für Lohn-/Gehaltszahlungen können Sie auf den gegebenen Vorschlägen belassen oder entsprechend Ihren Wünschen abändern. Drücken Sie abschließend auf die Schaltfläche [*Fertig stellen*].

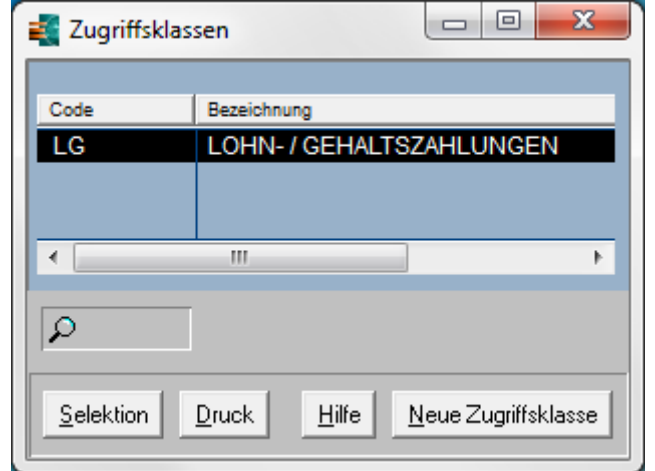

Das Programm legt anschließend die zwei Benutzergruppen und eine Zugriffsklasse an.

Nach dem Drücken der Schaltfläche [*Fertig stellen*] werden automatisch die Datenbankübersichten für die Benutzergruppen und die Benutzer geöffnet, um ggf. die vordefinierten Profile der Gruppen verändern zu können und um die Benutzer den definierten Gruppen zuordnen zu können.

Zunächst können Sie in der Datenbankübersicht der **Benutzergruppen** weitere Gruppen definieren und/oder Zugriffsrechte (Funktionsprofil, Datenprofil) verändern.

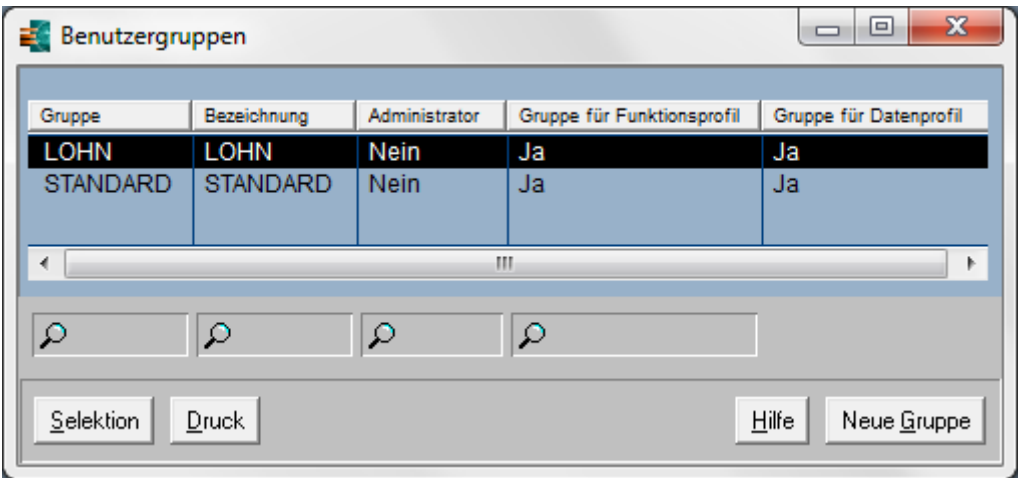

Durch einen Doppelklick auf den Gruppennamen gelangen Sie jeweils in die Detailansicht, wo Sie im Bedarfsfall Änderungen vornehmen können.

Nachfolgend sind die Registerkarten der Gruppe *LOHN* für Lohn- und Gehaltszahlungen abgebildet:

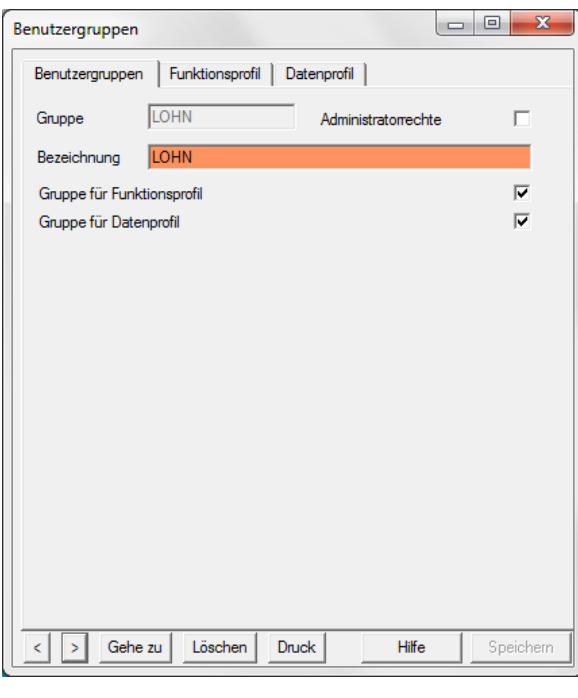

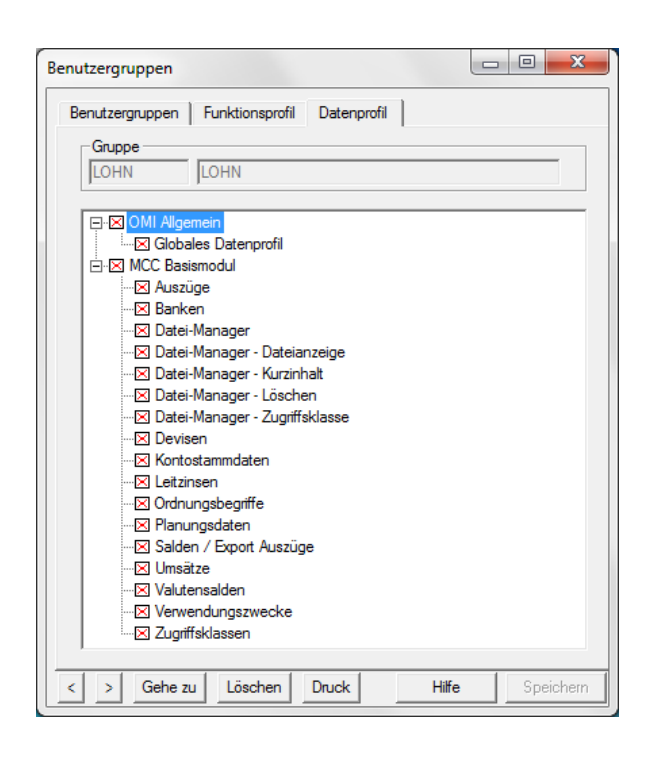

In der Gruppe für Lohn- /Gehaltszahlungen darf standardmäßig jeder Benutzer alle Daten einsehen, d. h.

im Datenprofil sind keinerlei Einschränkungen der Sicht auf Daten definiert.

#### **Alle Einschränkungen von Berechtigungen müssen manuell gesetzt werden!**

Im Folgenden sind die Registerkarten der Gruppe *STANDARD* abgebildet:

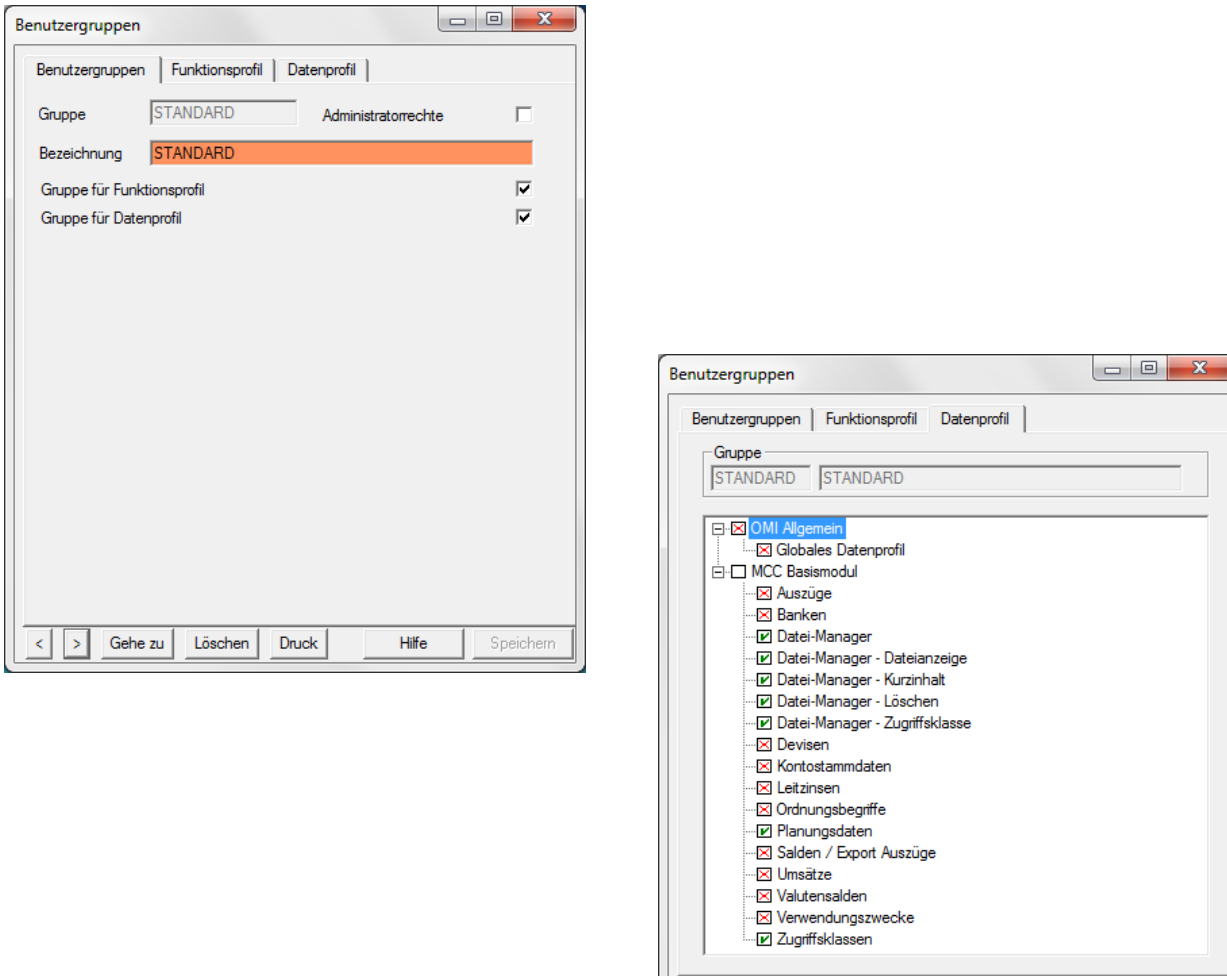

Über das Datenprofil ist der Zugriff auf Menüpunkte, die eine Zugriffsklasse enthalten, für Benutzer der Gruppe *STANDARD* unterbunden (s. Exkurs auf der nächsten Seite). Dort ist jeweils folgende Bedingung vordefiniert (Zugriffsklasse ungleich LG):

Gehe zu

 $\vert \vert \vert \vert > \vert$ 

Löschen

Druck

Hilfe

Speichern

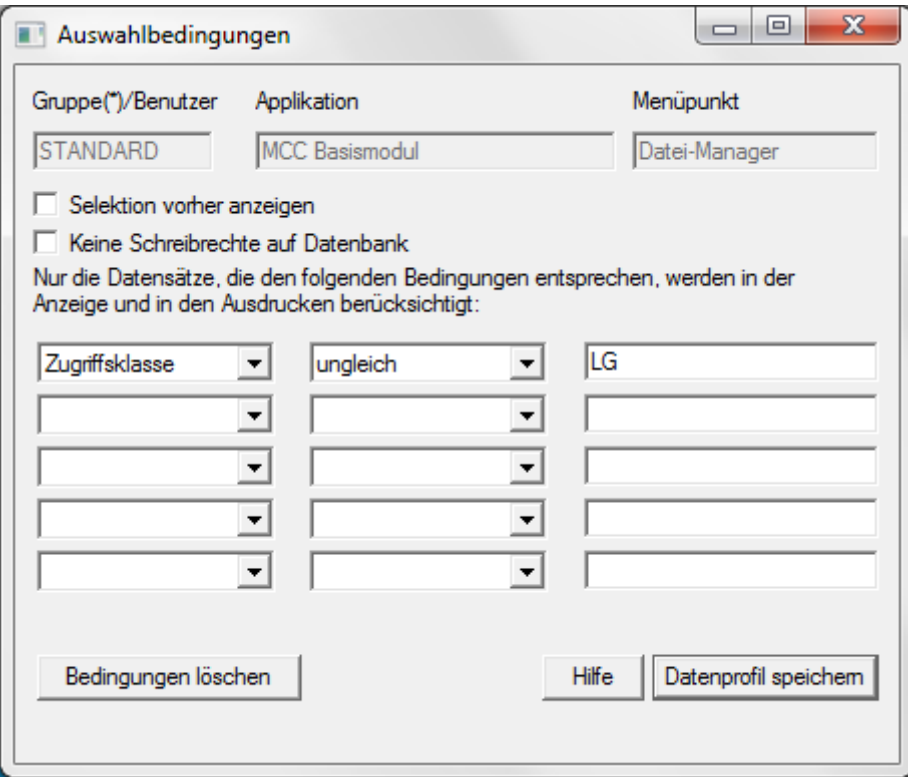

**Alle weiteren Einschränkungen/zusätzlichen Berechtigungen müssen manuell gesetzt werden!** 

Beispiele für bestimmte Menüpunkte, wo eine Zugriffs- und Sichtfilterung notwendig ist:

**Dateimanager** (Screenshots werden weiter unten abgebildet)

#### **Planungsdaten:**

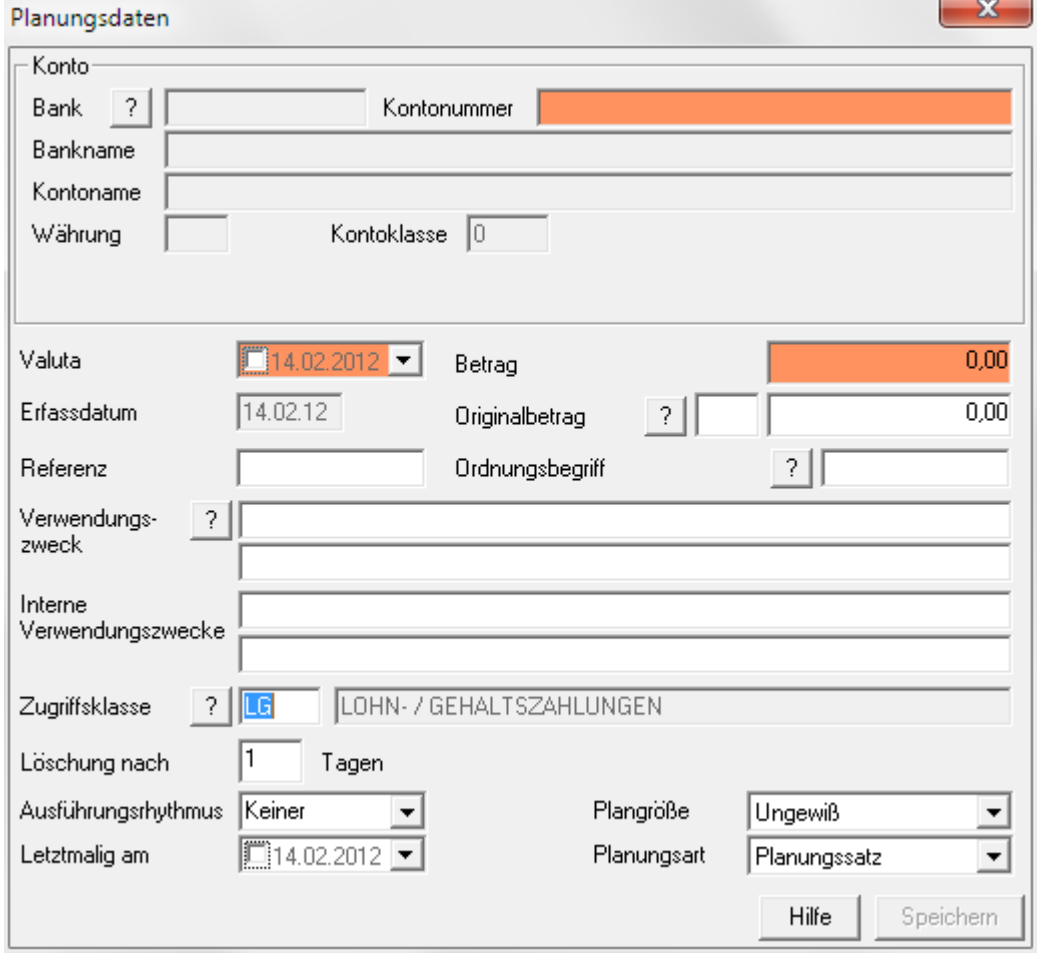

#### **Valutensalden:**

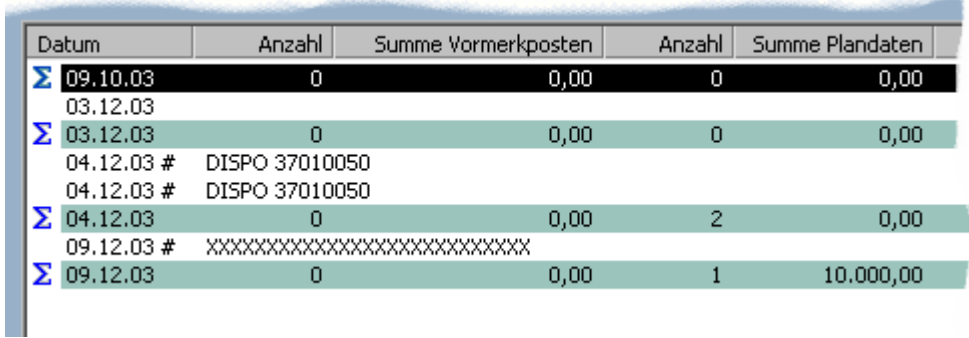

In der Einzelaufstellung werden Plandaten (#), die nicht dem Profil des aktuellen Benutzers entsprechen (z. B. abweichende Zugriffsklasse), mit unkenntlich (X) gemachtem Verwendungszweck versehen.

Auch in den Zahlungsverkehrsmodulen wird der Zugriff auf Daten, die mit der Zugriffsklasse LG für Lohn-/ Gehaltszahlungen gekennzeichnet (zur **Kennzeichnung von vertraulichen Zahlungen** siehe weiter unten) sind, über das Datenprofil für bestimmte Menüpunkte (hier: Freigaben, Zahlungs- und Dateierstellung, Zahlungshistorie) unterbunden (s. Exkurs auf der nächsten Seite). Die gekennzeichneten Zahlungen sind in den bezeichneten Menüpunkten dann für Benutzer der Benutzergruppe *STANDARD* nicht sichtbar.

Beispiel aus dem Inlandszahlungsverkehr:

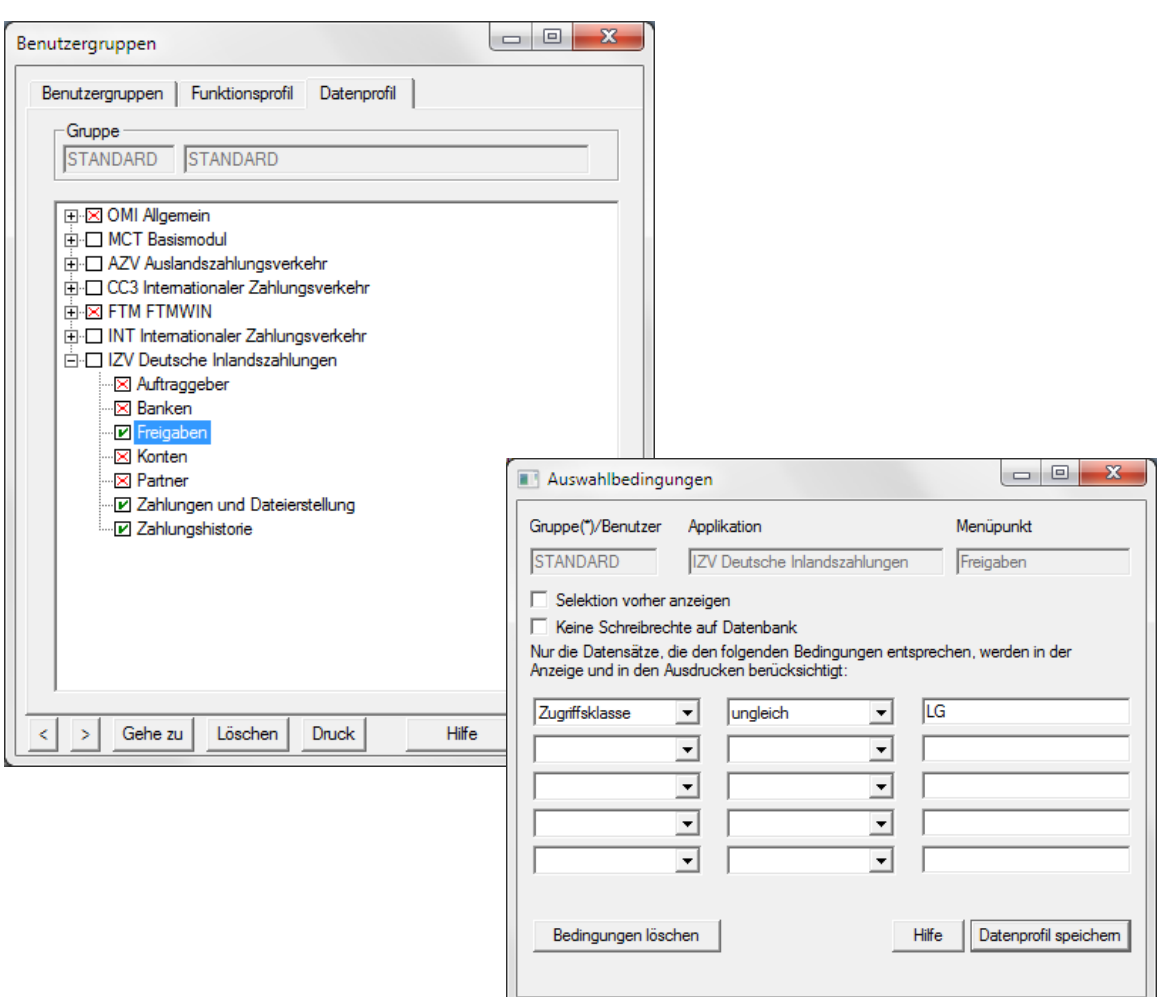

Beispiele für bestimmte Menüpunkte der Zahlungsverkehrsmodule, wo eine Zugriffs- und Sichtfilterung notwendig ist:

**Zahlungserfassung** (Screenshot wird weiter unten abgebildet)

#### **Freigabe:**

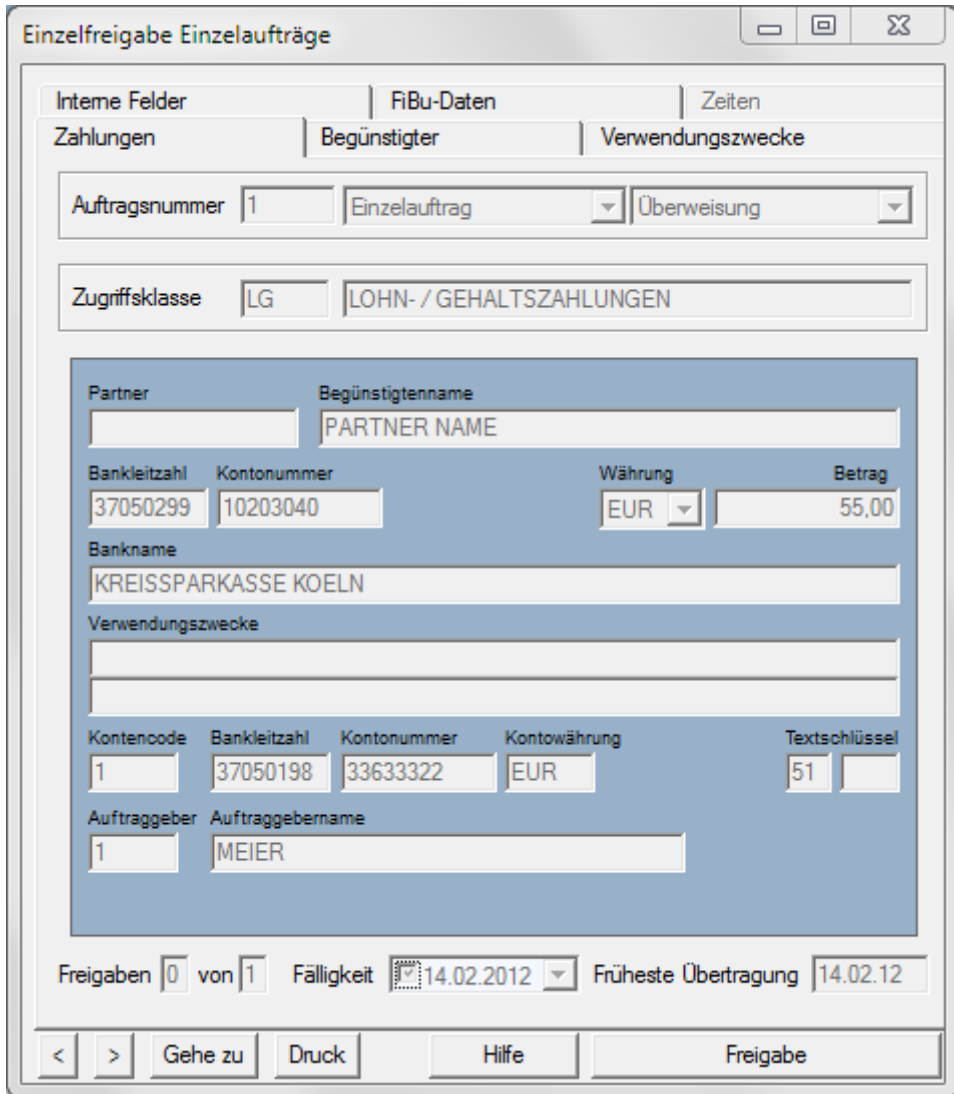

#### **Dateierstellung:**

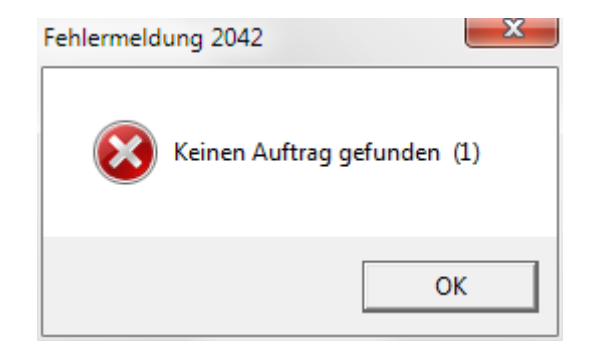

Eine Dateierstellung auf Diskette ist bei vertraulichen Zahlungen (Zahlungen mit Zugriffsklasse) nicht möglich.

#### **Zahlungshistorie:**

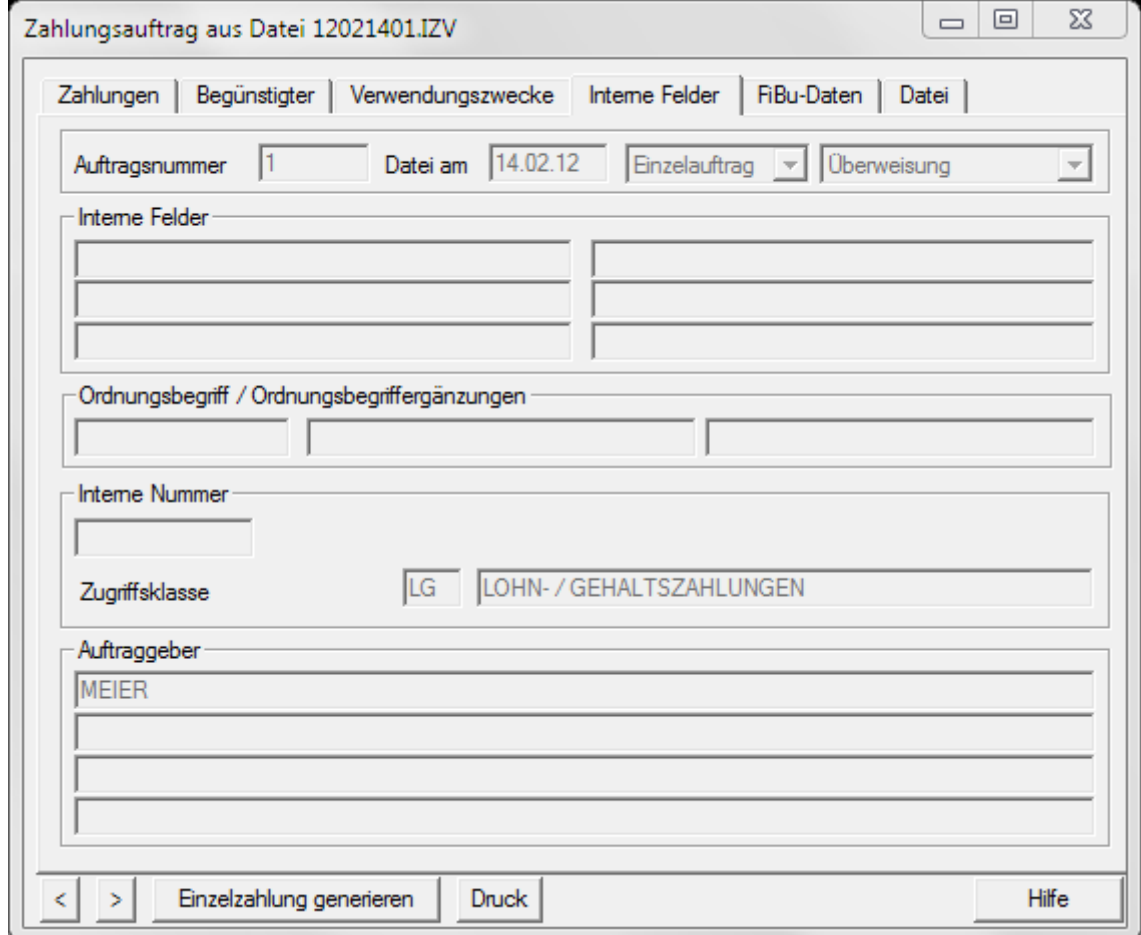

Nachdem die Benutzergruppen definiert und mit den erforderlichen Rechten versehen worden sind, müssen Sie nur noch die Benutzer den definierten Gruppen zuordnen (die Datenbankübersicht der **Benutzer** ist bereits automatisch geöffnet worden).

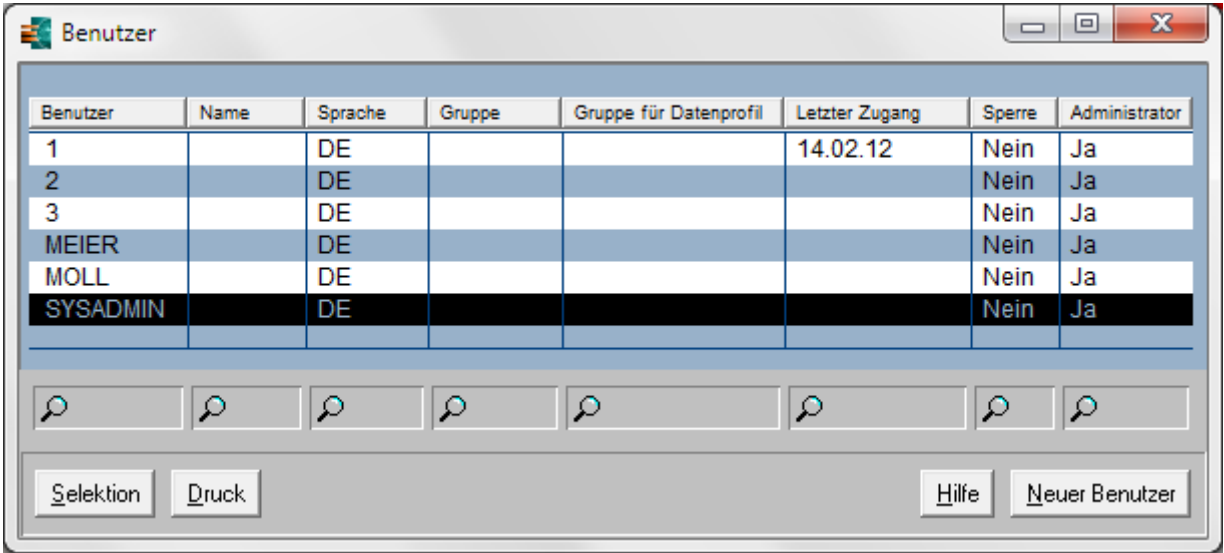

Durch einen Doppelklick auf den Benutzernamen gelangen Sie jeweils in die Detailansicht, wo Sie die Zuordnung zu einer Gruppe vornehmen können.

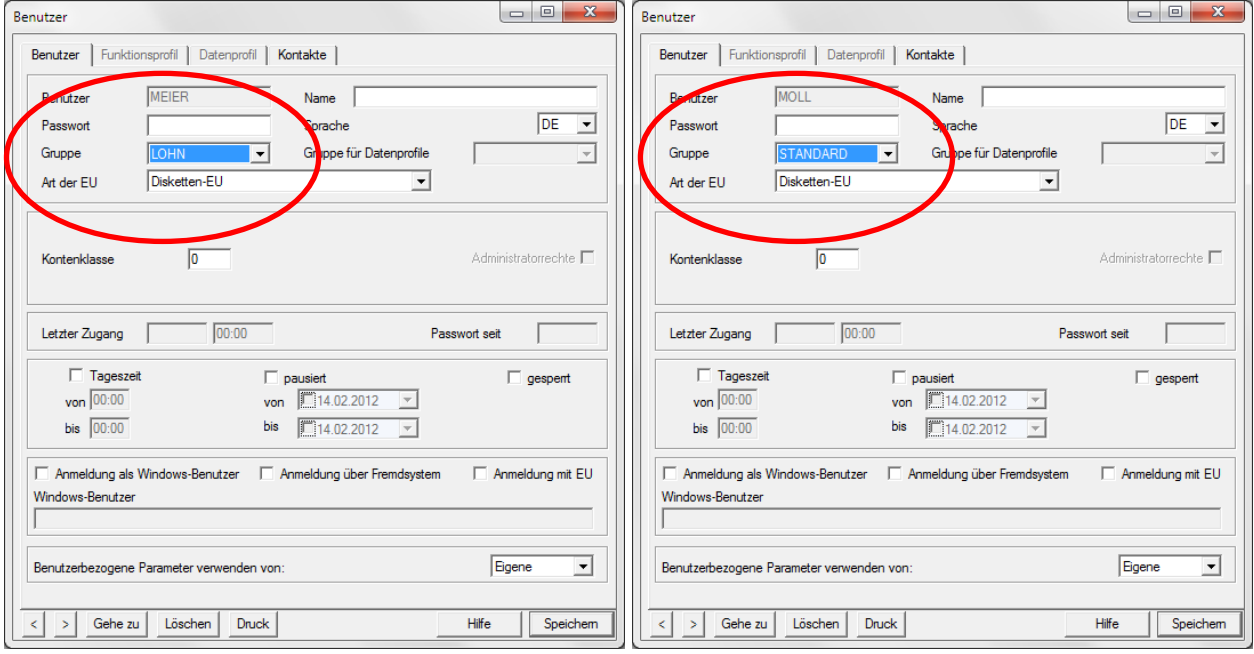

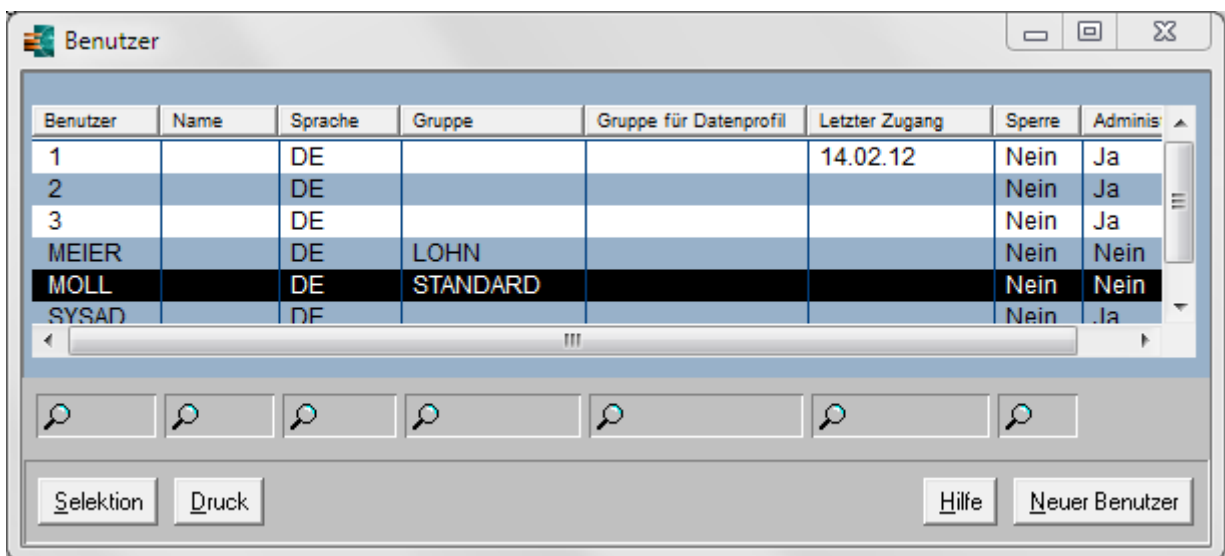

Datenbankübersicht der Benutzer nach der Zuordnung:

Nach Schließen der Datenbankübersicht sind alle Schritte des Assistenten zur Einrichtung von zwei Benutzergruppen und einer Zugriffsklasse für Lohn- und Gehaltszahlungen durchlaufen.

#### **5.3.2 Kennzeichnung von vertraulichen Zahlungen**

Im Programm hat der Benutzer der Gruppe für Lohn-/Gehaltszahlungen die Möglichkeit, vertrauliche Zahlungen bei der Erfassung einer Zahlung, bei der Dateiübernahme und beim Einstellen einer extern erstellten Datei in den Dateimanager mit einer entsprechend definierten Zugriffsklasse (Standard: LG) zu kennzeichnen.

Kennzeichnung bei der Zahlungserfassung, z. B. im Inlandszahlungsverkehr:

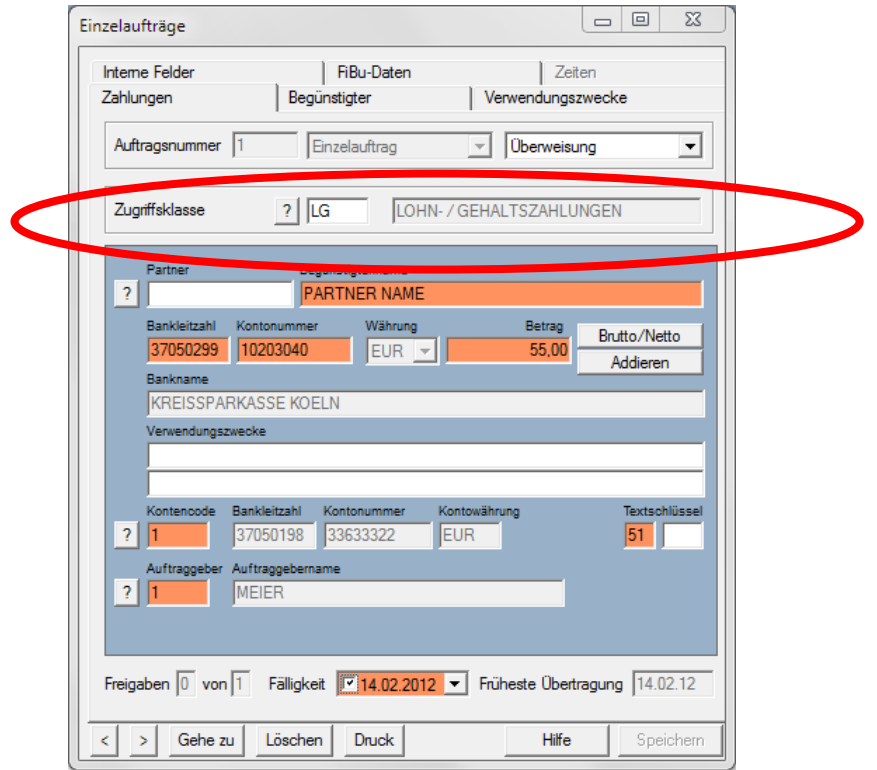

Kennzeichnung bei der Dateiübernahme:

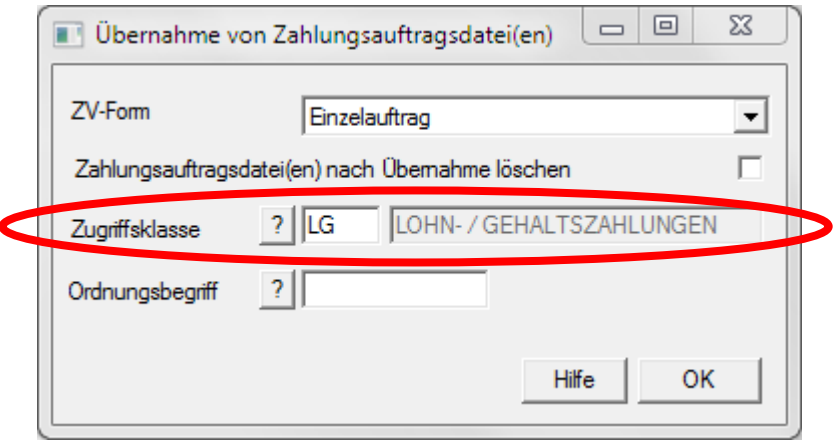

Kennzeichnung beim Einstellen einer extern erstellten Datei in den Dateimanager:

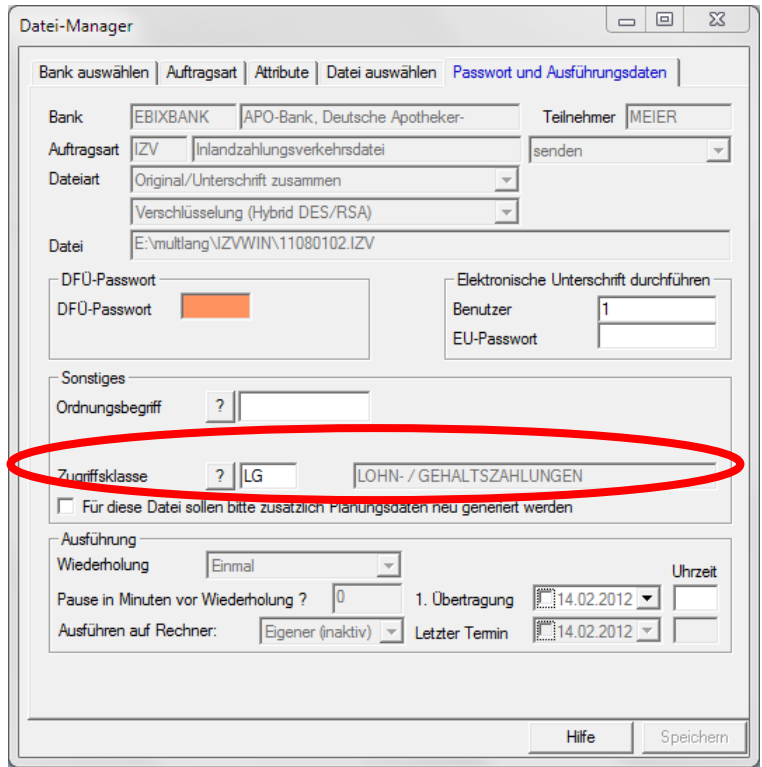

Dadurch können auch diese Dateien nur von berechtigten Personen eingesehen und unterschrieben werden.

Im Dateimanager ist die Zahlungsdatei bei einem Benutzer der Gruppe für Lohn-/ Gehaltszahlungen über die Schaltfläche [*Dateianzeige*] auch im Detail sichtbar.

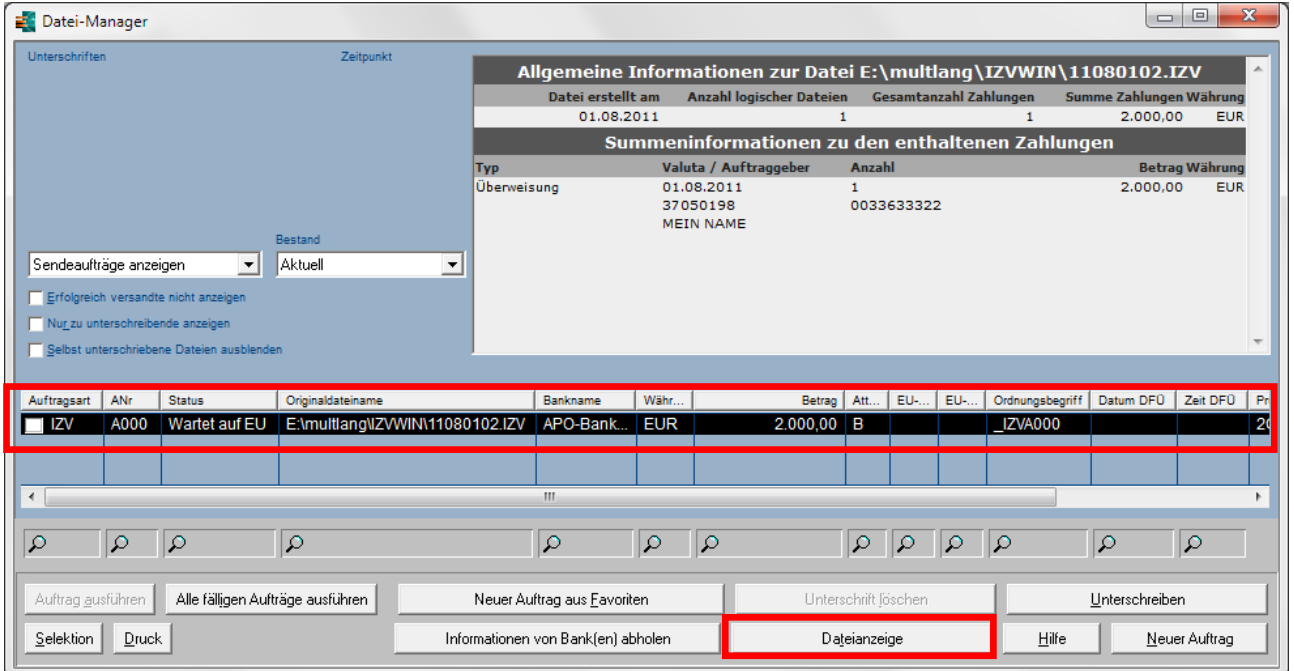

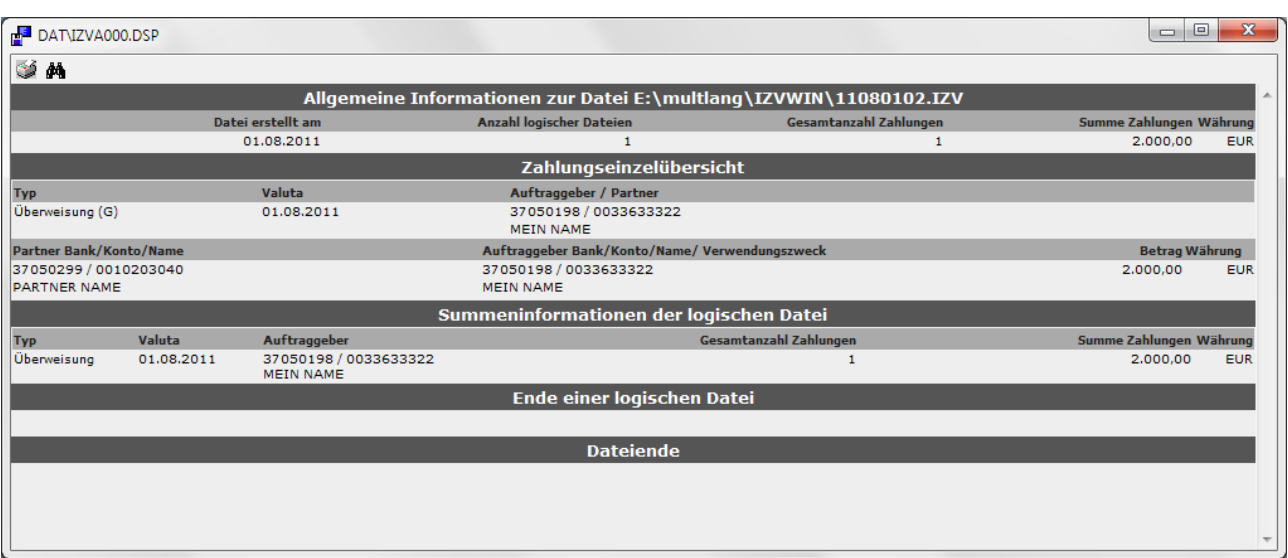

Beispiel für einen Benutzer, der passend zu den voreingestellten Zugriffsrechten der Gruppe *STANDARD* (s. oben), gar nichts sehen darf (keine Anzeige des Kurzinhalts der Datei, keine Beträge) und lediglich berechtigt ist, die Aufträge auszuführen:

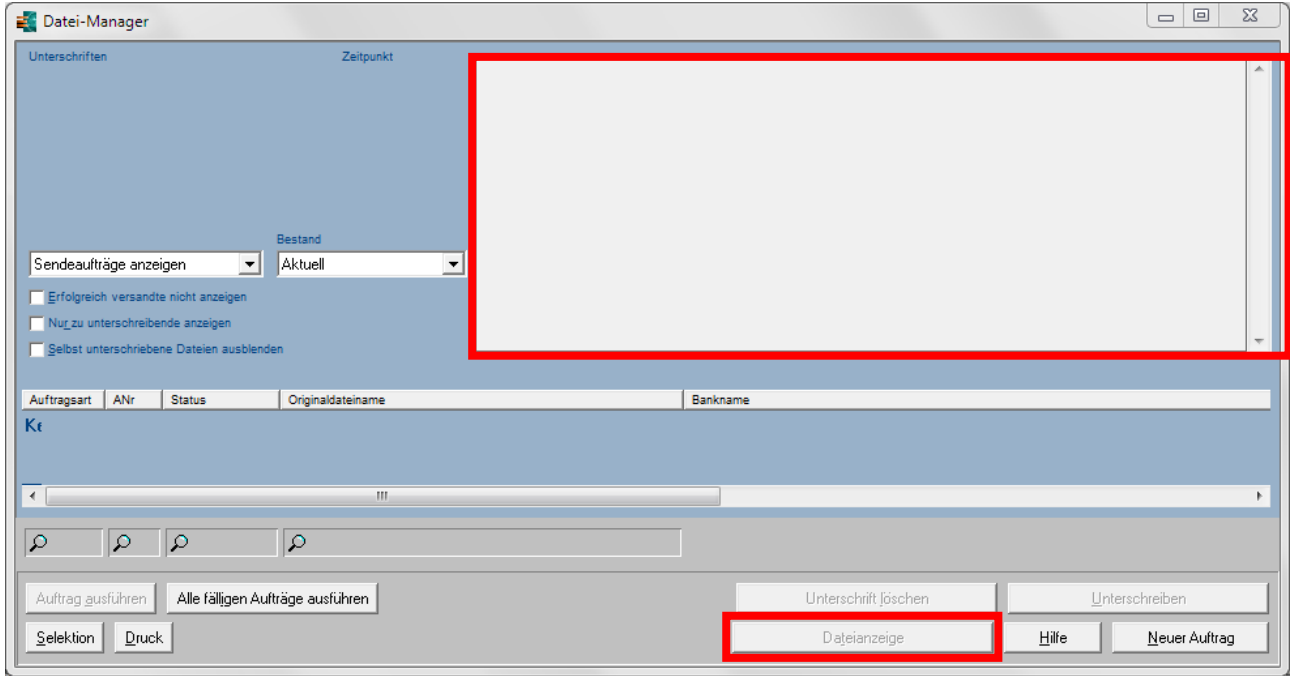

### <span id="page-60-0"></span>**6 CHM-Hilfe-Dateien über Netzwerk aufrufbar machen**

#### **Problem:**

.CHM-(HTML-Help-)Dateien können nicht (mehr) von einem Netzlaufwerk aufgerufen werden. Es erscheint z. B. folgende Meldung:

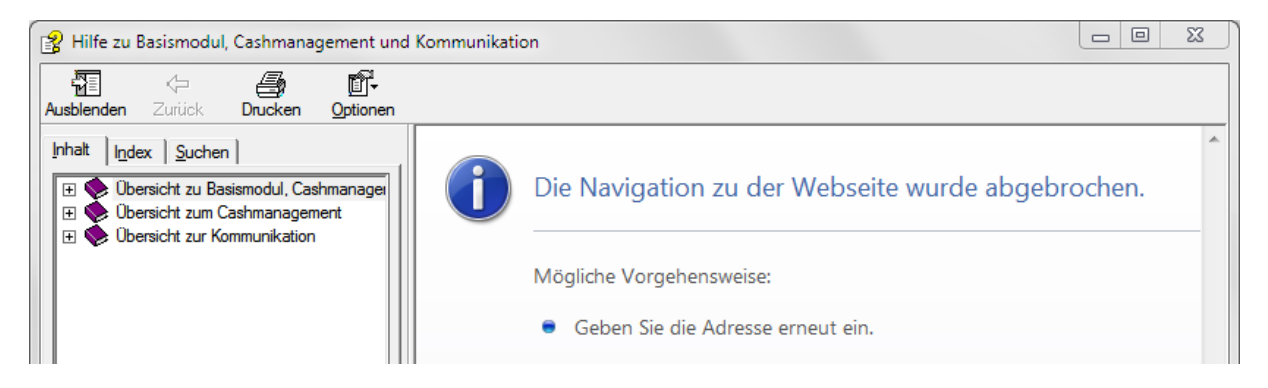

#### **Ursache:**

Ursache sind Sicherheitspatches von Microsoft, die die Anzeige von CHM-Dateien deaktivieren, die nicht lokal aufgerufen werden. Diese Änderungen wurden eingeführt, um die Sicherheitsanfälligkeiten in der HTML-Hilfe (durch deren Scriptingfähigkeit) zu reduzieren. Diese Sicherheitspatches sollen in erster Linie das Öffnen von infizierten CHM-Dateien aus dem Internet verhindern, haben jedoch den Nebeneffekt, dass ein Aufruf aus dem Intranet ebenfalls nicht mehr möglich ist.

#### **Lösung:**

Um die CHM-Dateien auch über das unternehmensinterne Netzwerk wieder anzeigbar zu machen, müssen mit dem Registrierungs-Editor (REGEDIT.EXE) die nachfolgenden Einträge in der Registrierungsdatenbank abgeändert werden.

#### **B** Beachten Sie bitte ...

Durch die falsche Bearbeitung der Registrierung mithilfe des Registrierungs-Editors oder einer anderen Methode können schwerwiegende Probleme verursacht werden. Diese Probleme können eine Neuinstallation des Betriebssystems erforderlich machen. Microsoft kann nicht dafür garantieren, dass Probleme, die von einer falschen Verwendung des Registrierungs-Editors herrühren, behoben werden können. Änderungen in der Registrierung geschehen auf eigene Verantwortung.

#### <span id="page-61-0"></span>**6.1 Zonenanpassung**

**Variante 1** (Anzeige von CHM-Dateien so konfigurieren, dass alle Sites in einer bestimmten Zone [hier Lokale Intranetzone] HTML-Hilfeinhalt darstellen können)

Gehen Sie dabei wie folgt vor:

Rufen Sie den Registrierungs-Editor auf, indem Sie unter **Start** / **Ausführen** den Befehl **regedit** eingeben und mit [*OK*] bestätigen:

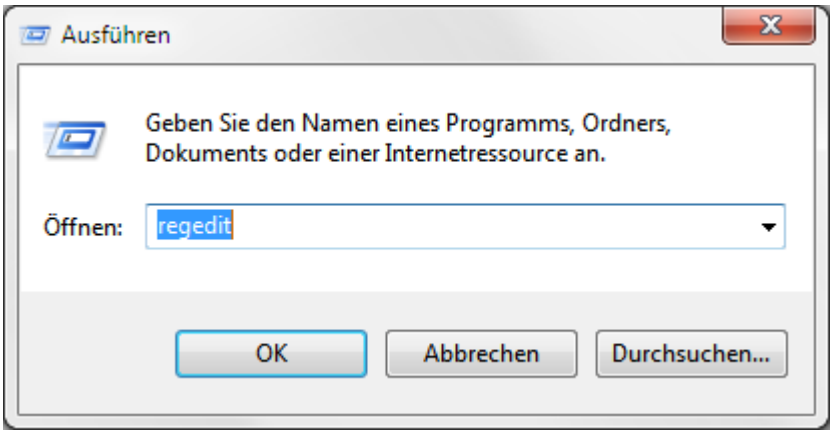

Navigieren Sie im Registrierungs-Editor zu folgendem Registrierungsschlüssel **HKEY\_LOCAL\_MACHINE\SOFTWARE\Microsoft\HTMLHelp\1.x**:

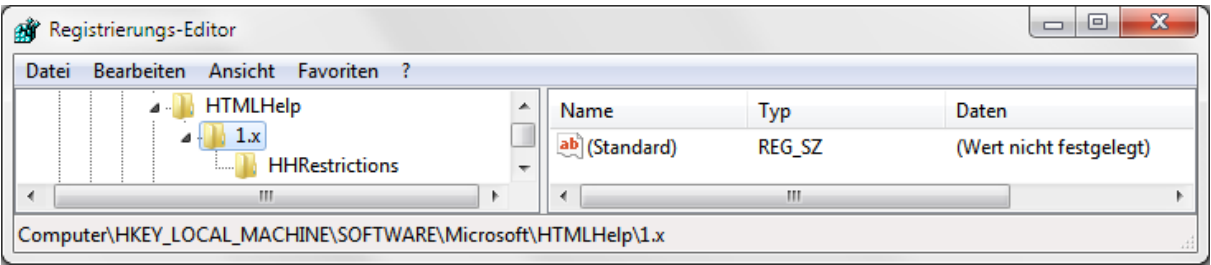

Sofern die beiden nachfolgend genannten Registrierungsunterschlüssel nicht vorhanden sind, müssen Sie diese neu erstellen:

#### **HKEY\_LOCAL\_MACHINE\SOFTWARE\Microsoft\HTMLHelp\1.x\HHRestrictions**

(für HTML-Help-Dateien) **und**

#### **HKEY\_LOCAL\_MACHINE\SOFTWARE\Microsoft\HTMLHelp\1.x\ItssRestrictions**

(für sämtliche Microsoft "InfoTech"-Storage-Dateien; das InfoTech-Protokoll wird in erster Linie von der HTML-Hilfe verwendet; die Funktionalität dieses Protokolls wird von der Datei "itss.dll" bereitgestellt)

Klicken Sie dazu mit der rechten Maustaste auf den angegebenen Registrierungsschlüssel und wählen Sie dann **Neu** und **Schlüssel**:

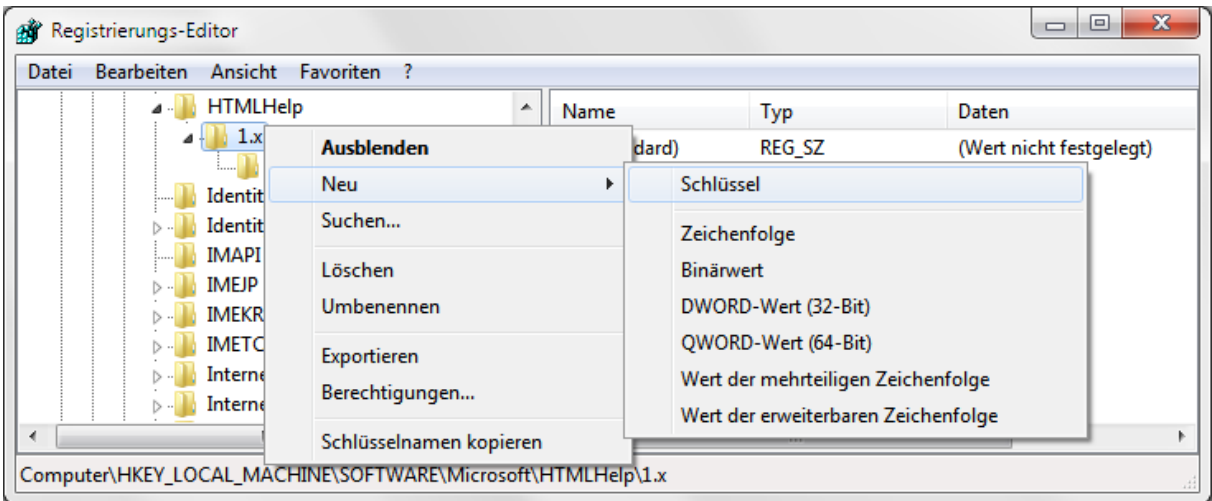

Geben Sie jeweils den korrekten Namen für den Unterschlüssel ein (**HHRestrictions** bzw. **ItssRestrictions**) und drücken Sie die Eingabetaste:

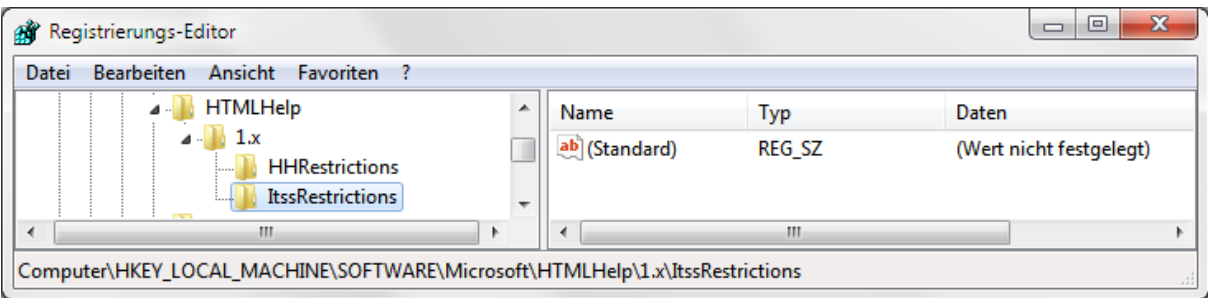

Gehen Sie dann jeweils auf den eingegebenen Unterschlüssel und erfassen Sie einen neuen **DWORD-Wert**:

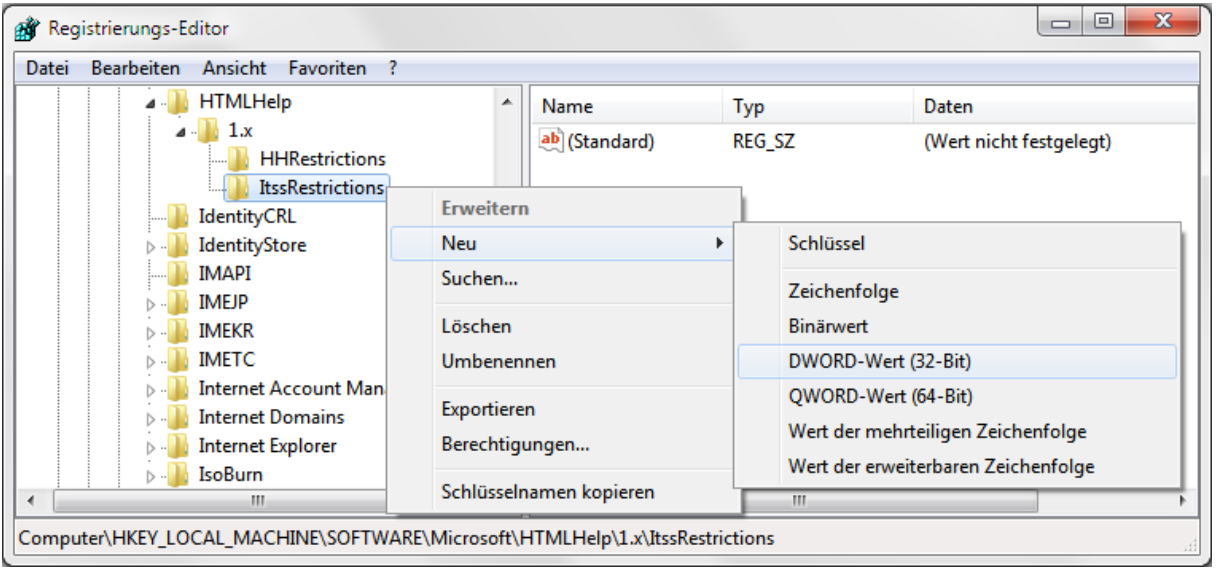

Geben Sie jeweils **MaxAllowedZone** ein und drücken Sie die Eingabetaste:

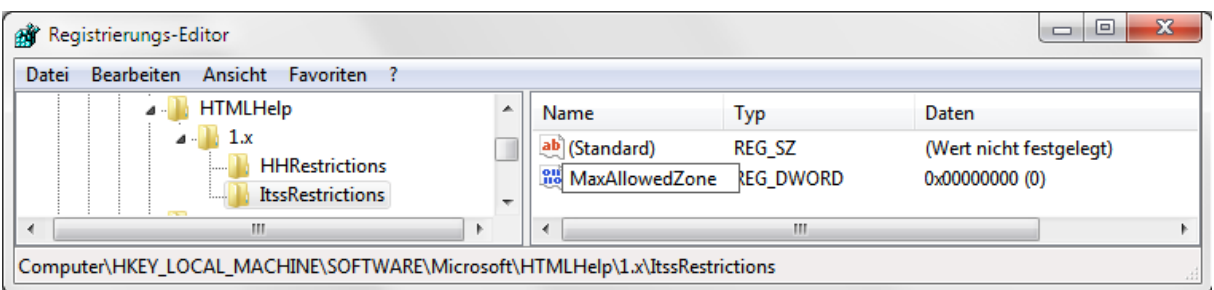

Klicken Sie dann jeweils mit der rechten Maustaste auf den Wert MaxAllowedZone und wählen Sie **Ändern**:

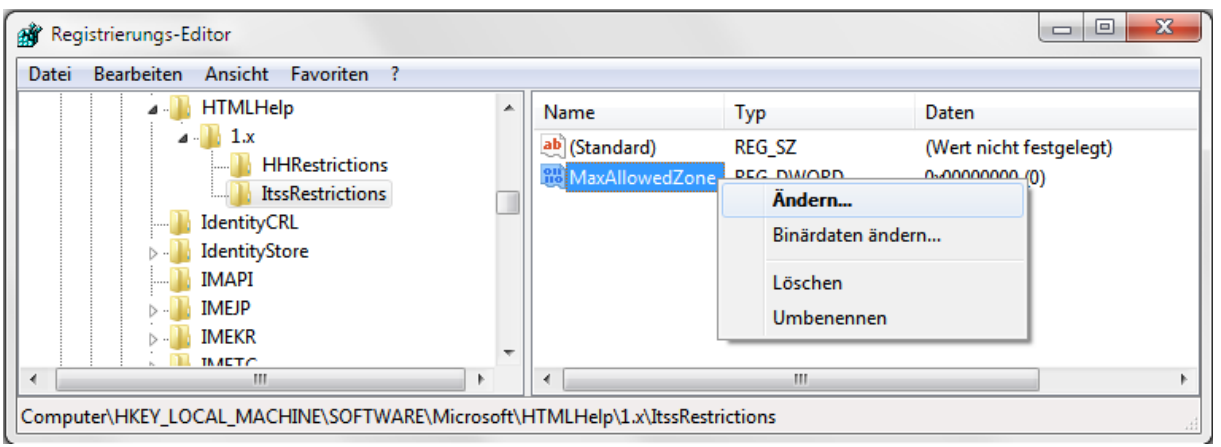

Ändern Sie den Wert (standardmäßig=0) auf den Wert **2** und bestätigen Sie mit [*OK*].

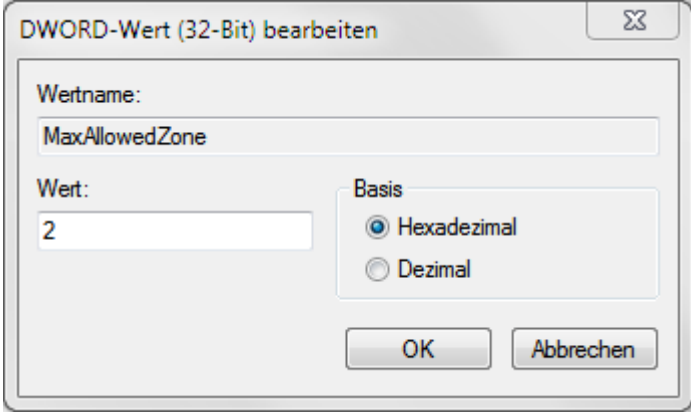

Die fertigen Unterregistrierungsschlüssel sehen dann wie folgt aus:

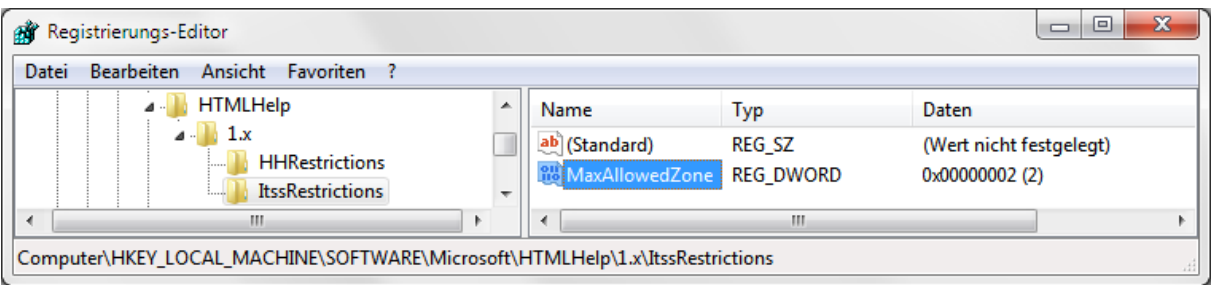

Beenden Sie dann den Registrierungs-Editor.

Anschließend kann die HTML-Hilfe von Netzlaufwerken im Intranet wie bei lokalem Aufruf angezeigt werden:

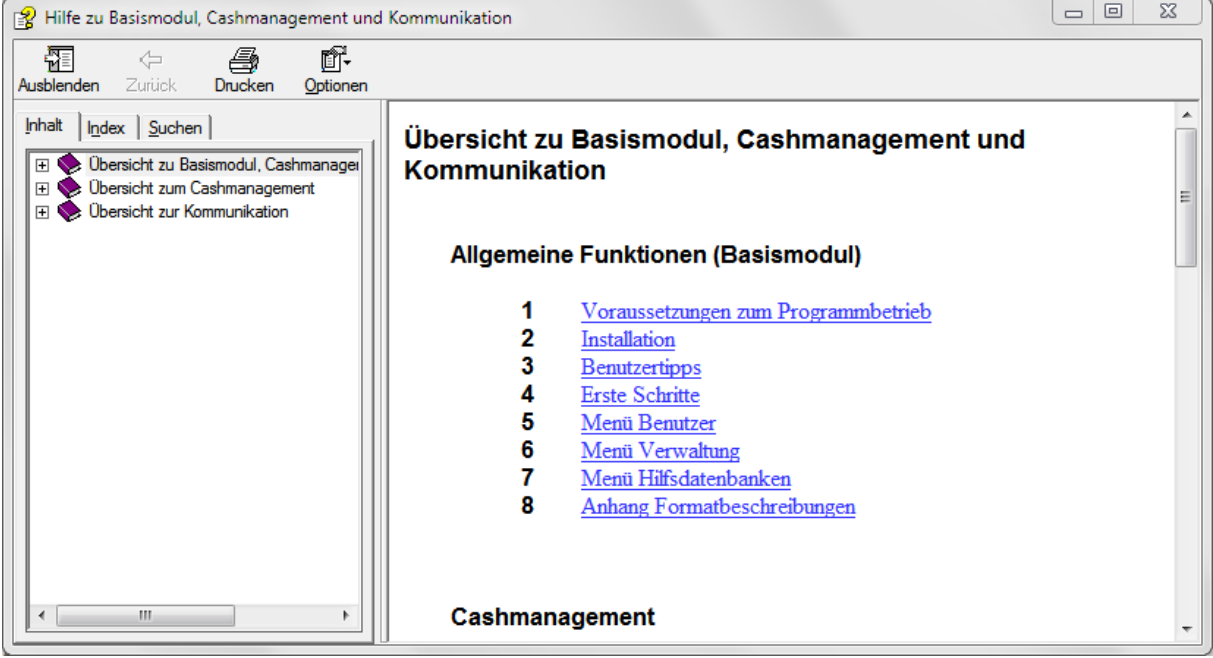

#### <span id="page-65-0"></span>**6.2 URL erlauben**

**Variante 2** (Freigabe von bestimmten Netzlaufwerken für die Anzeige von CHM-Dateien):

Rufen Sie den Registrierungseditor auf.

Erstellen Sie jeweils unter

#### **HKEY\_LOCAL\_MACHINE\SOFTWARE\Microsoft\HTMLHelp\1.x\HHRestrictions**

(für HTML-Help-Dateien) **und**

#### **HKEY\_LOCAL\_MACHINE\SOFTWARE\Microsoft\HTMLHelp\1.x\ItssRestrictions**

(für sämtliche "InfoTech-Dateien")

einen neuen Wert mit dem Namen "**URLAllowList**" als Datentyp REG\_SZ. Hier wird dann der Netzwerkpfad wie folgt angegeben:

#### **\\Servername\Freigabename\;file://\\Servername\Freigabename\**

Man beachte den zusätzlichen Eintrag mit dem Präfix "file://". Es müssen also immer zwei Einträge hinzugefügt werden, um einen **UNC**-Pfad zu einem freigegebenen Netzwerkordner zu aktivieren.

Weitere Informationen finden Sie auf den Seiten von Microsoft unter:

<http://support.microsoft.com/kb/892675/de>

<http://support.microsoft.com/kb/896054/de>

<http://support.microsoft.com/kb/896358/de>